#### >THIS IS THE WAY NØRTEL >THIS IS NORTEL

# Nortel Communication Server 1000 **Nortel IP Phone 1150E User Guide**

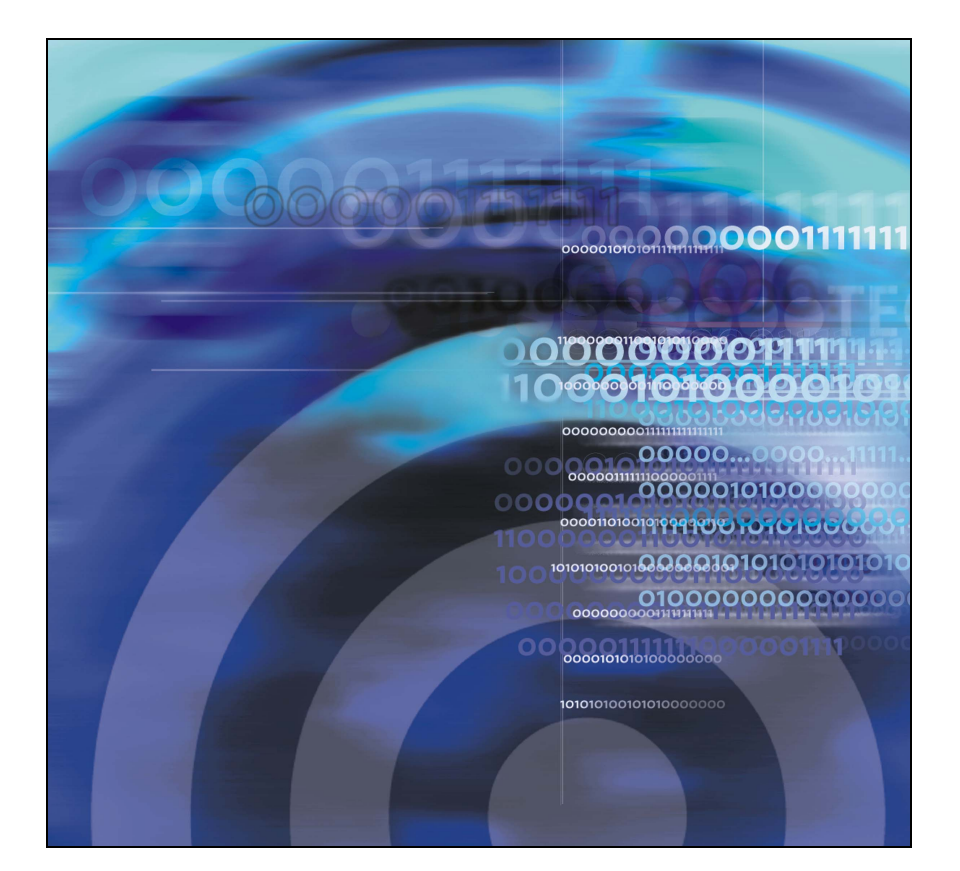

# **Revision history**

## **November 2005**

Standard 1.01. This document is issued to support Nortel Communication Server 1000 Release 4.5 software.

# **Contents**

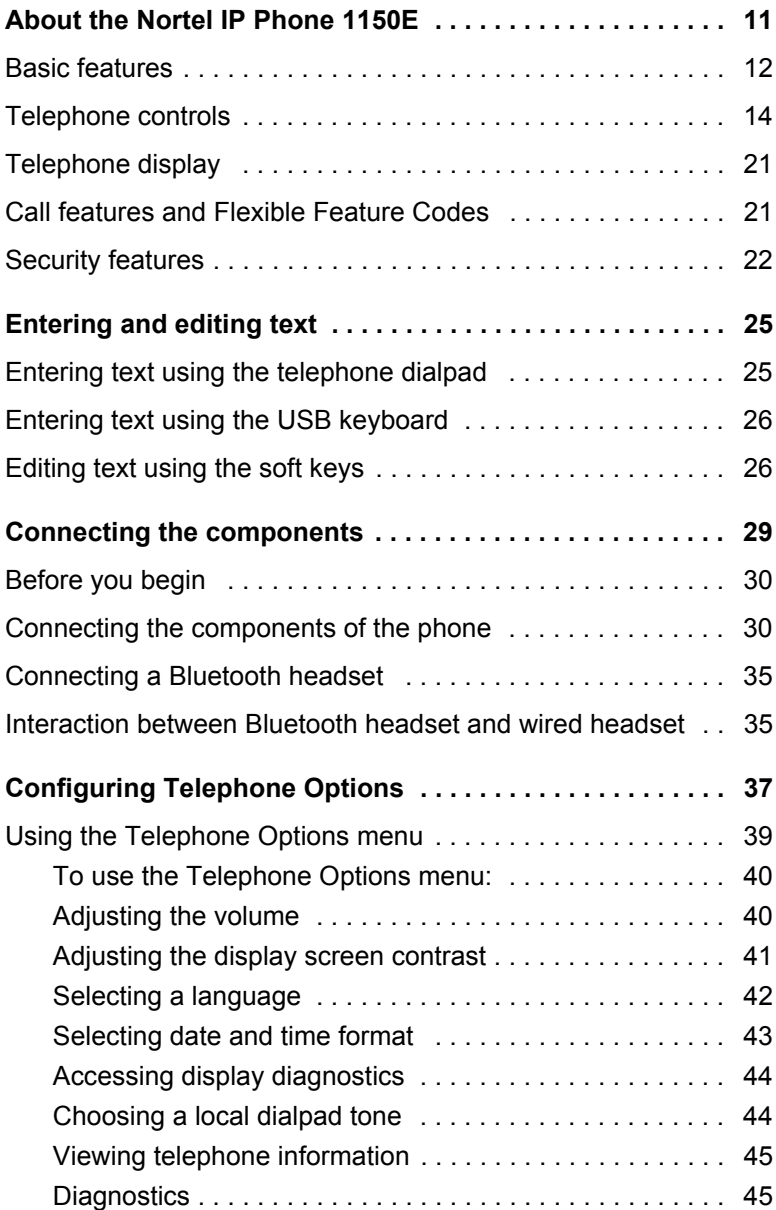

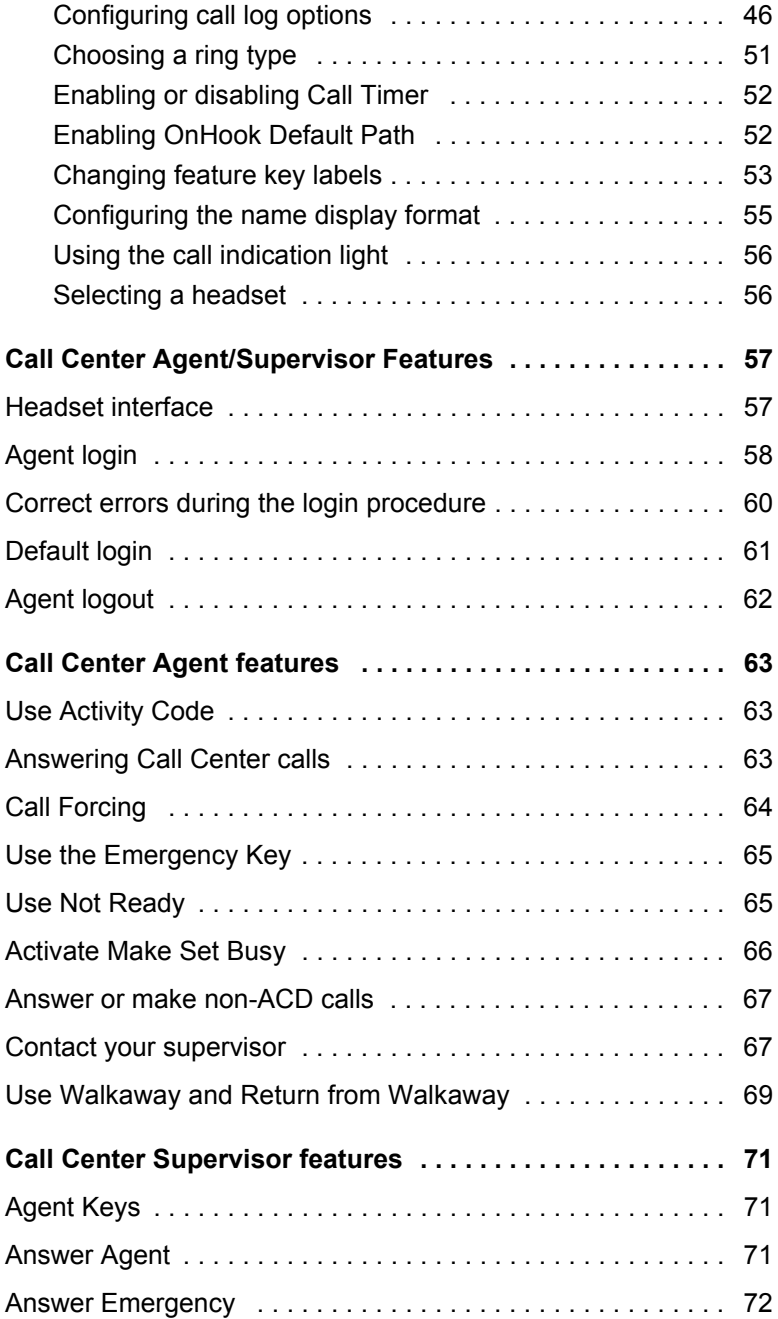

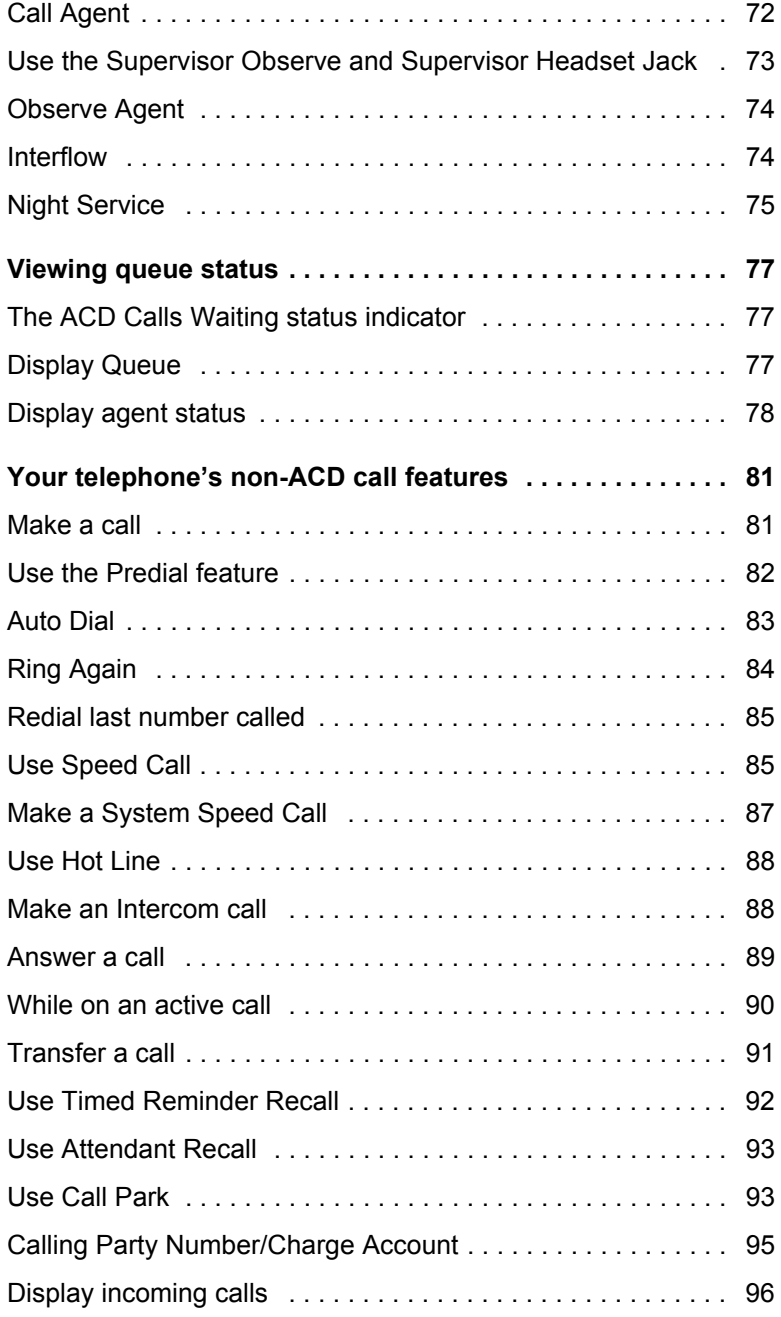

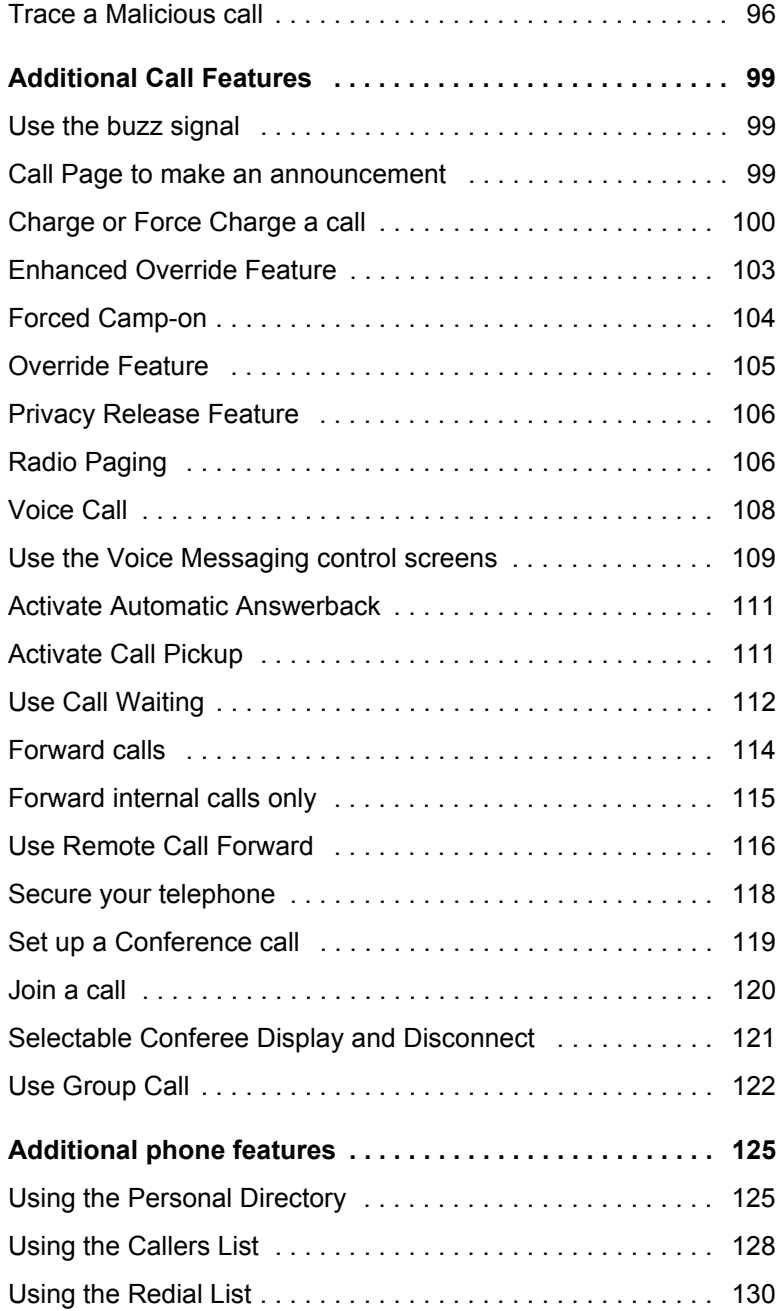

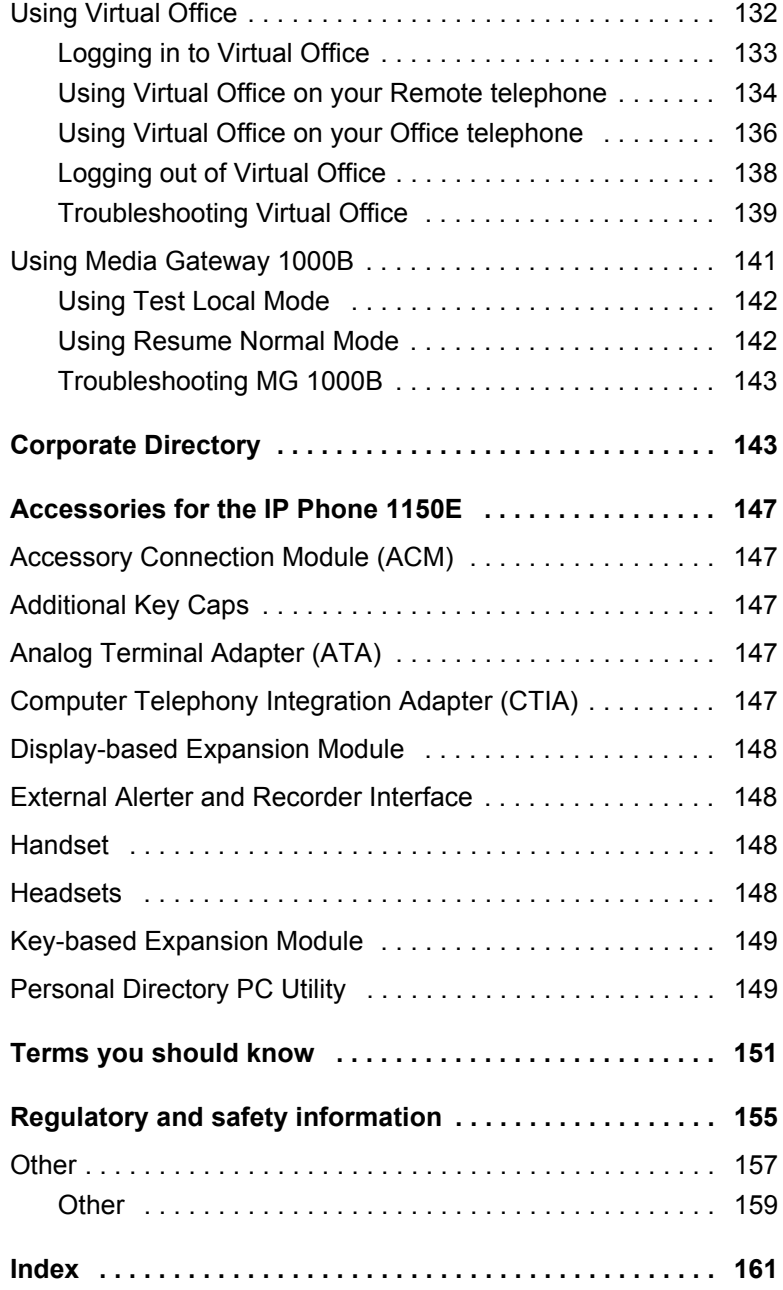

# <span id="page-10-0"></span>**About the Nortel IP Phone 1150E**

**Author's note:** This document utilizes the User Guide from the 1140E as its basis. The 1150E appears to have similar features to the 3905. When reviewing this document, please note where functionality follows the 1140E or the 3905, or neither.

The Nortel IP Phone 1150E provides easy access to a wide range of business features. Your network administrator assigns features to your feature keys and provides you with passwords and other codes as required. The CS 1000 system automatically controls incoming call routing to answering positions, and can provide music or recorded announcements to waiting callers.

In this document, *Call Center telephone* and *Automatic Call Distribution telephone (ACD)* are interchangeable terms for the 1150E.

*Note:* In this guide, user-defined feature key labels appear beside the keys, and soft key labels appear directly above the keys. Figure 1 shows user-defined feature keys and soft keys.

## **Figure 1: User-defined feature keys and soft keys**

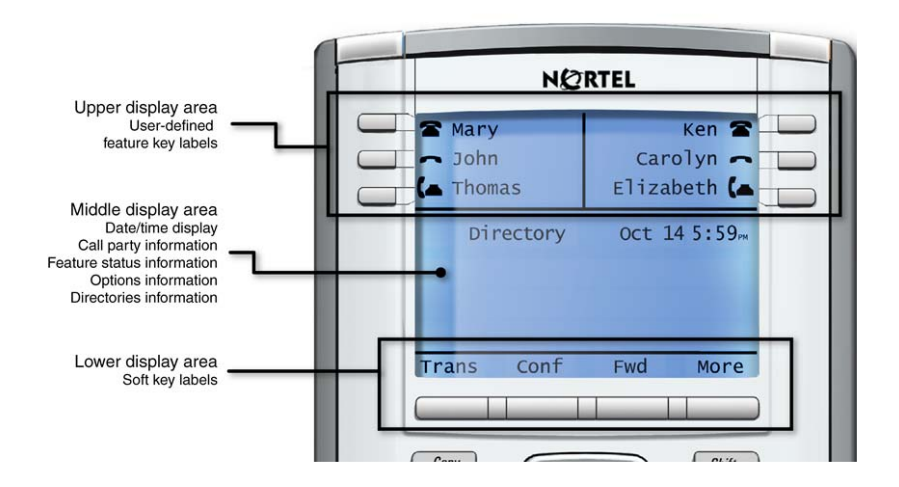

## <span id="page-11-0"></span>**Basic features**

The IP Phone 1150E supports the following features:

- six user-defined feature keys with labels and indicators
- four soft keys

*Note:* Some IP Phone 1150E phones are not configured to support soft key functionality. Consult your system administrator.

- graphical, high-resolution LCD display, backlit, with adjustable contrast
- high-quality speaker phone
- volume control keys for adjusting ringer, speaker, handset, and headset volume
- six specialized feature keys:
	- Quit
	- Directory
	- Message/Inbox
	- Shift/Outbox
	- Services
	- Copy
- ten call-processing fixed keys:
	- Mute
	- Release
	- Talk/Listen
	- Expand
	- Hold
	- Emergency
	- Supervisor
	- Make Busy
	- Not Ready
	- In Calls
- gigabit Ethernet ports
- built-in gigabit Ethernet switch for shared PC access
- headset jack with an On/Off key
- USB port to support a keyboard or mouse

*Note:* Powered downstream 1.1-compliant USB hubs are supported, including USB 2.0 hubs, if they offer USB 1.1 backwards compliancy.

- automatic network configuration
- hearing aid compatibility
- wireless headset support using a Bluetooth® 1.2-compliant Audio Gateway (Headset Profile, Bluetooth Power Class 2)

Figure 2 shows the IP Phone 1150E.

## **Figure 2: IP Phone 1150E**

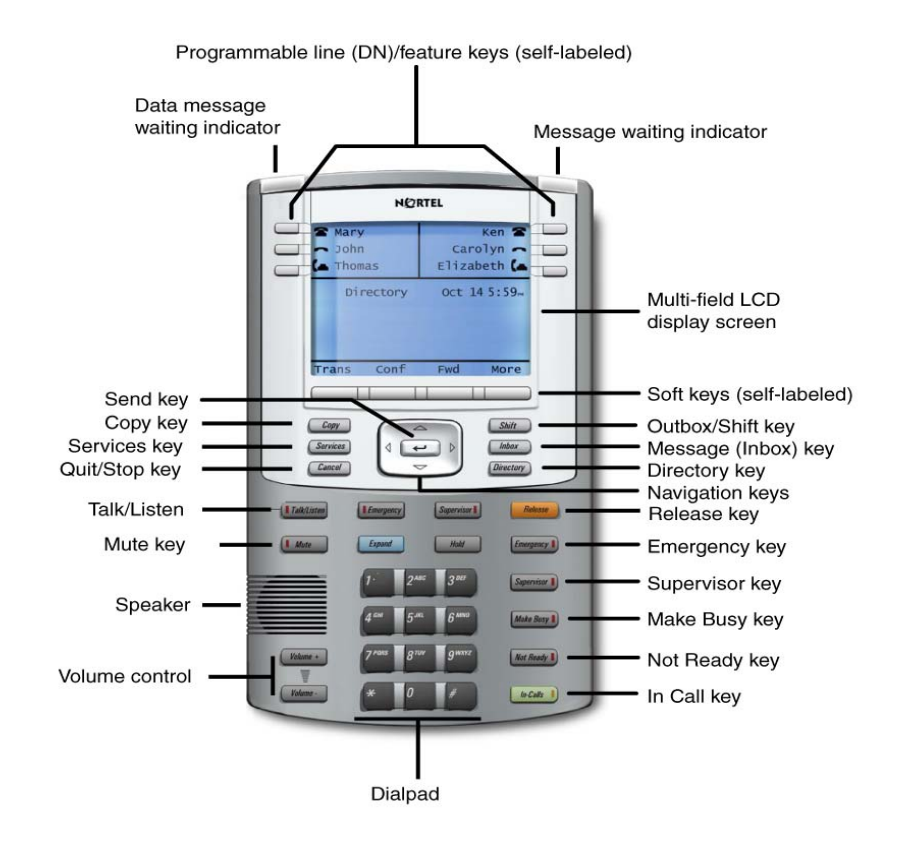

# <span id="page-13-0"></span>**Telephone controls**

*Note:* In some geographic regions, the Nortel IP Phone 1150E is offered with key caps that have English text labels. Text in

parentheses indicates labels appearing on the key caps, for example, (Services).

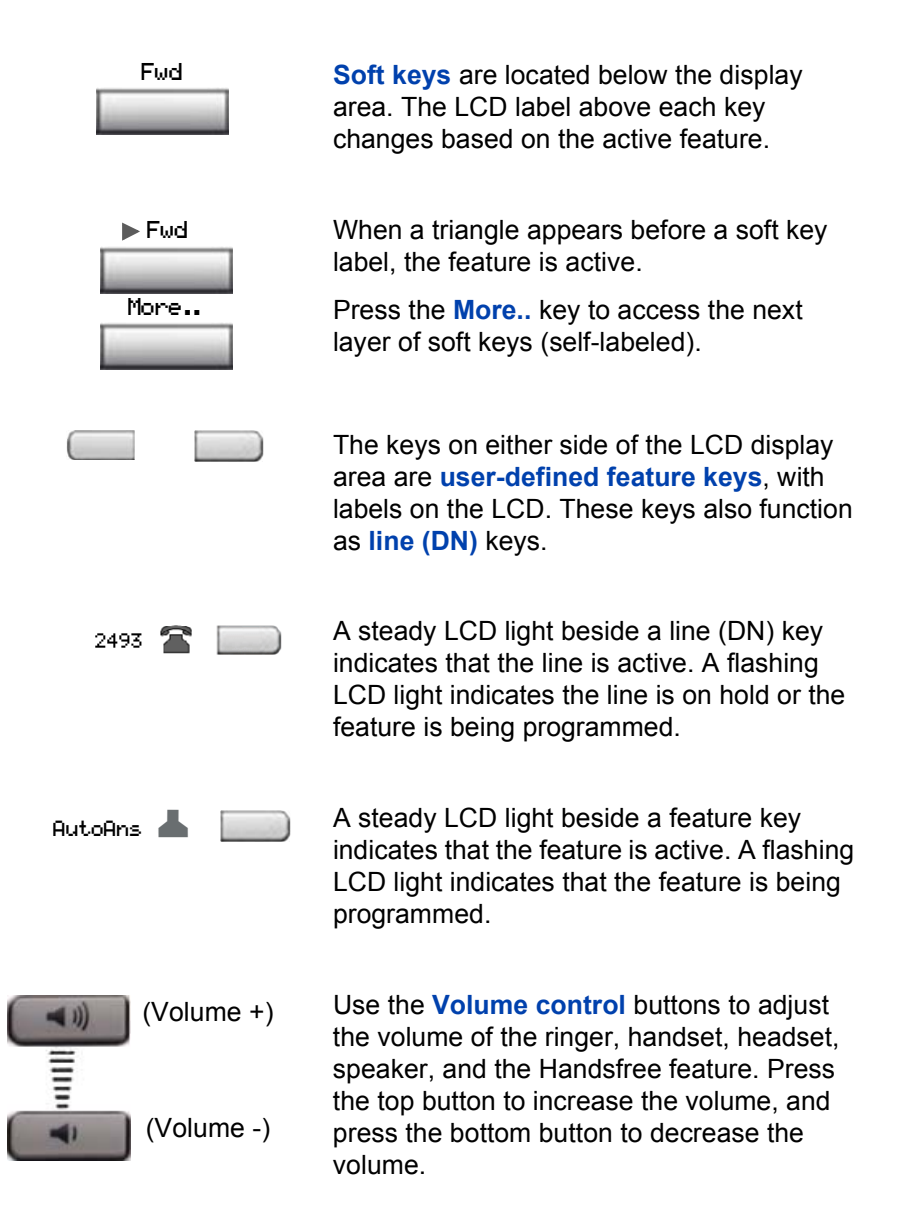

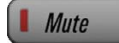

Press the **Mute** key to listen to the receiving party without transmitting. Press the **Mute** key again to return to two-way conversation. The **Mute** key applies to handsfree, handset, and headset microphones.

*Note:* The Mute LED indicator, located on the **Mute** key, flashes to indicate that the microphone is muted.

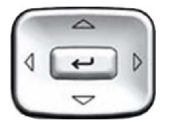

Use the **Navigation** keys to scroll through menus and lists appearing on the LCD display screen. The outer part of this key cluster rocks for up, down, left, and right movements.

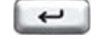

Use the **Send/Enter** key, at the center of the Navigation key cluster, to confirm menu selections.

*Note:* In most menus, you can use the **Send/Enter** key instead of the **Select** soft key.

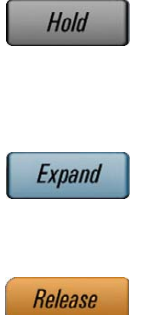

Press the **Hold** key to put an active call on hold. Tap the flashing line (DN) soft key to return to the caller on hold.

Use the **Expand** key to access external server applications

Use the **Release** key to terminate an active call.

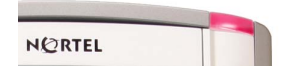

When a message is waiting, the orange **Visual Alerter/Message Waiting indicator** flashes. Also, this indicator flashes when the set ringer is on.

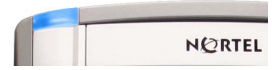

When a data-related message, such as an instant message, is received, the blue **Feature Status Lamp** flashes. Also, this indicator flashes when a contact has come online.

*Note:* This function requires server support and, therefore, is not available on all phones; consult your administrator.

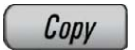

Press the **Copy** Key to copy entries to your Personal Directory from other lists, such as the Caller List, Redial List, and Corporate Directory.

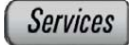

Press the **Services** key and use the navigation keys to access the following items:

- Telephone Options:
	- Volume adjustment
	- Contrast adjustment
	- Language
	- Date/Time
	- Display diagnostics
	- Local Dialpad Tone
	- Set Info
	- Diagnostics
	- Call Log Options
	- Ring type
	- Call Timer
	- On hook default path
	- Change Feature Key Label
	- Name Display Format

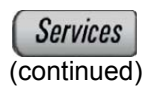

- Password Admin:
	- Station Control Password

*Note:* The **Password Admin** menu is not available on all IP Phone 1150E phones. Consult your system administrator.

• Display Network Diagnostics Utilities

*Note:* Only your system administrator or service provider can use Display Network Diagnostics Utilities to perform Internet diagnostics.

- Virtual Office Login and Virtual Office Logout (if Virtual Office is configured)
- Test Local Mode and Resume Local Mode (if Media Gateway 1000B is configured)

Press the **Services** key to exit from any menu or menu item.

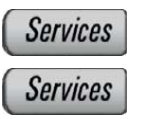

Press the **Services** key twice to access the Local Tools menu, and use the navigation keys to access the following items:

- 1. Preferences
- 2. Local Diagnostics
- 3. Network Configuration
- 4. Lock Menu

Press the **Services** key to exit from any menu or menu item.

> *Note:* Your system administrator can establish a password for the Local Tools menu. If you attempt to access the Local Tools menu and a dialog box appears prompting you for a password, contact your system administrator.

#### **About the Nortel IP Phone 1150E**

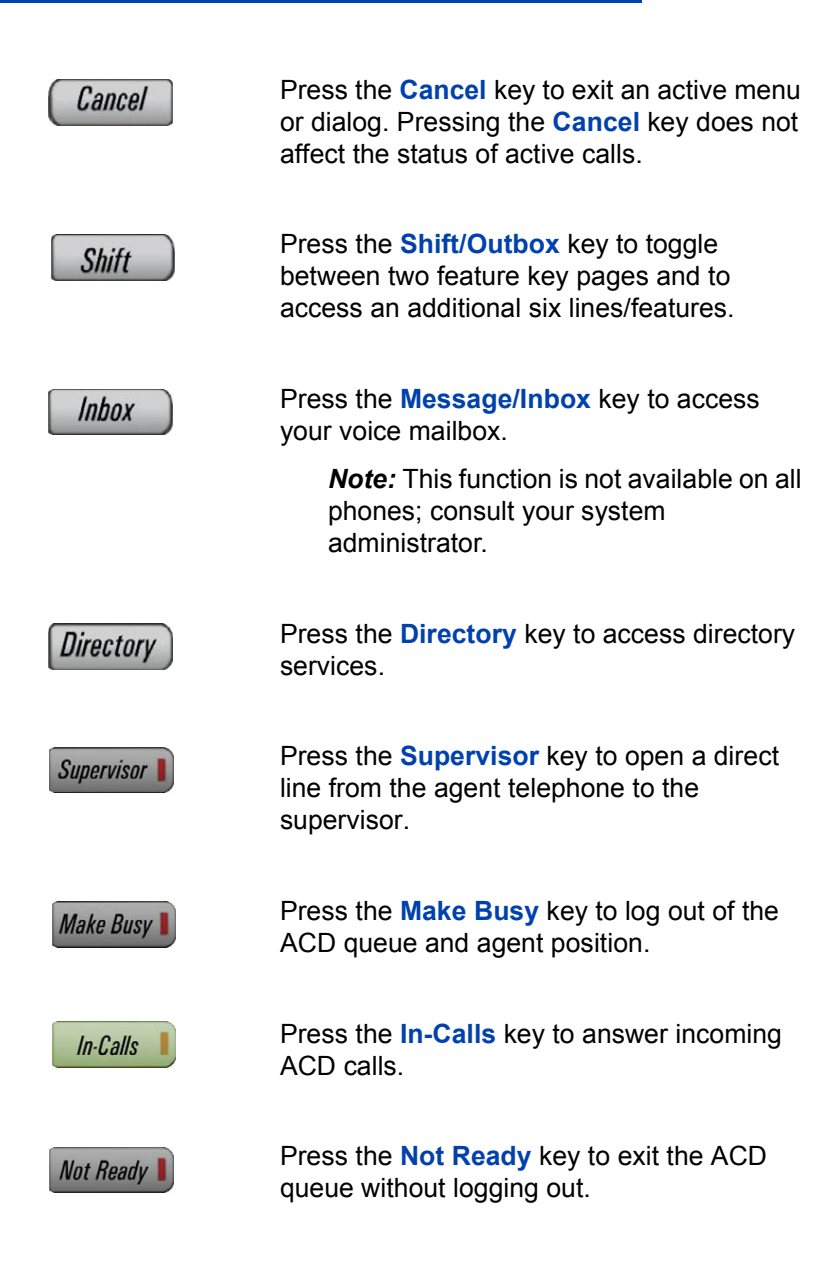

# <span id="page-20-0"></span>**Telephone display**

Your IP Phone 1150E has three display areas:

- The upper display area provides line and feature key status.
- The middle display area contains single-line information for items such as caller number, caller name, feature prompt strings, userentered digits, date and time information, and telephone information.
- The lower display area provides feature soft key label information.

Figure 3 shows an LCD screen.

## **Figure 3: IP Phone 1150E LCD screen**

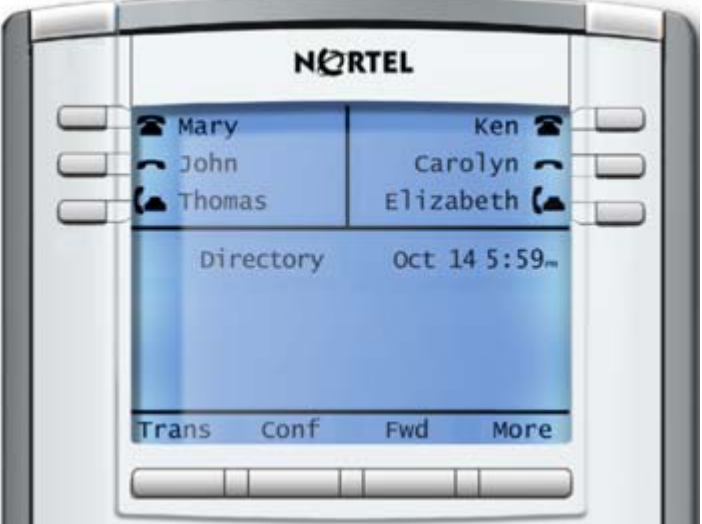

# <span id="page-20-1"></span>**Call features and Flexible Feature Codes**

**Some features are not available on all telephones. Call features and Flexible Feature Codes (FFC) must be assigned to your telephone and supported by system software. Contact your system administrator to configure these features and codes on your telephone.**

# <span id="page-21-0"></span>**Security features**

Your Station Control Password (SCPW) enables the following security features:

- Electronic Lock to prevent others from making calls from your telephone
- password-protected telephone features (for example, Personal Directory, Redial List, and Callers List)

Your system administrator defines your initial SCPW. Contact your system administrator for detailed information.

### **To change your SCPW:**

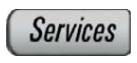

- 1. Press the **Services** key.
- 
- highlight **Password Admin**.
	- 3. Press the **Enter** key.
- Service Bank Banks

 $\overline{\phantom{0}}$ 

4. Use the dialpad to enter your password at the prompt.

2. Press the **Up/Down** keys to scroll and

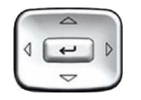

- 5. Press the **Up/Down** keys to scroll and highlight **New Password**.
- 6. Press the **Enter** key.
- $1 5\pi$  $\delta^{\mu\nu} = \delta^{\mu\nu} = \delta^{\mu\nu}$ here Ban Beach
- 7. Use the dialpad to enter the new password.

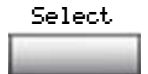

8. Press the **Select** soft key to accept the new password.

*Note:* If you are locked out of your IP Phone 1150E, or if you forget your SCPW, contact your system administrator.

*Note:* The default configuration for Password Protection is off.

**To turn Password Protection on or off:**

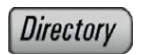

1. Press the **Directory** key.

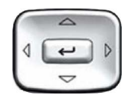

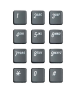

- 2. Press the **Up/Down** navigation keys to scroll and highlight **Change Protection Mode**.
- 3. Use the dialpad to enter your password (if Password Protection is enabled).

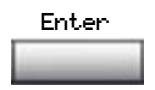

4. Press the **Enter** soft key.

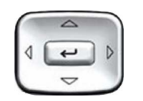

- 5. Press the **Up/Down** navigation keys to scroll and highlight one of the following:
	- **Enable Password Protection**
	- **Disable Password Protection**

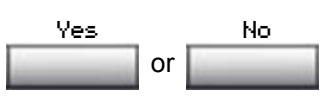

- 6. Choose one of the following soft keys:
	- **Yes** to accept the selection
	- **No** to return to the Directory menu

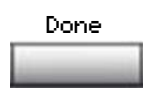

7. Press the **Done** soft key.

# <span id="page-24-0"></span>**Entering and editing text**

You can enter and edit text on your IP Phone 1150E using the following methods:

- • ["Entering text using the telephone dialpad" on page 25](#page-24-1)
- • ["Entering text using the USB keyboard" on page 26](#page-25-0)
- • ["Editing text using the soft keys" on page 26](#page-25-1)

The use of any of these methods for text entry or editing depends on the application. Table 1 shows the applications and input devices that you can use for text entry.

### **Table 1: Application text entry**

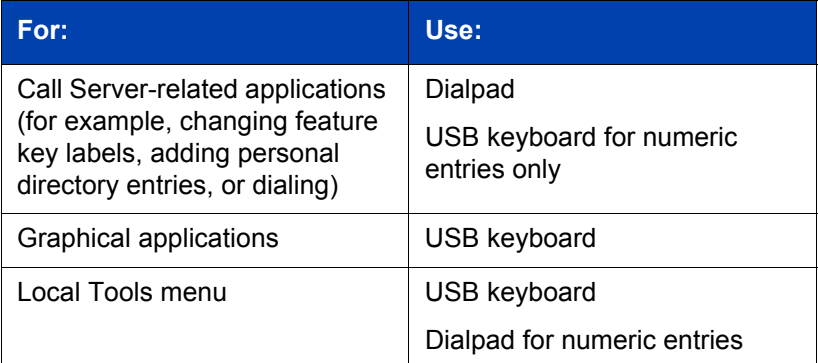

# <span id="page-24-1"></span>**Entering text using the telephone dialpad**

You can use the dialpad to enter text when you use features such as Personal Directory, Redial List, and Callers List. Use the dialpad in conjunction with the soft keys.

**For example, if you want to enter the letter A, press the number 2 key once. If you want to enter the letter C, press the number 2 key three times.**

*Note:* No letters are associated with the number 1 or the 0 keys.

# <span id="page-25-0"></span>**Entering text using the USB keyboard**

### **Author's note:** Is there support for a USB keyboard on the 1150E?

You can use the USB keyboard, when connected, to enter text in the tools and graphical applications.

For number entry in telephone applications (for example, when dialing), you can use the keyboard to enter digits (0–9), as well as \* and #. Other characters are ignored.

When on a call, you can use the function keys (f1, f2, f3, f4, f5, f6, f7, and f8) to control the telephone. Table 2 shows the function keys and their associated action during telephone calls.

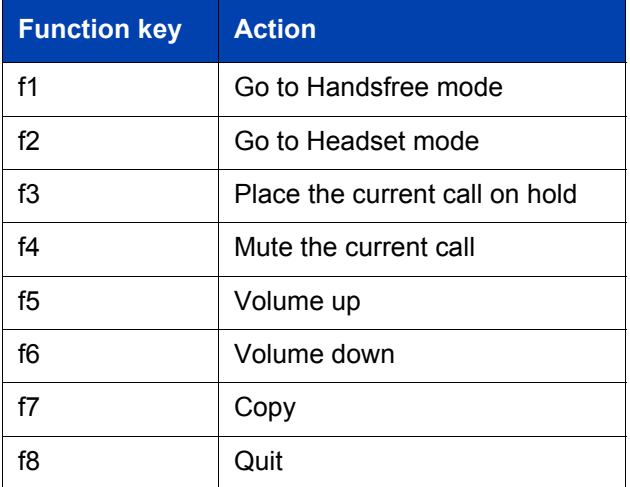

## **Table 2: USB keyboard function keys during telephone calls**

# <span id="page-25-1"></span>**Editing text using the soft keys**

You can use soft keys to edit text when you use features such as Personal Directory, Redial List, and Callers List. Use the soft keys in conjunction with the dialpad.

To edit an entry in your Personal Directory, press the **Directory** key, and select the desired entry from your Personal Directory.

Author's note: Verify the following "edit text with soft keys" procedure.

#### **To edit text with the soft keys:**

- 1. Press the **Edit** soft key.
- 2. Press the **Left/Right** navigation keys to move through the text.
- 3. Select the appropriate editing soft key for the operation you want to perform.
- 4. If the character you want is not visible, press the **More..** soft key to access the next layer of soft keys.
- 5. To add non-alphanumeric symbols, press the **Symbol** soft key, and perform the following:
	- a. Press the **Up** navigation key to access the symbols.
	- b. Press the **Left/Right** navigation keys to move to a specific symbol.
	- c. Press the **Choose** soft key to select a symbol.
- 6. Press the **Next** soft key to submit your changes.

When you are editing text using the soft keys, various commands are available on the soft keys to help you, as described in Table 3.

## **Table 3: Editing soft key description (Part 1 of 2)**

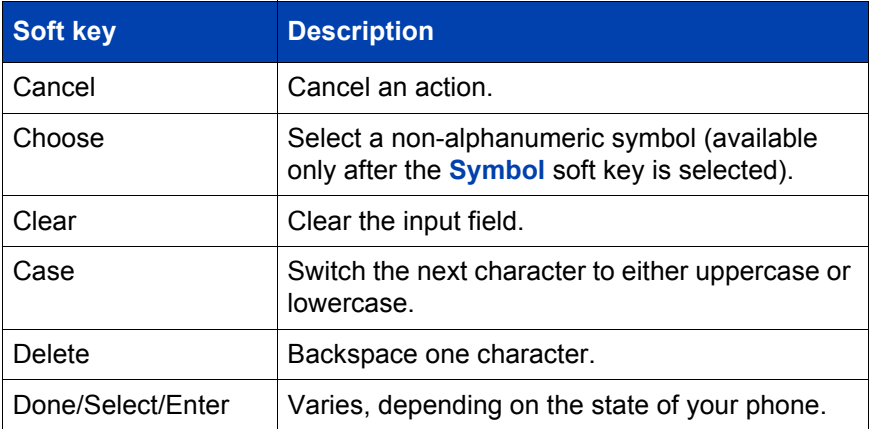

## **Table 3: Editing soft key description (Part 2 of 2)**

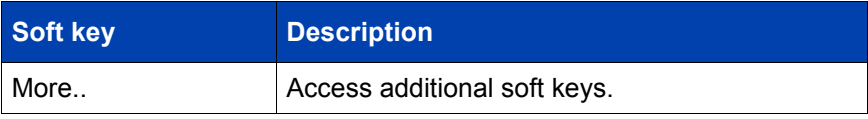

# <span id="page-28-0"></span>**Connecting the components**

Figure 4 shows connections on the IP Phone 1150E.

**Author's note:** New graphics needed to show the connectors for the 1150E.

## **Figure 4: IP Phone 1150E connections**

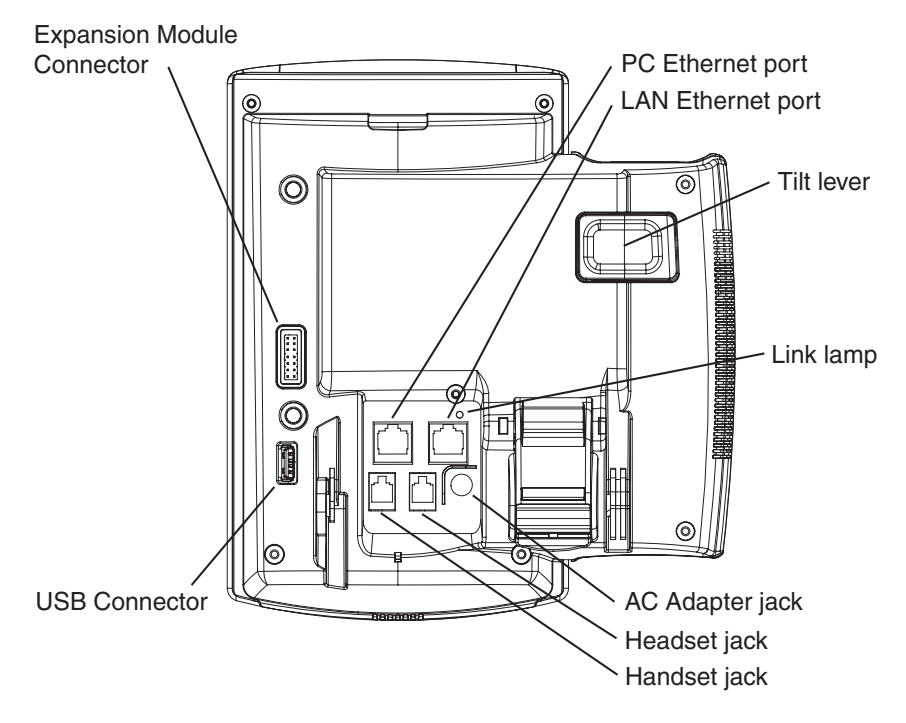

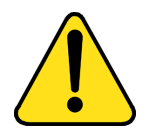

**WARNING** \*Ensure that the protective rubber cap on the Expansion Module port is in place when the port is not in use. Connecting anything other than the proper Expansion Module connector to this port can cause damage to the phone.

## <span id="page-29-0"></span>**Before you begin**

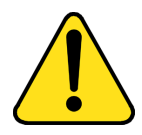

#### **CAUTION Damage to Equipment**

Do not plug your IP Phone 1150E into a regular telephone jack. This results in severe damage to the IP Phone. Consult your system administrator to ensure that you plug your telephone into a 10/100BaseT Ethernet jack.

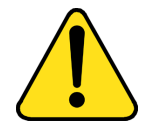

#### **CAUTION**

Your IP Phone 1150E is designed for use in an indoor environment only.

## <span id="page-29-1"></span>**Connecting the components of the phone**

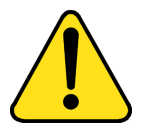

**WARNING** Your IP Phone 1150E is shipped with the base locked in position. To avoid damaging your phone, press the wall-mount lever, located just under the Handsfree key as indicated in Figure 7 on page 34, to release the base and pull it away from the phone.

**Author's note:** The above warning needs to be updated because the 1150E is a different form factor than the 1140E. The description for connecting the components needs to be modified for the 1150E. This will include new graphics.

1. Remove the stand cover. Pull upward on the center catch as indicated in Figure 5, and remove the stand cover. The cable routing tracks are now accessible.

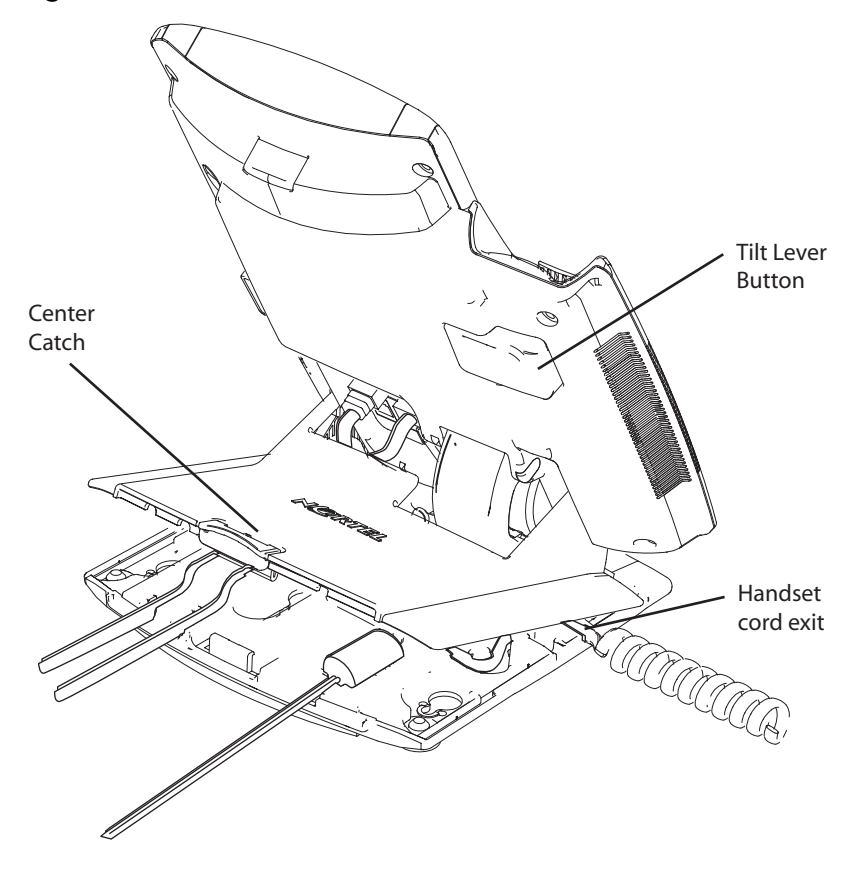

#### **Figure 5: Remove the stand cover**

2. Connect the AC power adapter (optional). Connect the adapter to the AC adapter jack in the bottom of the phone. Form a small bend in the cable, and then thread the adapter cord through the channels in the stand.

**Warning:** Use your IP Phone 1150E with the approved Nortel AC Adapter (model #N0023000) for this model of phone only.

*Note 1:* Your IP Phone 1150E supports both AC power and Power over Ethernet options, including IEEE 802.3af standard power. To use local AC power, the optional AC adapter can be ordered separately. To use Power over Ethernet, where power is delivered

over the CAT-5 cable, the LAN must support Power over Ethernet, and an AC adapter is not required.

*Note 2:* You must use CAT-5e (or later) cables if you want to use gigabit Ethernet.

- 3. Install the handset. Connect the end of the handset cable with the short straight section into the handset. Connect the end of the handset cable with the long straight section to the back of the phone, using the RJ-9 handset jack marked with the symbol  $\ell$ . Form a small bend in the cable, and then thread the handset cord through the channels in the stand so that it exits behind the handset on the right side, in the Handset cord exit in the stand base marked with the symbol  $\ell$ , as shown in Figure 5.
- 4. Install the headset (optional). If you are installing a headset, plug the connector into the RJ-9 headset jack marked with the symbol  $\overline{0}$  on the back of the phone, and thread the headset cord along with the handset cord through the channels in the stand, so that the headset cord exits the channel marked with the symbol  $\mathcal{D}$ .
- 5. Install the Ethernet cable. Connect one end of the supplied Ethernet cable to the back of your phone using the RJ-45 connector marked with the symbol  $\pm$ , and thread the network cable through the channel marked with the symbol  $\pm$ .
- 6. Install the Ethernet cable connecting the PC to the phone (optional). If you are connecting your PC Ethernet through the phone, connect one end of the PC Ethernet cable to your phone using the RJ-45 connector marked with the symbol  $\Box$ , and thread it through the channel marked with the symbol  $\Box$ . Connect the other end to the LAN connector on the back of your PC.
- 7. Install additional cables. If applicable, plug in optional USB devices. Connect the Ethernet cable to the LAN Ethernet connection. If you are using an AC power adapter, plug the adapter into an AC outlet.

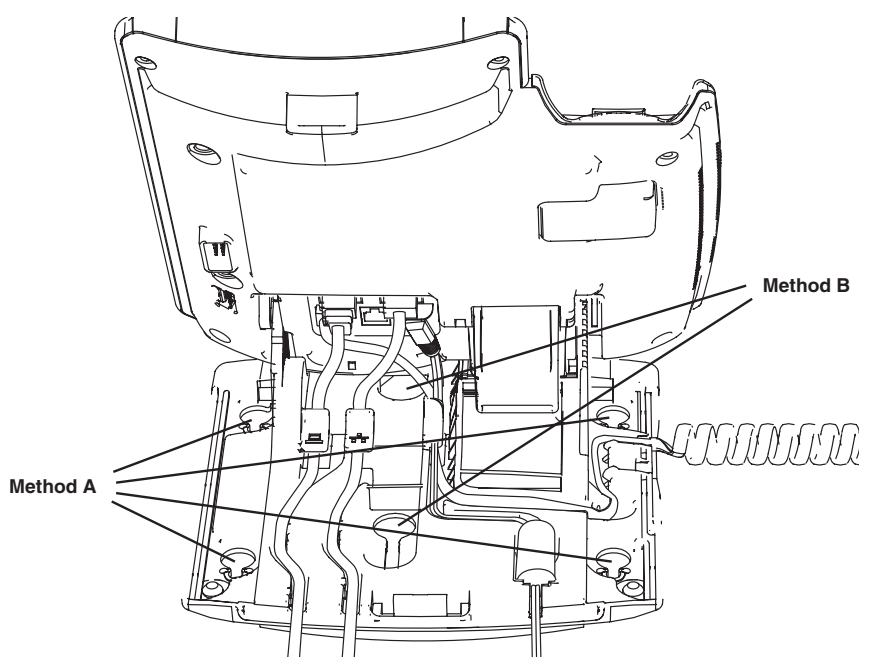

### **Figure 6: Cable routing tracks and mounting holes**

8. Wall-mount your phone (optional). Your IP Phone 1150E can be mounted either by: (method A) using the mounting holes on the bottom of the phone stand, or (method B) using a traditional-style wall-mount box with RJ-45 connector and 15-cm (6-inch) RJ-45 cord (not provided).

*Complete steps 1-7, as needed, before you wall-mount your phone:*

**Method A:** Press the wall-mount lever, and pull the phone away from the stand, as shown in Figure 5.Using the stand cover (the part you removed in step 1), mark the wall-mount holes by pressing the bottom of the stand cover firmly against the wall in the location where you wish to install the phone. Four small pins on the bottom of the stand cover make marks on the wall. Use the marks as a guideline for installing the wall-mount screws (not provided). Install the screws so that they protrude 3 mm (1/8 inch) from the wall, and then install the phone stand mounting holes over the screw heads as indicated in Figure 4 (Method A),. You may need to remove the phone from the wall to adjust the lower screws. When the lower screws are snug,

install the phone on the mounting screws, and then tighten the top screws.

### **Figure 7: Rotate the phone into the wall mount position.**

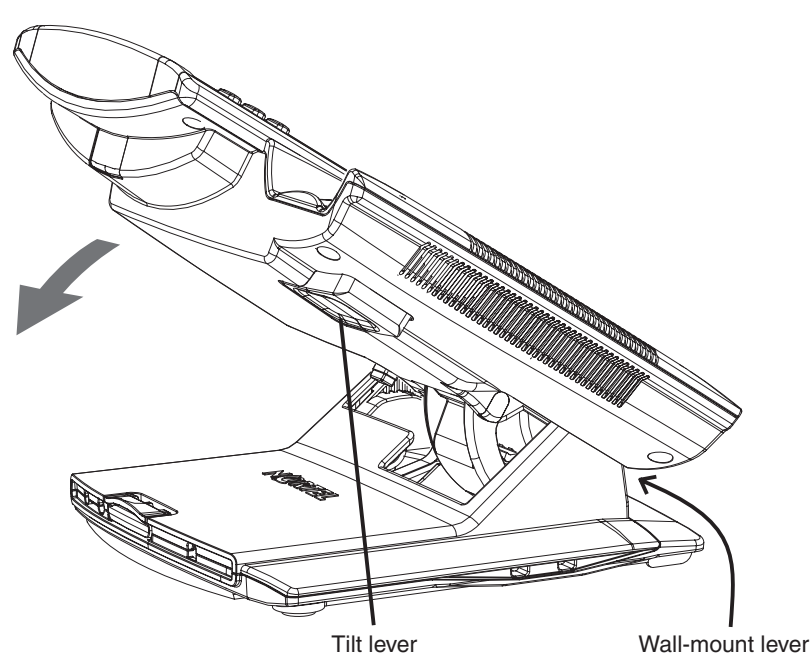

**Method B:** Attach the 15-cm (6-inch) CAT5e cable, position the stand over the mounting rivets, and slide the phone down the wall so that the rivets fit into the slots on the stand, indicated in Figure 6 on page 33 (Method B).

- 9. Replace the stand cover. Ensure that all cables are neatly routed and press the stand cover into place until you hear a click
- 10. Put the phone in the wall-mount position (optional). If you wallmounted your phone, put it in the wall-mount position by holding the Tilt Lever and pressing the phone towards the base until the phone is parallel with the base. Release the Tilt Lever and continue to push the phone towards the base until you hear an audible click. Ensure the phone is securely locked in position.

## <span id="page-34-0"></span>**Connecting a Bluetooth headset**

Your IP Phone 1150E is equipped with a Bluetooth radio system to support Bluetooth headsets. Before you can use a Bluetooth headset with your phone, you must pair the two devices.

Pair the Bluetooth headset with your phone by selecting the pairing function in the phone Tools Menu, while pressing the **Connect** button on the headset. You can also unpair your headset from your phone.

**Author's note:** The proceeding section describing the pairing of a Bluetooth Headset needs to be clarified; what is the procedure for pairing / unpairing the headset? Follow up with Charles.

## <span id="page-34-1"></span>**Interaction between Bluetooth headset and wired headset**

If you also connect a wired headset, the Bluetooth headset interacts with the wired headset as follows:

- If no Bluetooth headset is paired, the wired headset works as normal. Likewise, if a Bluetooth headset is paired with the set, but is not in range, the wired headset works as normal.
- If a Bluetooth headset is paired, it always takes precedence over the wired headset,
	- The Bluetooth headset can work only if it is within range of the phone. When the Bluetooth headset is in connecting range, the **Headset** key controls the Bluetooth headset, whether a wired headset is attached.
	- If a Bluetooth headset moves into connecting range, one of the following occurs:

- If a wired headset is not attached, the phone reports headset attached.

- If a wired headset is already present, no headset attached message is sent.

— If a Bluetooth headset moves out of connecting range - If a wire headset is not attached, the phone reports headset disconnected.

- If a wired headset is present, no headset disconnected message is sent.
# **Configuring Telephone Options**

The Nortel IP Phone 1150E allows you to customize certain characteristics of your phone. Screen prompts take you step-by-step through procedures and keep you informed on the status of the following settings: Language, Change feature key label, Screen contrast, Volume adjustment, Ring type, Call log options, Preferred name match, Area code set-up, Call timer enable, Date/time format, Key click enable, Headset type, and Display diagnostics.

The Nortel IP Phone 1150E **Services** menu lists the following submenus:

- The **Telephone Options** menu enables you or your system administrator to configure telephone preferences. The **Telephone Options** menu offers the options shown in Figure 8.
- The **Password Admin** menu enables you or your system administrator to change the Station Control Password (SCPW).
- The **Virtual Office Login** and **Test Local Mode** (for branch office) menus are listed when an IP Phone 1150E Class of Service is configured for Virtual Office and branch office. (For more information, see **XREF to Using Virtual Office here**).

*Note:* The **Password Admin**, **Virtual Office Login**, and **Test Local Mode** menus are not available on all IP Phone 1150E phones. Consult your system administrator.

### **Figure 8: Telephone Options menu**

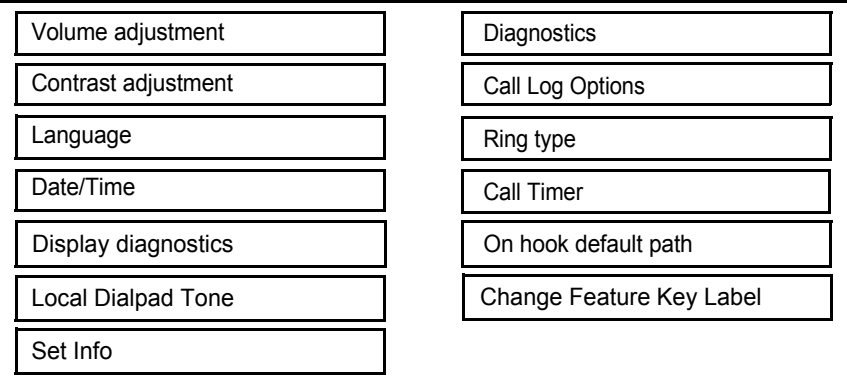

*Note:* When an option has a sublist, an ellipsis (...) appears after the option.

# **Using the Telephone Options menu**

Use the **Telephone Options** menu to access the following:

- • ["Adjusting the volume" on page 40](#page-39-0)
- • ["Adjusting the display screen contrast" on page 41](#page-40-0)
- • ["Selecting a language" on page 42](#page-41-0)
- • ["Selecting date and time format" on page 43](#page-42-0)
- • ["Accessing display diagnostics" on page 44](#page-43-0)
- • ["Choosing a local dialpad tone" on page 44](#page-43-1)
- • ["Viewing telephone information" on page 45](#page-44-0)
- • ["Diagnostics" on page 45](#page-44-1)
- • ["Configuring call log options" on page 46](#page-45-0)
- • ["Choosing a ring type" on page 51](#page-50-0)
- • ["Enabling or disabling Call Timer" on page 52](#page-51-0)
- • ["Enabling OnHook Default Path" on page 52](#page-51-1)
- • ["Changing feature key labels" on page 53](#page-52-0)
- • ["Configuring the name display format" on page 55](#page-54-0)
- • ["Using the call indication light" on page 56](#page-55-0)
- • ["Selecting a headset" on page 56](#page-55-1)

### **To use the Telephone Options menu:**

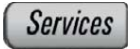

1. Press the **Services** key.

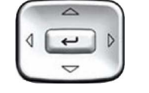

2. Press the **Up/Down** navigation keys to scroll and highlight **Telephone Options**.

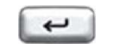

3. Press the **Enter** key.

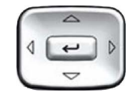

4. Press the **Up/Down** navigation keys to scroll and highlight an option (for example, **Language…**).

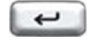

or Select Cancel

- 5. Press the **Enter** key. The display provides information required to adjust your selection.
- 6. Choose one of the following:
	- Press the **Select** soft key to save changes and return to the **Telephone Options** menu.
	- Press the **Cancel** soft key to keep existing configurations.

### <span id="page-39-0"></span>**Adjusting the volume**

To adjust the volume, press the **Services** key and select **Telephone Options**, and select **Volume adjustment...**

**Author's note:** What about the fixed volume keys? Does this method provide an alternate method of doing the same thing? and if so does it need to be documented here?

### **To adjust the volume:**

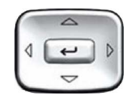

- 1. Press the **Up/Down** navigation keys to scroll and highlight one of the following:
	- **Ringer**
	- **— Handset listen**
	- **— Handsfree listen**
	- **— Headset listen**
	- **Buzzer**

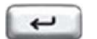

- 2. Press the **Enter** key.
- 3. To increase or decrease the volume, do one of the following:
	- Press the **Down** and **Up** soft keys.
	- Press the **Up/Down** navigation keys.

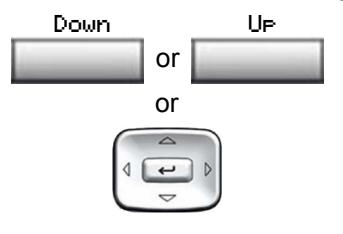

or Select Cancel

- 4. Choose one of the following:
	- Press the **Select** soft key to save the volume level and return to the **Telephone Options** menu.
	- Press the **Cancel** soft key to keep existing configurations.

## <span id="page-40-0"></span>**Adjusting the display screen contrast**

To adjust the LCD screen contrast, press the **Services** key, select **Telephone Options**, and select **Contrast adjustment**.

*Note 1:* If you have an Expansion Module for the 1150E attached to your phone, adjusting the telephone LCD screen contrast also adjusts the display screen contrast configuration for the Expansion Module.

*Note 2:* You can also adjust the contrast using the Local Tools menu; Nortel recommends that you use the control in the Telephone Options menu.

### **To adjust the display screen contrast:**

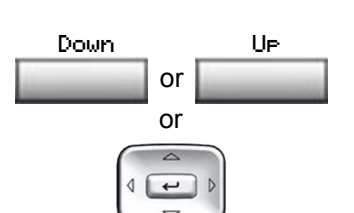

- 1. To increase or decrease the display contrast level, choose one of the following:
	- Press the **Down** and **Up** soft keys.
	- Press the **Up/Down** navigation keys.
- 2. Choose one of the following:

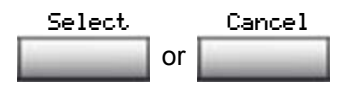

- Press the **Select** soft key to save the changes and return to the **Telephone Options** menu.
- Press the **Cancel** soft key to keep existing configurations.

## <span id="page-41-0"></span>**Selecting a language**

**The display is available in multiple languages. To choose a language, press the Services key, select Telephone Options, and select Language…**

*Note:* This language setting controls the language used by features on your phone only. To set the language used elsewhere on your phone, press **Services** twice, select Preferences, and select Language.

### **To select a language:**

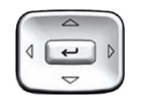

or Select Cancel

- 1. Press the **Up/Down** navigation keys to scroll and highlight the desired language (for example, German [Deutsche]).
- 2. Choose one of the following:
	- Press the **Select** soft key to save the desired language and return to the **Telephone Options** menu.
	- Press the **Cancel** soft key to keep existing configurations.

## <span id="page-42-0"></span>**Selecting date and time format**

**Several date and time formats are available. Formats are based on the**

**12-hour and 24-hour clocks. To select the date and time format, press the Services key, select Telephone Options, and select Date/ Time…**

### **To select a date and time format:**

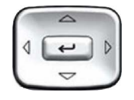

1. Press the **Up/Down** navigation keys to scroll and highlight the desired format. Sample formats appear on the upperright side of the display area.

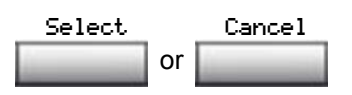

- 2. Choose one of the following:
	- Press the **Select** soft key to save the format and return to the **Telephone Options** menu.
	- Press the **Cancel** soft key to keep existing configurations.

## <span id="page-43-0"></span>**Accessing display diagnostics**

**The Display diagnostics option tests the telephone display screen and indicator lights.To access Display diagnostics, press the Services key, select Telephone Options, and select Display diagnostics.**

### **To use Display diagnostics:**

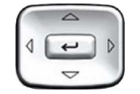

1. Press the **Up/Down** navigation keys to scroll through the list to view display capabilities.

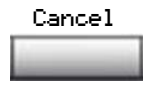

2. Press the **Cancel** soft key to return to the **Telephone Options** menu.

### <span id="page-43-1"></span>**Choosing a local dialpad tone**

The Local DialPad Tone option produces Dual-Tone Multi-Frequency (DTMF) sounds, a single tone, or no sound when you press a key on the dialpad. To choose a local dialpad tone, press the **Services** key, select **Telephone Options**, and select **Local DialPad Tone**.

### **To choose a local dialpad tone:**

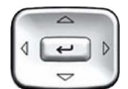

- 1. Press the **Up/Down** navigation keys to scroll and highlight one of the following dialpad tones:
	- **None** to disable all tones
	- **Short Click** to enable a single tone for all keys
	- **DTMF** to turn on a separate DTMF tone for each key
- 2. Choose one of the following:
	- Press the **Select** soft key to save the tone selection and return to the **Telephone Options** menu.
	- Press the **Cancel** soft key to keep existing configurations.

## <span id="page-44-0"></span>**Viewing telephone information**

The Set Info option displays the following telephone-specific information:

- IP address
- Hardware ID of the IP Phone
- Current firmware version

or Select Cancel

To view telephone information, press the **Services** key, select **Telephone Options**, and select **Set Info**.

### **To view telephone information:**

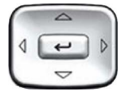

1. Press the **Up/Down** navigation keys to scroll through the list to view telephone information.

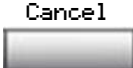

2. Press the **Cancel** soft key to return to the **Telephone Options** menu.

# <span id="page-44-1"></span>**Diagnostics**

The Diagnostics option displays the following telephone-specific information:

- Diag Tools (Ping, do Route Traces)
- EtherStats (Speed, Auto Neg, CRC Errors, Collision)
- IP Stats (Packet Info)
- RUDP Stats (Message receive or transmit)
- QOS Stats

To view diagnostic information, press the **Services** key, select **Telephone Options**, and select **Diagnostics**.

### **To view diagnostic information:**

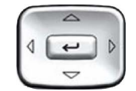

1. Press the **Up/Down** navigation keys to scroll through the list of diagnostic information.

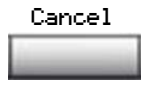

2. Press the **Cancel** soft key to return to the **Telephone Options** menu.

## <span id="page-45-0"></span>**Configuring call log options**

Use the call log option to configure the following preferences:

- "Configuring the Callers List log" on page 46
- "Configuring New Call Indication" on page 47
- "Configuring Preferred Name Match" on page 48
- "Configuring Area Code Setup" on page 49

### **Configuring the Callers List log**

You can configure the Callers List to log all incoming calls or only unanswered calls. The default configuration is Log all calls. To log only unanswered calls, press the **Services** key, select **Telephone Options**, and select **Call Log Option**.

### **To log only unanswered calls:**

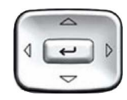

1. Press the **Up/Down** navigation keys to scroll and highlight the **Log Mode** option.

- $\overline{\phantom{0}}$
- 2. Press the **Enter** key.

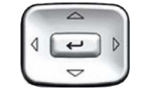

or Select Cancel

- 3. Press the **Up/Down** navigation keys to scroll and highlight **Log unanswered calls**.
- 4. Choose one of the following:
	- Press the **Select** soft key to save the configuration.
	- Press the **Cancel** soft key to keep existing configurations.

### **Configuring New Call Indication**

You can configure your IP Phone 1150E to display a message to indicate that a new incoming call was received. The default configuration is On. To configure new call indication, press the **Services** key, select **Telephone Options**, and select **Call Log Option**.

### **To configure New Call Indication:**

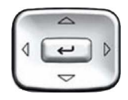

1. Press the **Up/Down** navigation keys to scroll and highlight the **Log Mode** option.

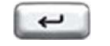

2. Press the **Enter** key.

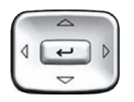

3. Press the **Up/Down** navigation keys to scroll and highlight **New Call Indication**.

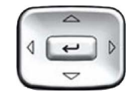

- 5. Press the **Up/Down** navigation keys to scroll and highlight one of the following:
	- **New call indication off**
	- **New call indication on**
- 6. Choose one of the following:

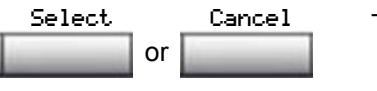

- Press the **Select** soft key to save the configuration.
- Press the **Cancel** soft key to keep existing configurations.

### **Configuring Preferred Name Match**

You can configure your IP Phone 1150E to display the name of the caller as defined in your Personal Directory. The default configuration is Off. To configure Preferred Name Match, press the **Services** key, select **Telephone Options**, and select **Call Log Option**.

### **To configure Preferred Name Match:**

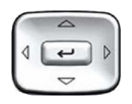

1. Press the **Up/Down** navigation keys to scroll and highlight **Preferred Name Match**.

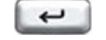

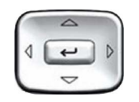

- 3. Press the **Up/Down** navigation keys to scroll and highlight one of the following:
	- **Preferred name match on**
	- **Preferred name match off**
- 4. Choose one of the following:
	- Press the **Select** soft key to save the configuration.
	- Press the **Cancel** soft key to keep existing configurations.

### **Configuring Area Code Setup**

or Select Cancel

Use the **Area Code Setup** menu to save up to three area codes. When an incoming call arrives with an area code that matches one of the three stored area codes, the incoming call number is reordered to display the telephone number followed by the area code (as opposed to the area code followed by the telephone number).

This reordering is also performed when you scroll through your Callers List. To configure area codes, press the **Services** key, select **Telephone Options**, and select **Call Log Option**.

### **To configure default area codes (maximum of three):**

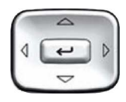

- 1. Press the **Up/Down** navigation keys to scroll and highlight **Area Code Setup**.
- 
- 2. Press the **Enter** key.

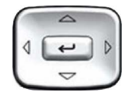

- 3. Press the **Up/Down** navigation keys to scroll and highlight one of the following:
	- Area Code # 1
	- $-$  Area Code # 2
	- Area Code # 3

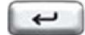

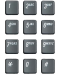

- 5. Use the dialpad to enter the number at the prompt.
- 6. Choose one of the following:

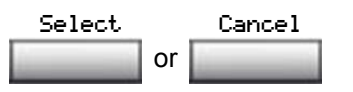

- Press the **Select** soft key to save the configuration.
- Press the **Cancel** soft key to keep the existing configurations.

### **To edit area code display:**

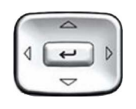

- 1. Press the **Up/Down** navigation keys to scroll and highlight **Area Code Setup**.
- 
- 2. Press the **Enter** key.

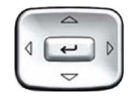

- 3. Press the **Up/Down** navigation keys to scroll and highlight one of the following:
	- Area Code # 1
	- $-$  Area Code # 2
	- $-$  Area Code #3

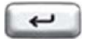

- 4. Press the **Enter** key.
- 5. Use the dialpad to edit the number.

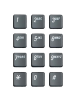

- 6. Choose one of the following:
	- Press the **Select** soft key to save the configuration.
	- Press the **Cancel** soft key to keep existing configurations.

## <span id="page-50-0"></span>**Choosing a ring type**

The Ring type… option configures the telephone ring tone. To choose a ring type, press the **Services** key, select **Telephone Options**, and select **Ring type…**

### **To select a ring type:**

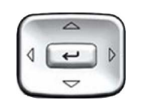

1. Press the **Up/Down** navigation keys to scroll and highlight one of the ring types.

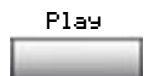

Select

Stop

Cancel

- 2. Press the **Play** soft key to sample the ring tone.
- 3. Choose one of the following:
	- Press the **Select** soft key to save the ring type and return to the **Telephone Options** menu.
	- Press the **Stop** soft key and use the **Up/Down** navigation keys to select a different ring type.
	- Press the **Cancel** soft key to keep existing configurations.

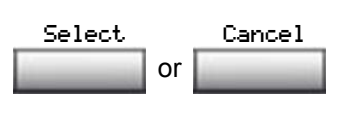

## <span id="page-51-0"></span>**Enabling or disabling Call Timer**

The call timer measures how long you are on each call. To enable Call Timer, press the **Services** key, select **Telephone Options**, and select **Call Timer**.

### **To enable or disable Call Timer:**

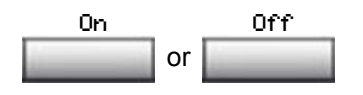

- 1. Choose one of the following:
	- To turn on the call timer, press the **On** soft key.
	- To turn off the call timer, press the **Off** soft key.
- 2. Choose one of the following:

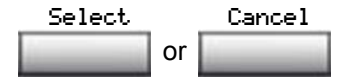

- Press the **Select** soft key to save the configuration and return to the **Telephone Options** menu.
- Press the **Cancel** soft key to keep existing configurations.

## <span id="page-51-1"></span>**Enabling OnHook Default Path**

**Author's note:** The 1150E does not use a handset by default. Does this feature still apply?

The OnHook Default Path option allows you to choose whether to use a headset or the Handsfree feature to operate your 1150E while it is onhook. To enable OnHook Default Path, press the **Services** key, select **Telephone Options**, and select **OnHook Default Path**.

### **To enable OnHook Default Path:**

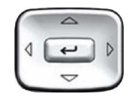

- 1. Press the **Up/Down** navigation keys to highlight one of the following:
	- **Handsfree enable**
	- **Headset enable**
- 2. Choose one of the following:

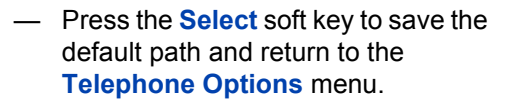

— Press the **Cancel** soft key to keep existing configurations.

## <span id="page-52-0"></span>**Changing feature key labels**

The Change feature key label option renames the label displayed next to each feature key or restores the default labels to the keys (collectively or individually). To rename feature key labels, press the **Services** key, select **Telephone Options**, and select **Change feature key labels**.

*Note:* If a feature key is configured as an auto-dial key, the label does not change if the auto-dial key configuration changes.

### **To rename the labels:**

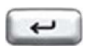

3. Press the **Enter** key.

2493

4. Press the feature key that you are changing.

> *Note:* If you press a prime DN key, an error message appears.

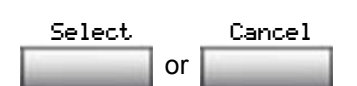

- $1 5\pi$ 5. Enter the new information for the feature  $\delta_{\mu\nu} = \delta_{\mu\nu} \delta_{\mu\nu} \label{eq:1.1}$ key label. To enter special characters, en Bar desc press the **Up** navigation key. For information about entering text, refer to **XREF showing to entering text using dialpad.** 6. Choose one of the following: — Press the **Select** soft key to save the Select Cancelchanges and return to the or **Telephone Options** menu.
	- Press the **Cancel** soft key to keep existing configurations.

### **To restore the default labels:**

To restore feature key labels, press the **Services** key, select **Telephone Options**, and select **Change feature key labels**.

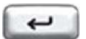

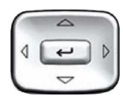

- 8. Use the **Up/Down** navigation keys to scroll and highlight one of the following:
	- a. Restore all key labels
	- Press the **Yes** soft key to change all feature keys to default values.
	- b. Restore one key label
	- Press the **Select** soft key.
	- Press the feature key.
	- Press the **Yes** soft key to change the selected feature key label to the default value.

*Note:* When labels are changed to default values, you cannot undo the change. The label configurations must be reentered.

## <span id="page-54-0"></span>**Configuring the name display format**

You can configure your IP Phone 1150E to display the name of the incoming calling party in the following formats:

- first name, last name
- last name, first name

To configure name display format, press the **Services** key, select **Telephone Options**, and select **Name Display Format**.

### **To configure name display format:**

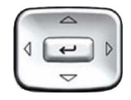

1. Press the **Up/Down** navigation keys to scroll and highlight **Name display format**.

### **Configuring Telephone Options**

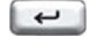

2. Press the **Enter** key.

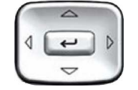

- 3. Press the **Up/Down** navigation keys to scroll and highlight one of the following:
	- **first name, last name**
	- **last name, first name**
- 4. Choose one of the following:

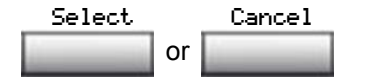

- Press the **Select** soft key to save the configuration.
- Press the **Cancel** soft key to keep existing configurations.

## <span id="page-55-0"></span>**Using the call indication light**

<span id="page-55-1"></span>**Selecting a headset**

# **Call Center Agent/Supervisor Features**

This section describes features and procedures common to both the Call Center Agent and the Call Center Supervisor.

# **Headset interface**

The Headset Key is used to switch between the headset and the handset mode of operation. If you do not have the optional handset installed, all calls will be connected to your headset. The LED lights steadily to indicate you are in headset mode. The headset LED is dark (unlit) if you are in handset mode.

If you have the handset option installed, press the Headset Key to enter handset mode. The headset LED will go dark, and all calls will be presented to the handset. Lift the handset and press a DN or In-Calls key to receive calls. To make outgoing calls using your handset, lift the handset and press an individual DN Key to receive dial tone. If you want to return to headset mode press the Headset Key. The headset LED will light steadily, and all calls will be presented to the headset.

*Note:* Refer to your distributor for recommended headset types for use with the Nortel IP Phone 1150E.

Test your headset with the telephone before using the telephone to receive calls. In a noisy environment, an amplified headset is an option. Select Headset type in the Options list and choose Type 1, Type 2, or Amplified. When an amplified headset is used, there are two methods of volume control: the **Volume Control Bar** on the telephone and the volume control on the headset amplifier. You should adjust the telephone volume before adjusting the headset volume. To provide the best communication with the least amount of distortion, the headset volume control should have a higher setting than the telephone volume control.

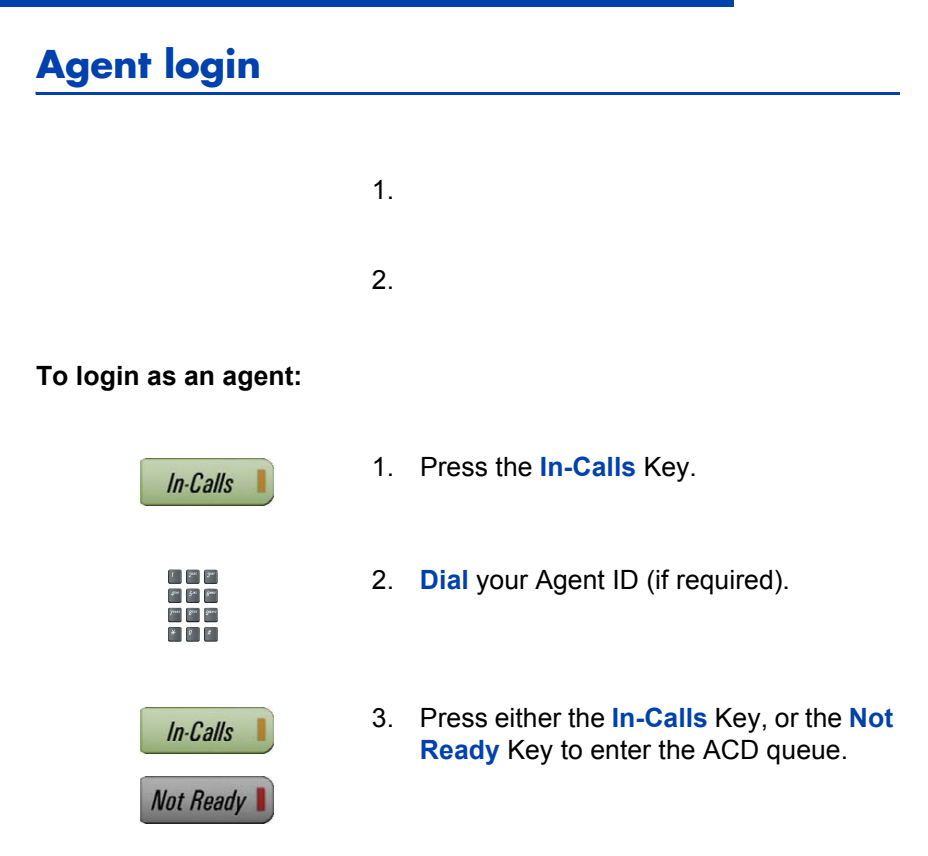

### **Login with Agent ID and Multiple Queue Assignment (MQA):**

The process of logging in using MQA consists of entering your four digit Agent ID followed by a Supervisor ID (if your queue requires one) followed by up to five ACD DNs and priority values (if priority values are being used) terminated by  $\boxed{\text{#}}$ .

To choose the default Priority or Supervisor ID, enter  $\#$  instead of a Priority entry or a Supervisor ID entry. The Priority or Supervisor configured for your set will be used.

*Note:* A Supervisor who is logging in to accept ACD calls will not be able to specify a Supervisor ID (even in the case where agents are required to enter one).

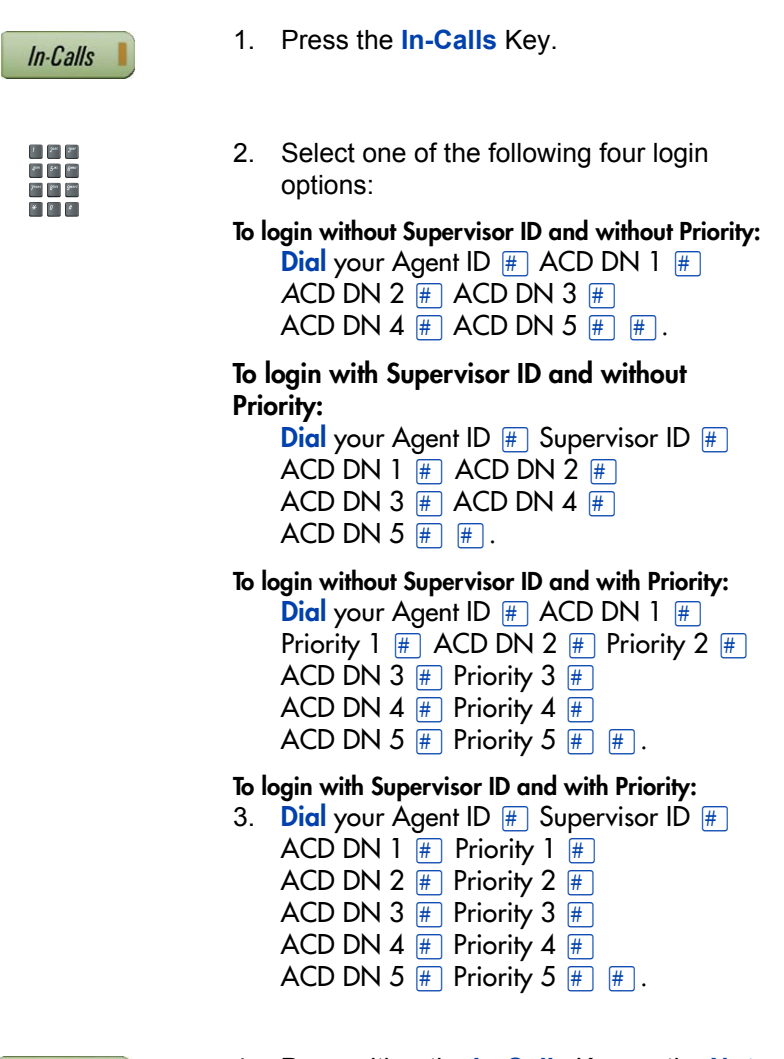

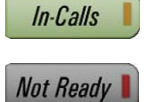

4. Press either the **In-Calls** Key, or the **Not Ready** Key to enter the ACD queue.

# **Correct errors during the login procedure**

**Author's note:** Is this supported on the 1150E?

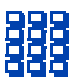

**Dial**  $\boxed{0}$   $\boxed{\text{#}}$  to correct the previous entry. The Supervisor ID, ACD DNs, and Priorities can be re-entered (see the example below).

#### **Example**

**To re-enter ACD DN 1 without using Priority (press**  $\overline{+}$  **0**  $\overline{+}$  **to correct ACD DN 1):**

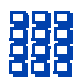

**Dial your Agent ID**  $\#$  **Supervisor ID**  $\#$  **ACD DN 1**  $\#$  $\boxed{0}$  $\#$ ACD DN 1  $\#$  ACD DN 2  $\#$  ACD DN 3  $\#$  ACD DN 4  $\overline{\#}$ ACD DN 5  $#$   $#$ .

# **Default login**

If you normally use the same telephone, you need not repeat the entire login process at the beginning of each shift. The default login places you in the same ACD queues and the same supervisor that the set had in the previous login.

### **To use a Default login:**

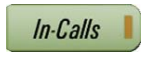

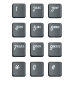

- 1. Press the **In-Calls** Key.
- 2. **Dial** your Agent ID  $\boxed{\#}$   $\boxed{\#}$  (if your queue requires a Supervisor ID) or **Dial**  your Agent ID  $#$   $#$  (if a Supervisor ID is not required).

*Note:* If queues are retained from a prior login by an Agent ID, each queue is displayed for two seconds. Press **In-Calls**, **Not Ready**, or **Make Busy** to cancel display of Multiple Queues.

# **Agent logout**

To logout:

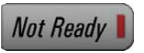

1. Press the **Make Busy** Key and disconnect the headset. The LED indicator lights steadily.

> *Note 1:* If you press the **Make Busy** Key again, the LED indicator will turn off. At this point your telephone can accept non-ACD calls, but you are logged out of the queue.

> *Note 2:* If you press the **Make Busy** Key while on an ACD call, you will be logged out automatically when the call is finished.

# **Call Center Agent features**

This section explains the features that are available to ACD agent positions.

# **Use Activity Code**

This feature allows you to record the type of activity you are performing. On the Meridian 1, use the Activity Key and activity codes.The Meridian 1 tracks items such as the number of specific types of calls and the holding times for these calls.

### **To capture activities:**

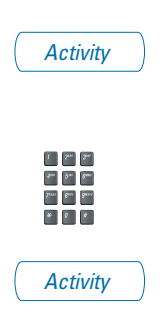

- 1. Press the **Activity** Key.
- 2. **Dial** the Activity Code that corresponds to the activity being performed.
- 3. Press the **Activity** Key again.

*Note:* Repeat these steps if perfroming multiple tasks.

# **Answering Call Center calls**

The In-Calls Key is the lower right-hand key on your 1150E. The In-Calls Key is your main ACD extension (Primary DN). The In-Calls Key allows you to answer the next queued call on the primary DN. This key presents only ACD calls. To disconnect from an ACD call, press the Release Key or press the In-Calls Key a second time.

To enable you to make outgoing calls and accept non-ACD calls, your network administrator must configure one or more non-ACD DNs (Individual DNs) to your 1150E telephone.

*Note:* If you have the handset option and you pickup the handset, you must also press a DN key, otherwise the handset is not operable. You can terminate a call by replacing the handset in the cradle.

### **To start an ACD call:**

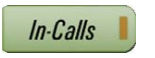

1. Press the **In-Calls** Key. The caller is connected and the indicator lights continuously.

### **To end an ACD call:**

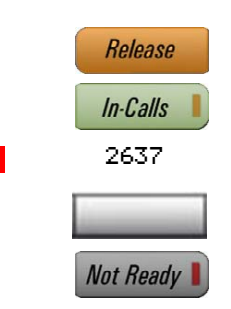

1. Press the **Release** Key.

**or**

2. Press the **In-Calls** Key.

**or**

3. Press an **Individual Line** Key (non-ACD). This will remove you from the queue

**or**

4. Press the **Not Ready** Key. This will remove you from the queue but keep you logged in as an agent position.

**or**

5. Wait for the caller to terminate the call.

# **Call Forcing**

The Call Forcing option automatically connects incoming ACD calls. You do not need to press the In-Calls Key. When Call Forcing is on, you have a time interval between each incoming call that is defined by your network administrator. After the time interval is up, you hear a tone through the headset and Call Forcing automatically connects you with the incoming caller.

*Note:* Pressing the **In-Calls** Key with Call Forcing (Auto Answer) on, disconnects an active ACD call.

# **Use the Emergency Key**

**When you have an emergency situation:**

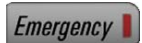

1. Press the **Emergency** Key. The indicator flashes while your supervisor is called. When your supervisor picks up the call, the LED indicator lights continuously and you have a three-way conference.

*Note:* The display shows information about the call. Before you press the **Emergency** Key, write down this information for future reference.

# **Use Not Ready**

Use the Not Ready Key, when performing post-call work.

### **When you need time to catch up on post-call processing work:**

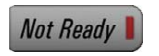

1. Press the **Not Ready** Key. This takes you out of the queue.

**When you are ready to take ACD calls again:**

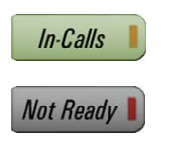

1. Press either the **In-Calls** Key, or the **Not Ready** Key to enter the ACD queue.

*Note:* If you Press the In-Calls Key during an ACD call, the call is disconnected.

# **Activate Make Set Busy**

Make Set Busy allows you to make your telephone appear busy to all callers.

### **To activate Make Set Busy:**

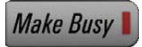

*Note:* Press the **Make Busy** Key or lift the handset and enter the Make Set Busy Activate FFC.

**To deactivate Make Set Busy:**

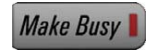

1. Press the **Make Busy** Key a second time, or lift the handset and enter the Make Set Busy Deactivate FFC.

## **Answer or make non-ACD calls**

An Individual DN allows you to make outgoing calls and to receive non-ACD incoming calls. If you do not have an active call when the LCD indicator flashes, you can press the corresponding Individual DN Key and answer the call.

### **To make a non-ACD call:**

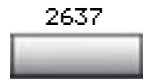

1. Press an **Individual DN** Key.

- $\begin{array}{|c|c|c|c|c|} \hline \textbf{1} & \textbf{2m} & \textbf{2m} \\\hline \end{array}$  $F = \begin{bmatrix} 5^{m} & 5^{m} \end{bmatrix}$  $\begin{array}{c|c|c|c|c} \hline \multicolumn{3}{c|}{\textbf{w}} & \multicolumn{3}{c|}{\textbf{w}} & \multicolumn{3}{c|}{\textbf{w}} \\ \hline \multicolumn{3}{c|}{\textbf{w}} & \multicolumn{3}{c|}{\textbf{w}} & \multicolumn{3}{c|}{\textbf{w}} & \multicolumn{3}{c|}{\textbf{w}} \\ \hline \multicolumn{3}{c|}{\textbf{w}} & \multicolumn{3}{c|}{\textbf{w}} & \multicolumn{3}{c|}{\textbf{w}} & \multicolumn{3}{c|}{\textbf{w}} \\ \hline \multicolumn{3$
- 2. **Dial** the number you wish to call.

 **To answer a non-ACD call:**

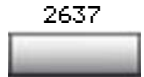

1. Press the **DN** Key next to the flashing indicator. You are connected to your non-ACD caller.

## **Contact your supervisor**

**To answer your supervisor when your phone rings and the Supervisor indicator flashes:**

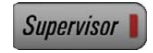

1. Press the **Supervisor** Key.

**If you are on a call and hear a buzz and the Supervisor indicator flashes:**

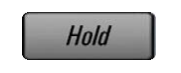

- 1. Press the **Hold** Key.
- **Supervisor**
- 2. Press the **Supervisor** Key.

### **To call your supervisor:**

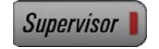

1. Press the **Supervisor** Key. If you are on a call, this automatically puts the call in progress on Hold.

### **To return to the ACD call:**

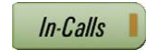

1. Press the **In-Calls** Key.

### **To Conference your Supervisor during a call in progress:**

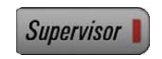

1. Press the **Supervisor** Key. The caller is on hold and you can talk privately with your supervisor.

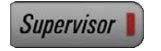

2. Press the **Supervisor** Key a second time to have a three-way conversation with the supervisor and the caller.

**To Transfer to a supervisor, during a call in progress:**

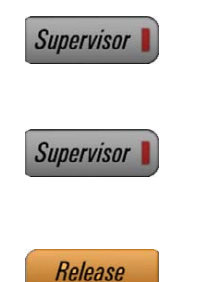

- 1. Press the **Supervisor** Key.
- 2. Press the **Supervisor** Key again when the supervisor answers..
- 3. Press the **Release** Key to disconnect from the call. The caller remains connected with your supervisor.

# **Use Walkaway and Return from Walkaway**

Use this feature when you need to leave your desk during an ACD call, during a non-ACD call, or while in the Not Ready state.

### **To use the Walkaway feature:**

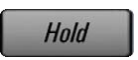

- 1. Press the **Hold** Key. The LCD indicator beside the In-Calls extension flashes.
- 2. Disconnect the headset before you leave.

*Note:* Some headsets have a quick disconnect feature. You can do a quick disconnect instead of disconnecting the headset.

### **To Walkaway while in Not Ready mode (Not Ready LED or LCD indicator is on, and Not Ready is shown on the display):**

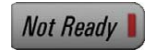

1. Press the **Not Ready** Key.

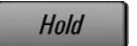

- 2. Press the **Hold** Key.
- 3. Disconnect the **headset**.

### **To return from Walkaway:**

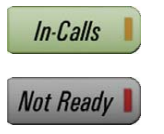

- 1. Connect the **headset**.
- 2. Press the **key** next to the flashing indicator.

*Note 1:* If a caller disconnects before you return from Walkaway, the Not Ready indicator flashes. When you return from Walkaway, you are in Not Ready mode.

*Note 2:* Even if you are using the optional handset, you must disconnect the **headset** to activate walkaway mode. There is not a quick disconnect for the handset.

# **Call Center Supervisor features**

In addition to the features described in this section, your network administrator can assign any feature listed in the "Agent features" section to a supervisor's telephone (except Supervisor).

# **Agent Keys**

Agent Keys allow you to connect, observe, or monitor the status of each Agent position. Each Agent Key is linked to a particular agent position and can be used along with the Call Agent or Observe Agent Keys. The following table shows the meaning of LCD indicator associated with an Agent Key.

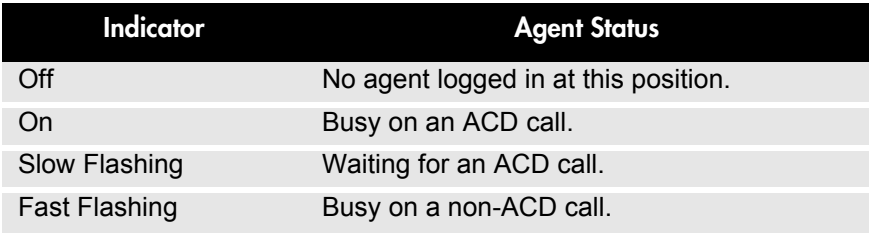

# **Answer Agent**

**When your phone rings and the Answer Agent indicator flashes:**

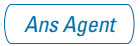

1. Press the **Answer Agent** Key. Your position goes into Not Ready state and you are connected to the agent.

### **To disconnect an agent call:**

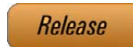

1. Press the **Release** Key.

## **Answer Emergency**

**When your phone buzzes and the Answer Emergency indicator flashes:**

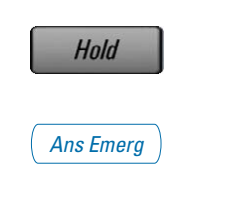

- 1. Press the **Hold** Key if you intend to return to the call in progress.
- 1. Press the **Answer Emergency** Key. Your position goes into Not Ready state and the Answer Emergency indicator lights continuously. You are connected to the call.

### **To disconnect from the emergency call:**

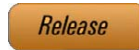

1. Press the **Release** Key.

**Call Agent**

**To call an agent:**

**or**

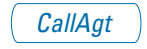

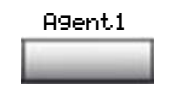

 $1 - 5<sup>2</sup>$ 

- 1. Press **Call Agent** Key. Your position goes into the Not Ready state.
- 2. Press the **Agent** Key assigned to the agent or **dial** the agent's position ID.

*Note:* To talk to another agent repeat steps one and two or press the Agent Key for the next agent.
### **To leave Call Agent state:**

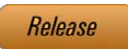

1. Press the **Release** Key.

### **Use the Supervisor Observe and Supervisor Headset Jack**

Author's note: Rewrite the procedures in this section. Put them in a table perhaps.

The Supervisor Observe Key is located in the upper left corner of the Nortel IP Phone 1150E ACD telephone. It has an associated LED.

A supervisor can listen in on an active call at an ACD terminal by connecting the headset into the jack near the Supervisor Observe Key on an agent's telephone. The LED remains dark to denote that the supervisor can hear the conversation while the microphone for the supervisor's headset is muted.

#### **To use the Supervisor Observe feature:**

Supervisor plugs the headset into the agent telephone.

**To use the Supervisor Observe feature for a two way conversation:**

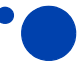

While the headset is plugged in, press the **Supervisor Observe** Key, the LED lights continuously and the supervisor can participate in the conversation.

#### **To mute the Supervisor headset:**

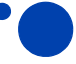

Press the **Supervisor Observe** Key a second time and the to put the supervisor headset on mute. The LED turns off.

### **Observe Agent**

**Author's note:** Update graphics here. **To observe an agent:** Obv Agent 1. Press the **Call Agent** Key while observing an agent. You now have a conference with the agent and the caller. **To talk to an agent you are observing: CallAgt** 1. Press the **Call Agent** Key while observing an agent. You now have a conference with the agent and the caller. **To leave the Observe state:** 1. Press the **Release** Key. Release

*Note:* You cannot observe an agent if the agent's call is on hold or if no calls are in progress.

## **Interflow**

When the call backlog or the waiting time in the queue exceeds a set threshold, Interflow forwards calls to a predefined target queue. The supervisor activates Interflow when the waiting time for the queue exceeds its threshold.

#### **To activate Interflow:**

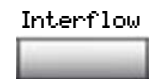

1. Press the **Interflow** Key. The indicator flashes and excess calls are routed to the destination.

#### **To stop Interflow:**

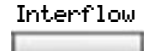

1. Press the **Interflow** Key. The indicator flashes and excess calls are routed to the destination.

# **Night Service**

### **To enter Night Service:**

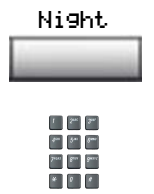

1. Press the **Night** Key and dial **6** (6=N for Night). The indicator lights continuously. All calls in the queue and new calls receive Night Service.

### **To transition to Night Service:**

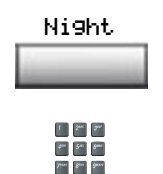

1. Press the **Night** Key and dial **8** (8=T for Transition). The indicator flashes. Calls in the queue remain in the queue and new calls receive Night Service.

### **To exit Night Service:**

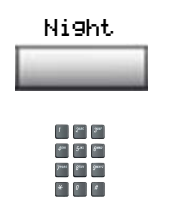

1. Press the **Night** Key and dial **3** (8=T for Transition). The indicator flashes. Calls in the queue remain in the queue and new calls receive Night Service.

# **Viewing queue status**

# **The ACD Calls Waiting status indicator**

### **Author's note:** Waiting for updated graphics.

The LCD indicator beside the Calls Waiting key gives you a visual indication of the number of calls in the ACD queue. The following table lists the four states of the Calls Waiting LCD indicator.

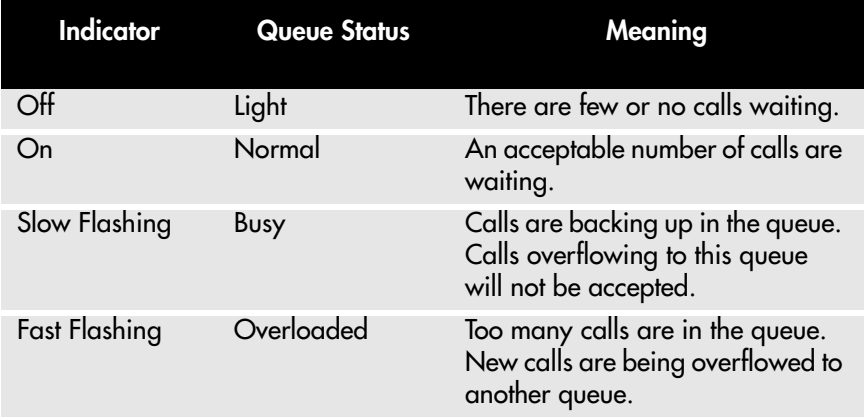

*Note:* If your telephone is configured for the Display Queue feature, the LED/LCD indicator beside the feature key functions as a Calls Waiting status indicator.

## **Display Queue**

The Display Queue feature allows you to access the status of calls in an ACD queue. The information displayed includes: number of calls waiting in the queue, number of agent positions occupied for the queue, the length of time that the oldest call has waited in the queue, and the number of calls that have been overflowed into the queue.

#### **To display information on your ACD queue:**

DisplayQue

**Dsply Queue** 

Press the **Display Queue** Key.

Information on your current ACD queue appears on the display.

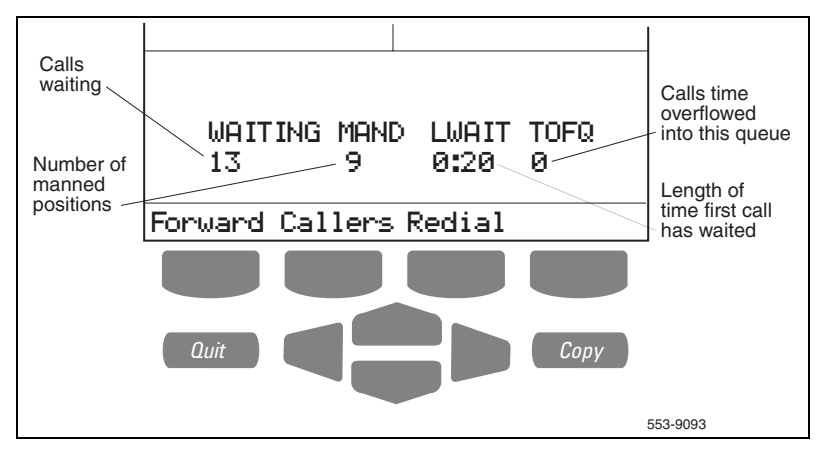

**Note 1:** In an MQA environment, the display will scroll through the different queues at 2 second intervals. The queues are presented in the order in which they were entered at login.

*Note 2:* The Display Queue Key may be configured on your Nortel IP Phone 1150E as a Fixed Feature Key or as a Programmable Line (DN)/Feature Key.

## **Display agent status**

The Display Agent feature gives ACD Supervisors a summary of the current status of all agent positions for which they have Agent Keys.

#### DisplayAgt

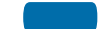

Press the **Display Agent** Key. The display shows summary of the current status of all agent positions which have a key assigned on the supervisor's phone.

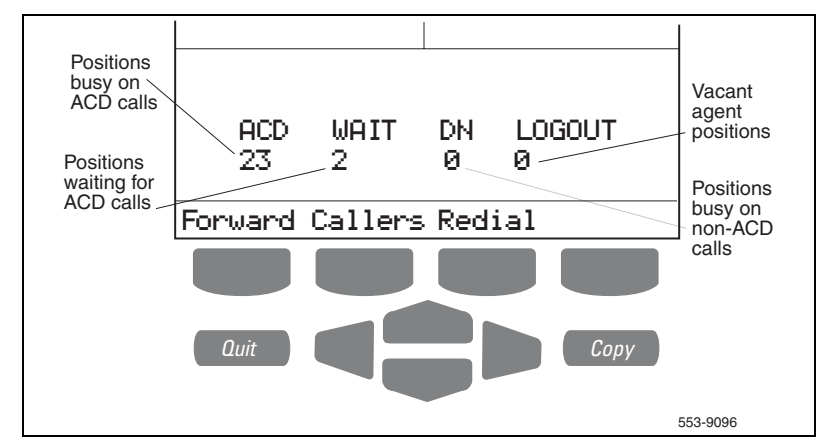

*Note 1:* Agent positions in the Not Ready state will be counted as busy on either ACD calls or non-ACD calls, as specified by your system administrator.

*Note 2:* The Display Agent Summary Information is displayed for 12 seconds or until another feature Key is pressed.

# **Your telephone's non-ACD call features**

This section describes non-ACD features commonly used for call processing. Your network administrator assigns features to your programmable feature keys. Whenever this guide describes a procedure that requires special codes ask your network administrator to provide these to you.

To access a feature, you press a Feature Key, or enter a Flexible Feature Code (FFC). Your network administrator supplies you with the Flexible Feature Codes for your system.

*Note:* In order to use a feature described in this section, your system software must support the feature and the feature must be assigned to your telephone. Check with your network administrator for more details.

## **Make a call**

This section describes features that you can use when you make a call. There are several ways to make a call from your Nortel IP Phone 1150E. To make a call from your telephone, use the features described in this chapter.

### **To make a call:**

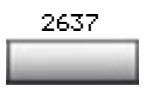

2637 1. Press an **Individual Line** (DN) Key.

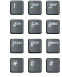

#### 2. **Dial** the number.

*Note:* If you are on a call on your Individual Line (DN) and your telephone is not in Not Ready or Make Busy state, your call is automatically placed on hold when an ACD call rings your telephone enabling you to answer the ACD In-Calls line. However, if you are on an ACD call and a call comes in on your Individual Line (DN), you cannot put your ACD call on hold to answer the call on your Individual Line (DN).

## **Use the Predial feature**

The Predial feature allows you to enter and preview a number of up to 31 digits and make corrections before you dial the number.

#### **To use Predial:**

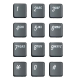

1. **Dial** the number.

*Note 1:* If you are calling an external or long distance number, be sure that the appropriate access codes are included.

*Note 2:* Press the **Pause** Key to insert a 1.5 second pause in the dialing string.

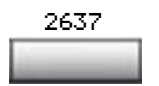

2. Press an **Individual Line** (DN) Key to receive dial tone. The displayed predialed number is automatically dialed.

*Note:* You cannot use the Predial feature if the Live dial pad feature is active.

### **Auto Dial**

Auto Dial lets you dedicate a feature key to a specific telephone number. When the Auto Dial Key is pressed, the number is dialed automatically.

### **To use Auto Dial:**

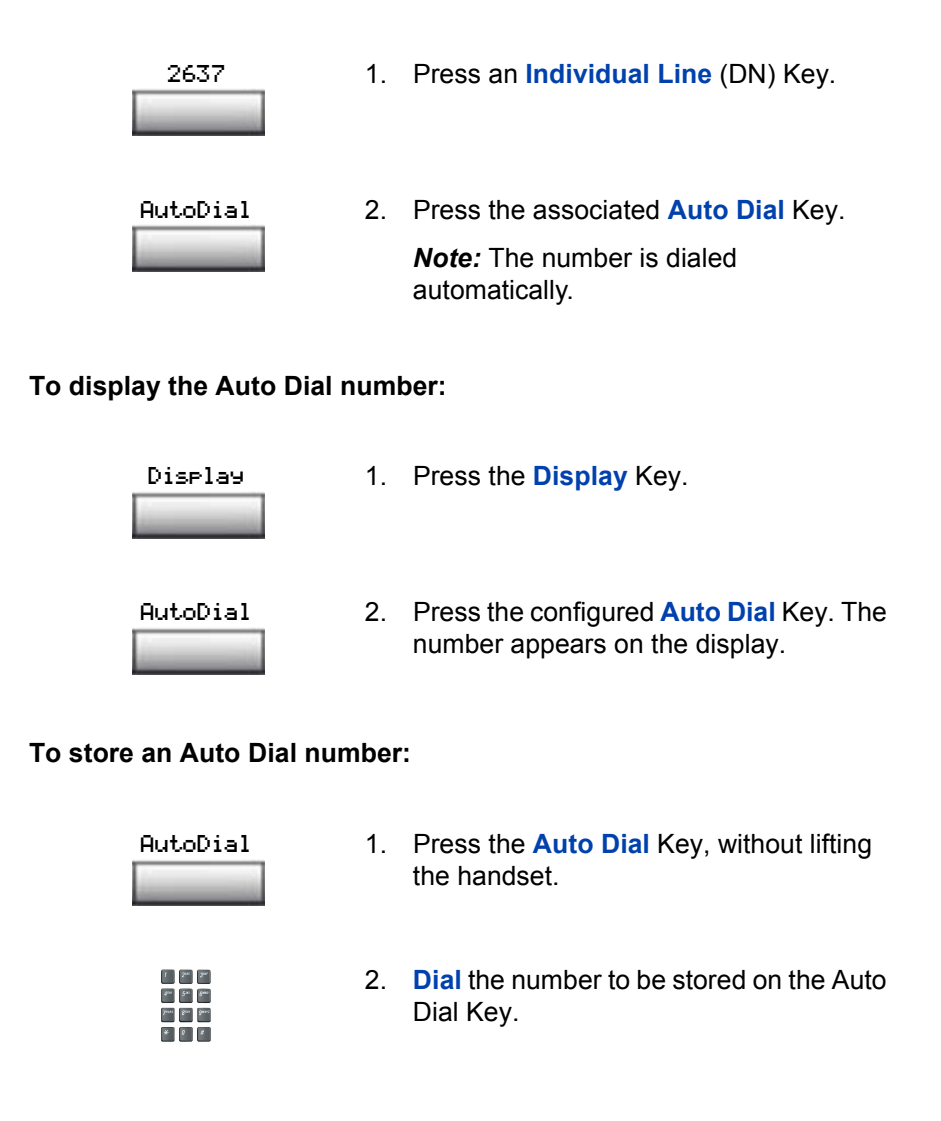

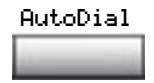

3. Press the **Auto Dial** Key again. The number is stored on the key. To change the key label "AutoDial", select Change feature key label from the **Options List** menu. Please see "Change a Feature Key label" on page 19 for detailed instructions.

# **Ring Again**

Use the Ring Again feature when you dial a number and receive a busy tone or no answer. The Ring Again feature lets you know when the person you dialed is available or has used their telephone. The feature notifies you when to redial your party. The Ring Again feature automatically redials the number.

### **To use Ring Again:**

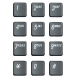

1. **Dial** a number and receive a busy tone or no answer.

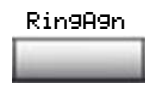

2. Press the **Ring Again** Key. The screen displays Ring again is active.

### **To call a Ring Again party when you receive notification:**

When the number you want to reach is available, or the person has reused their set, you hear the Ring Again tone.

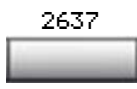

1. Press an **Individual Line** (DN) Key.

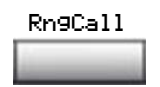

2. Press the **Ring Call** Key.

#### **To cancel Ring Again before notification:**

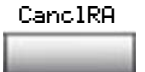

1. Press the **Cancel Ring Again** Key. The screen displays Ring Again is cancelled.

# **Redial last number called**

Last Number Redial allows you to automatically redial the last number you dialed. This feature must be enabled by your network administrator.

**To use Last Number Redial when using the handset:**

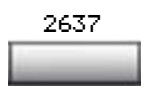

1. Press an **Individual Line** (DN) Key.

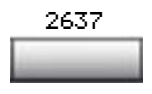

2. Press the **Individual Line** (DN) Key again. The last number you dialed is automatically redialed.

# **Use Speed Call**

The Speed Call feature allows you to automatically dial frequently called numbers by entering a one, two, or three digit code. Contact your network administrator to determine the capacity of your Speed Call list.

A telephone designated as a Speed Call Controller can program or edit the Speed Call list. This feature must be enabled by your network administrator.

#### **To store or change a Speed Call number:**

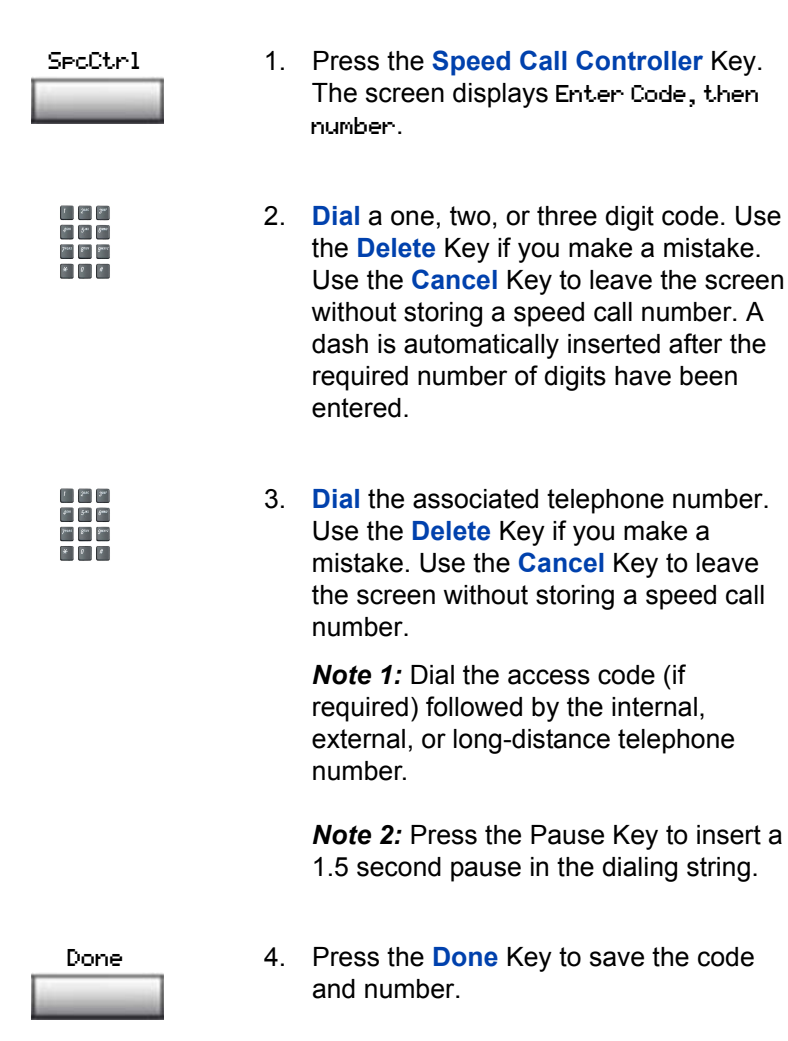

#### **To make a Speed Call:**

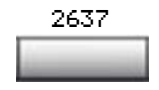

1. Press an **Individual Line** (DN) Key.

or three digit code. Use

Key to leave the screen

4. Press the **Done** Key to save the code

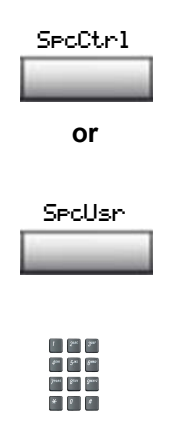

2. Press the **Speed Call Controller** Key or the **Speed Call User** Key. The screen displays Enter code.

3. **Dial** the Speed Call code assigned to the telephone number. The number is automatically dialed.

# **Make a System Speed Call**

System Speed Call allows you to make a call by dialing Speed Call codes which may override your telephone's class of service restrictions. The System Speed Call feature is set up on the system by your network administrator. It is a speed dial number that is common to many users, therefore it is set up on the system not on your individual telephone.

### **To make a System Speed Call:**

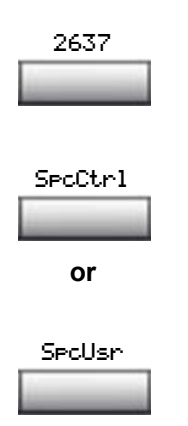

- 1. Press an **Individual Line** (DN) Key.
- 2. Press the **System Speed Call Controller** key or the **System Speed Call User** Key, or enter the System Speed Call User FFC.

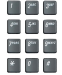

3. **Dial** the Speed Call code assigned to the telephone number. The number is automatically dialed.

# **Use Hot Line**

The network administrator can program a Hot Line Key that allows you to dial a specific number automatically. The network administrator can apply other features to the Hot Line such as Call Redirection, so that the Hot Line call is answered by a person and not by a voice mail box.

### **To use Hot Line:**

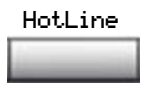

1. Press the **Hot Line** Key. The Hot Line Key automatically dials the number.

*Note:* If your main DN is a Hot Line, lift the handset. The Hot Line dials the number automatically.

### **Make an Intercom call**

The Intercom feature connects a group of people together through an Intercom Key. You can use the Intercom feature to call a member of your intercom group by pressing a code assigned to each member of the group. The intercom group must be set up by your network administrator.

#### **To make an Intercom call:**

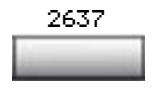

1. Press an **Individual Line** (DN) Key.

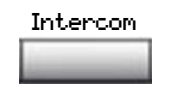

2. Press the **Intercom** Key.

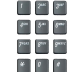

3. **Dial** the one or two digit code for the intercom group member you wish to call.

**To answer an Intercom call while on a line other than your Intercom group line:**

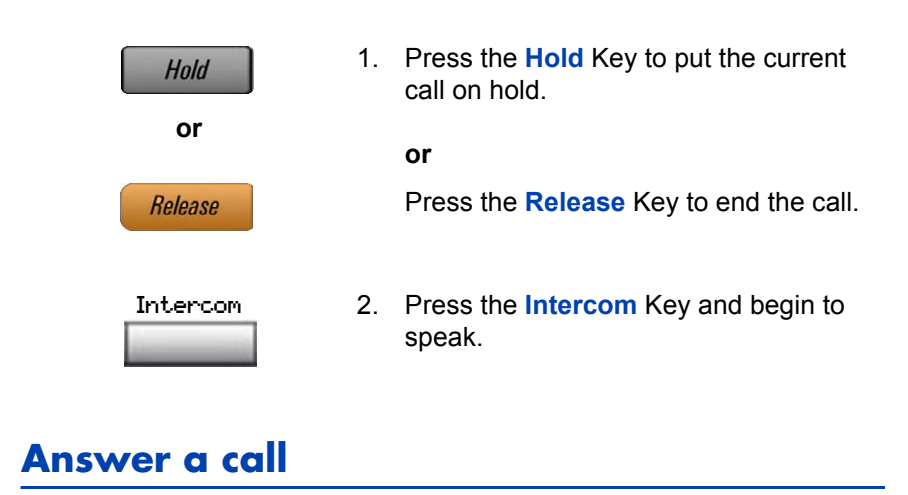

When you receive an incoming call on an Individual Line (DN), your telephone rings and the LCD indicator flashes.

#### **To answer a call:**

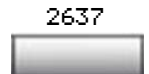

1. Press the **Individual Line** (DN) Key beside the flashing LCD indicator.

*Note:* If you have the handset option and you pick up the handset, you must also press the **Individual Line (DN)** Key, otherwise the handset is not operable. However, you may terminate a call by replacing the handset in the cradle.

### **While on an active call**

This section describes features that you can use while on an active call on an Individual Line (DN).

#### **To place a call on Hold:**

Use the Hold feature when you are talking with one party and a second call comes in on a second Individual Line (DN). You can answer the second call and retain the original call by putting it on Hold.

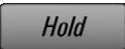

1. Press the **Hold** Key. The LCD indicator flashes beside the line on hold.

*Note 1:* If the Automatic Hold feature is configured for your Meridian 1, the active call is automatically put on Hold when you answer the second call.

*Note 2:* The caller hears music while on hold, if the Music on Hold feature is configured for your system.

### **To retrieve a call on hold:**

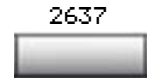

1. Press the **Individual Line** (DN) Key beside the flashing LCD indicator.

## **Transfer a call**

Use the Transfer feature to redirect a call to a third party.

### **To use the Transfer feature:**

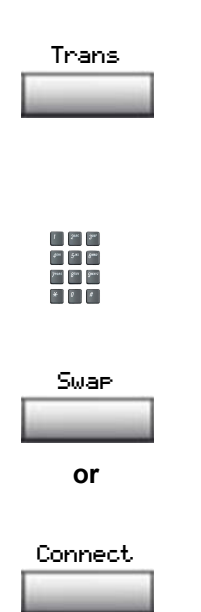

- 2. Press the **Transfer** Key. The other party is on hold and you receive a dial tone. The screen displays Call on hold, dial number.
- 3. **Dial** the number of the telephone where the call is to be transferred.
- 4. Press the **Swap** Key to switch between talking with the original caller and the new caller. Press the **Connect** Key to complete the transfer. The two callers are connected and your telephone is ready to make or receive new calls.

#### **To go back to the original call if the transfer is incomplete:**

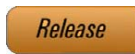

1. Press the **Release** key. The caller remains connected to the attendant.

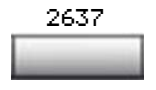

2. Press the **Individual Line** (DN) Key with the flashing icon to return to your original call.

## **Use Timed Reminder Recall**

Timed Reminder Recall gives you a reminder tone when a call you transferred is not answered.

#### **To use Timed Reminder Recall:**

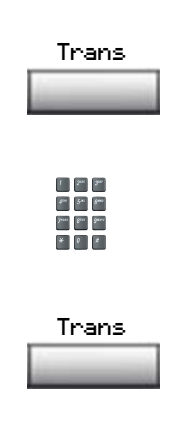

- 1. Press the **Transfer** Key. The call is put on hold.
- 2. **Dial** the number where you want to transfer the call.
- 3. Press the **Transfer** Key again.

*Note:* If the transfer is complete, the recall timer stops.

### **If the transferred call is not answered, your telephone rings:**

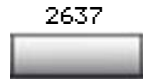

1. Press the **Individual Line (DN)** Key beside the flashing LCD indicator.

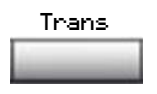

2. Press the **Transfer** Key and repeat the transfer (to a different DN).

*Note:* If you transfer a call to a person and they pick up the line while you are still on the line, press the Release Key to complete the transfer. Check with your network administrator to determine the time interval of your recall timer.

# **Use Attendant Recall**

The Attendant Recall feature allows you to contact an attendant while on a call and connect the call to the attendant.

### **To contact the attendant while on a call:**

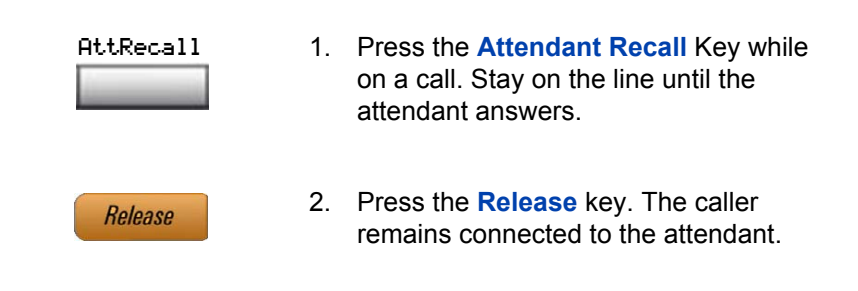

# **Use Call Park**

The Call Park feature allows a call to be held temporarily and to be retrieved from any telephone. You can park an incoming call and page the called party. When you use Call Park, you do not tie up a line. Your network administrator can set up a System Park where most calls are automatically parked.

If configured network-wide, Call Park can be used across networks.

#### **To park a call on a System Park DN:**

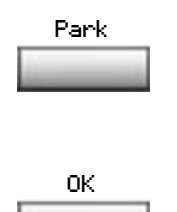

- 1. Press the **Park** Key. The screen displays a System Park DN and asks for confirmation.
- 2. Press the **OK** Key. The call parks on the System Park DN.

#### **To park a call on a DN other than the System Park DN:**

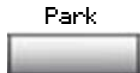

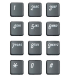

- 1. Press the **Park** Key. The screen displays Press OK to park call on 2190 (Where 2190 represents the default System Park DN).
- 2. **Dial** the DN where you want to park the call. When you begin dialing, the screen displays Enter digits, then park. When you have completed dialing the call park DN, the screen displays Press OK to park call.

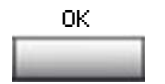

3. Press the **OK** Key. The call parks on the selected DN.

#### **To retrieve a parked call:**

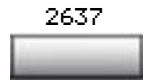

1. Press an **Individual Line** (DN) Key.

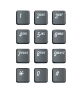

2. **Dial** the DN where you parked the call.

*Note:* If a parked call is not retrieved within a specified period of time, it rings back to your telephone or to the attendant. Check with your network administrator to determine your specified period of time.

# **Calling Party Number/Charge Account**

The Calling Party Number/Charge Account feature allows you to record a caller's number or charge account number for accounting purposes while on an established call.

### **To record the calling party number or charge account number:**

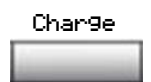

- 1. Press the **Charge** Key. The screen displays Select Charge type.
- 2. Press the **Account** Key. The screen displays Enter account number.

**or**

EnterCallParty

**or**

Account

 $\mathcal{S}^{\text{an}} = \mathcal{S}^{\text{an}} = \mathcal{S}^{\text{an}}$ nes (Pin Den)  $*$   $\bullet$   $\bullet$ 

- Press the **Calling Party Number** Key. The screen displays Enter Calling party number.
- 3. **Dial** the charge account number or calling party number. Use the **Clear** Key or **Delete** Key to edit the number. Press the **Exit** Key to leave the screen without charging the call.

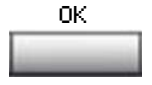

4. Press the **OK** Key to return to your call.

## **Display incoming calls**

The Display Key allows you to be on an active call and display an incoming caller's name and/or number, if not automatically displayed, without interfering with the call in progress.

**To view the name of a second caller while on a call in progress:**

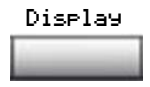

- 2637
- 1. Press the **Display** Key.
- 2. Press the flashing **Individual Line (DN)** Key. The call waiting information appears on the display.

*Note 1:* Use of the **Display** Key does not interfere with the call in progress.

*Note 2:* You can use the **Display** Key in combination with other feature keys to display information associated with the feature.

## **Trace a Malicious call**

Malicious Call Trace provides a way for you to trace nuisance calls. The feature is available for both internal and external calls. When the key is pressed, your Directory Number and the telephone number of the caller are recorded for access by your network administrator.

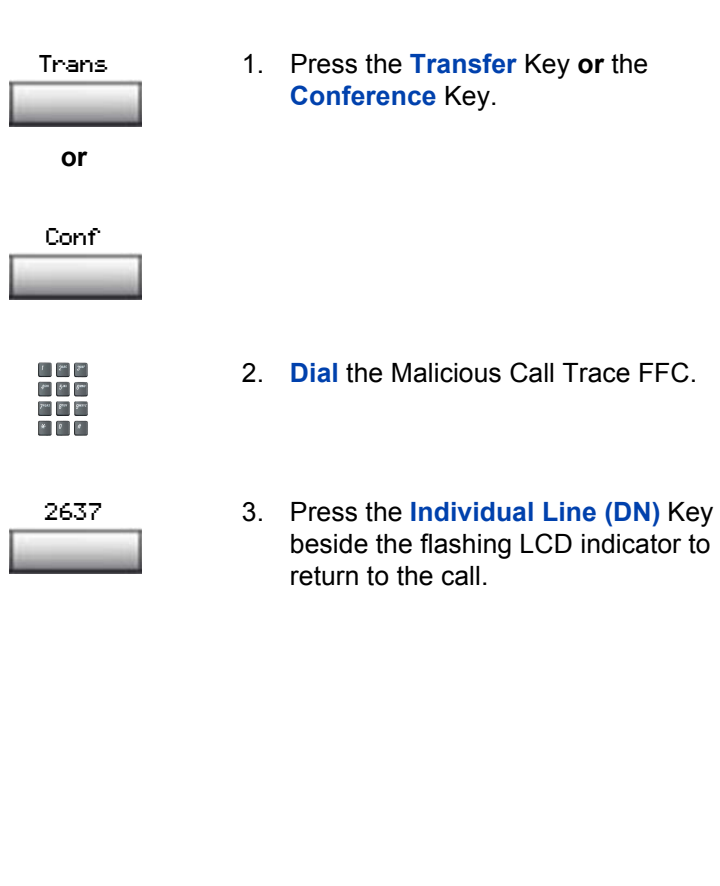

1. Press the **Transfer** Key **or** the

1. Press the **Call Trace** Key.

**To use Call Trace while you are on a call:**

CallTrace

**To use Call Trace if you do not have a Call Trace Key:**

# **Additional Call Features**

# **Use the buzz signal**

**Buzz** allows one person, whose telephone is linked to another telephone, to signal the other telephone. The person signaled hears a buzz. Use this feature to notify the other person of a call, a visitor, or a request.

### **To buzz the telephone linked to yours:**

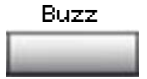

1. Press the **Buzz** Key. The telephone linked to yours, buzzes as long as you hold down the key.

### **Call Page to make an announcement**

**Call Page** allows you to make an announcement over the paging system. To make a page call, dial the paging trunk access code.

*Note:* When the Page Key is used on an attendant console it overrides the telephones; the telephones are disconnected and must re-access the paging trunk.

### **To connect to the paging system::**

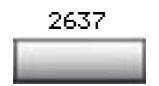

- 1. Press an **Individual Line** (DN) Key.
- 2. **Dial** the paging trunk access code. The connection to the paging system is complete.
- 3. Make your announcement.

**To disconnect from the paging system:**

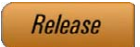

1. Press the **Release** key.

## **Charge or Force Charge a call**

**Call Charge** allows you to charge a call to a specific account. **Forced Charge Account** allows you to charge long-distance calls from a telephone restricted to local calls.

**To charge or force charge a local or a long-distance call to an account before you dial:**

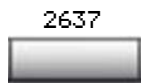

1. Press an **Individual Line** (DN) Key.

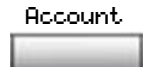

2. Press the **Account** Key. The screen displays Enter account number.

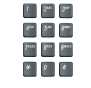

3. **Dial** the charge account number. Use the **Clear** Key or **Delete** Key to edit the number. Press the **Exit** Key to leave the screen without charging the call.

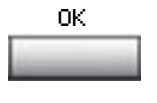

**Sec. 3a** en Ben Ben  $\begin{array}{c|c|c|c|c} \hline \multicolumn{3}{c|}{\times} & \multicolumn{3}{c}{\textbf{0}} & \multicolumn{3}{c}{\textbf{0}} \\ \hline \multicolumn{3}{c|}{\times} & \multicolumn{3}{c}{\textbf{0}} & \multicolumn{3}{c}{\textbf{0}} & \multicolumn{3}{c}{\textbf{0}} \\ \hline \multicolumn{3}{c|}{\times} & \multicolumn{3}{c}{\textbf{0}} & \multicolumn{3}{c}{\textbf{0}} & \multicolumn{3}{c}{\textbf{0}} \\ \hline \multicolumn{3}{c|}{\times} & \multicolumn{3}{c}{$ 

- 4. Press the **OK** Key.
- 5. **Dial** the number.

### **To charge a call in progress:**

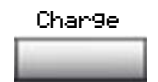

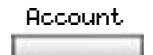

- 1. Press the **Charge** Key. The screen displays Select Charge type.
- 2. Press the **Account** Key. The screen displays Enter account number.

 $1 - 5\pi$   $\Delta n$  $\delta_{\rm m} = \delta_{\rm m} = \delta_{\rm m}$  3. **Dial** the charge account number. Use the **Clear** Key or **Delete** Key to edit the number. Press the **Exit** Key to leave the screen without charging the call.

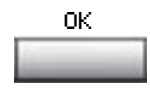

4. Press the **OK** Key. You return to your call.

### **To charge a call to an account when you transfer a call:**

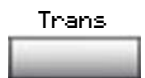

- 1. Press the **Transfer** Key. The call is placed on hold.
- Account
	- $1 3m$   $\Delta m$  $\mathcal{S}^{\text{an}} = \mathcal{S}^{\text{an}} = \mathcal{S}^{\text{an}}$ en Ben Ben

1 2 2 2  $-3 - 3$ Sero Bas Base

2. Press the **Account** Key.

- 3. **Dial** charge account number. You receive dial tone.
- 4. **Dial** the number of the telephone where the call is to be transferred.

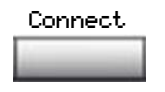

5. Press the **Connect** Key when you hear the telephone ring.

*Note:* You can use the **Swap** Key to talk privately to the person at the transfer number before you press the **Connect** Key.

#### **To charge a call to an account when you add someone to a conference call:**

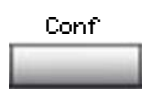

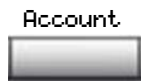

 $\Gamma = 3m$  $\theta^{\mu\nu}$  . For  $\theta^{\mu\nu}$  $\label{eq:3.1} \overline{f}^{\text{max}} = \overline{f}^{\text{max}} = \overline{f}^{\text{max}}$  $\begin{array}{c|c} \star & \bullet & \bullet \end{array}$ 

 $1-5\mathrm{m}$  .  $2\mathrm{m}$  $\theta^{\rm in}$  .  $\theta^{\rm in}$  ,  $\theta^{\rm in}$  $\begin{bmatrix} 2^{mn} & 2^{mn} \end{bmatrix}$  $\begin{picture}(20,20) \put(0,0){\line(1,0){10}} \put(15,0){\line(1,0){10}} \put(15,0){\line(1,0){10}} \put(15,0){\line(1,0){10}} \put(15,0){\line(1,0){10}} \put(15,0){\line(1,0){10}} \put(15,0){\line(1,0){10}} \put(15,0){\line(1,0){10}} \put(15,0){\line(1,0){10}} \put(15,0){\line(1,0){10}} \put(15,0){\line(1,0){10}} \put(15,0){\line(1$  placed on hold.

1. Press the **Conference** Key. The call is

- 2. Press the **Account** Key.
- 3. **Dial** the charge account number. You receive dial tone.
- 4. **Dial** the number of the person you want to add to the conference.

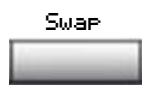

5. Press the **Swap** Key to switch between talking with the original caller and the new caller. Press the **Connect** Key to complete the conference.

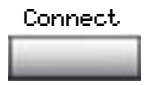

### **Enhanced Override Feature**

**Enhanced Override** allows you to override an active call after you have attempted a Forced Camp-on. Use Enhanced Override when you make either a simple call or a consultation call (i.e., place a call on hold and call another party).

#### **To use Enhanced Override:**

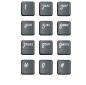

1. **Dial** a telephone number and receive a busy signal.

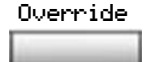

- Override
- 2. Press the **Override** Key or enter the Override FFC to initiate a Forced Campon. If either of the persons on the call disconnects at this time, you receive an overflow (fast busy/engaged) signal.
- 3. Press the **Override** Key again or enter the Override FFC again. The other two persons on the call receive an override tone and a conference call is established between the three of you. If anyone disconnects, the other two persons will remain connected.

#### **To end the connection:**

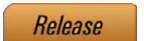

1. Press the **Release** key.

### **Forced Camp-on**

**Forced Camp-on** allows your telephone to automatically ring another telephone as soon as that telephone disconnects from its current call. Forced Camp-on allows you to camp-on both internal and external calls.

#### **To use Forced Camp-on:**

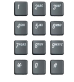

1. **Dial** a telephone number and receive a busy signal.

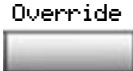

2. Press the **Override** Key or enter the Override FFC to initiate a Forced Campon. If either of the persons on the call disconnects at this time, you receive an overflow (fast busy/engaged) signal.

*Note:* The person you called hears a tone, and you hear ring/ringback signal or busy/engaged signal (depending on the options chosen). You are now camped-on to the number you dialed.

3. When the person you called finishes their call, your telephone automatically dials the number. Both your telephone and their telephone ring.

**To answer a camped-on call:**

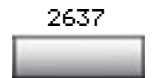

1. Press the **Individual Line** (DN) Key beside the flashing LCD indicator. You are connected to the camped-on caller.

*Note:* Your telephone can be programmed for either Camp-on or Call Waiting, but not both.

## **Override Feature**

You can **Override** a busy signal and interrupt another call.

**To override a busy/engaged signal:**

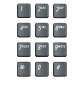

1. **Dial** a telephone number and receive a busy signal.

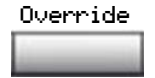

2. Press the **Override** key, or enter the Override FFC. The people on the call in progress receive a tone for approximately one second; the feature connects the three of you together. A short tone repeats every sixteen seconds.

### **To end the connection::**

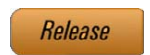

1. Press the **Release** key.

### **Privacy Release Feature**

**Privacy Release** allows one or more people who share your DN to join your call.

**To use Privacy Release while on an established call::**

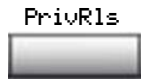

1. Press the **Privacy Release** Key while you are on a call. Other persons can now join the call, if they press the shared Line (MADN) Key on their telephone.

# **Radio Paging**

Some telephone systems can have an on-site Radio Paging system. This system feature allows you to page a person and stay on the line until they answer. The paged person answers the call when they enter a special Paging "Meet - me" code from any telephone. This connects the person paged to the party who paged them.

**To use Automatic Pre-selection("Meet - me" page):**

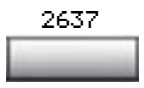

1. Press an **Individual Line** (DN) Key.

- 
- 2. **Dial** the Radio Paging FFC. You receive paging dial tone.

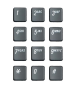

3. **Dial** the number of the party you want to page. You receive ringback/ring tone.

*Note 1:* The person you paged uses any telephone to enter a Radio Paging Answer code, plus their own DN. This action connects you and the person paged.

*Note 2:* If your call goes unanswered for a preset time period, you receive a continuous high pitched tone then silence. Press the **Release Key**.

#### **To use Automatic Post selection:**

*Note:* Use this feature when the called party is either busy on the telephone or away from the desk. To page the called party there is no need to redial the number of the called party.

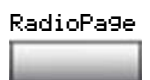

- 1. Press the **Radio Page** Key. You receive special dial tone.
- 
- 2. **Dial** the Radio Paging Access FFC. You receive ringback/ring tone.

*Note 1:* The person you have paged can proceed to any telephone, enter their Radio Paging Answer code plus their own DN. This action connects you and the person paged.

*Note 2:* You receive a fifteen second, high pitched tone, then silence if the party paged does not answer the call within a preset time period. When you receive this signal, replace the handset or press the **Release** Key.

### **To use the Special Radio Paging features:**

If you carry a Radio Pager, you will receive a paging indication when another Meridian 1 telephone user access the Radio Paging system and dials your DN. If the Radio Paging system is set up to function in "Meet me" mode, you can use the following steps to answer the paging call from any Meridian 1 extension.

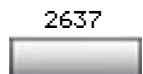

 $\mathbf{1} = \begin{bmatrix} 2^{2k} & 2^{2k} \end{bmatrix}$  $\theta_{\rm{m}}=2\pi$  ,  $\theta_{\rm{m}}$ Seen See Seen  $\begin{array}{c|c} \star & \bullet & \bullet \end{array}$ 

 $\mathbf{1} = \begin{bmatrix} 2^{2k} & 2^{2k} \end{bmatrix}$  $\mathfrak{g}_{\mathfrak{m}} = \mathfrak{g}_{\mathfrak{m}} = \mathfrak{g}_{\mathfrak{m}}.$ 

- 1. Press an **Individual Line** (DN) Key.
- 2. **Dial** the Radio Paging Answer FFC. You receive paging tone.
- 3. **Dial** your own DN. You are connected to the paging caller.

*Note:* If the paging caller has hung up you will receive a steady high-pitched tone.

## **Voice Call**

The Voice Call feature allows you to page another person or make an announcement through someone else's telephone speaker.

### **To make a voice call:**

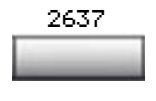

1. Press an **Individual Line** (DN) Key.

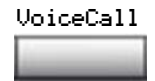

2. Press the **Voice Call** Key.
3. Make your announcement.

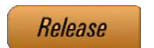

4. Press the **Release** key.

#### **To respond to a voice call:**

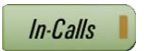

1. Press the **In-Calls** key when you hear the caller's voice through your speaker.

# **Use the Voice Messaging control screens**

The Voice Messaging control screens allow you to send commands while connected to your voice messaging system using the Soft Keys instead of the dial pad.

#### **To use Voice Messaging controls:**

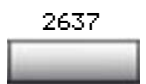

1. Press an **Individual Line** (DN) Key.

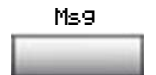

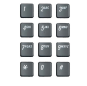

2. Press the **Message** Key.

3. Use the **dial pad** to log in to your voice mailbox.

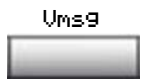

4. Press the **Voice Message** Key.

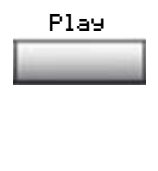

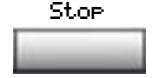

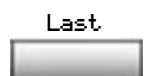

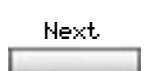

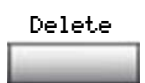

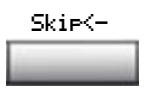

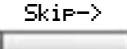

5. Press the **Play** Key to play your first new message.

*Note:* Use the **More. . .** Key to view additional message options.

6. Press the **Stop** Key to pause playback of the message. Press **Play** to resume.

#### **or**

7. Press the **Last** Key to go to the previous message. Press **Play** to playback the message or press **Last** again to move to previous messages.

#### **or**

Press the **Next** Key to go to the next message. Press **Play** to playback the message or Press **Next** again to move to later messages.

#### **or**

Press the **Delete** Key to delete the current message.

#### **or**

Press the **Skip Forward** Key to advance three seconds in the current message.

#### **or**

Press the **Skip Backward** Key to rewind three seconds in the current message.

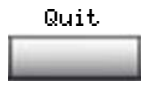

8. Press the **Quit** Key at any time to exit your voice messaging system. Your telephone is now ready for new calls.

## **Activate Automatic Answerback**

When Automatic Answerback is active, your set automatically answers in handsfree mode after one ring.

*Note:* When Automatic Answerback is active, calls do not forward to your voice message service.

### **To use Automatic Answerback:**

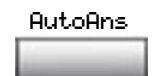

1. Press the **Automatic Answerback** Key.

#### **To deactivate Automatic Answerback:**

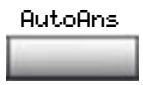

1. Press the **Automatic Answerback** Key.

# **Activate Call Pickup**

Call Pickup allows you to pick up a non-ACD call from any telephone in the same Pickup Group or another Pickup Group.

#### **To answer a call in your own Call Pickup Group:**

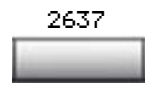

- 1. Press an **Individual Line** (DN) Key.
- Pickup
- 2. Press the **Pickup** Key or enter the Pickup Ringing Number FFC.

**To answer an incoming call in another Call Pickup Group:**

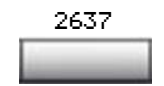

1. Press an **Individual Line** (DN) Key.

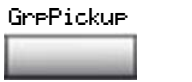

- 2. Press the **Group Pickup** Key or enter the Pickup Group FFC.
- 3. **Dial** the Pickup Group number of the telephone that is ringing.

*Note:* The network administrator assigns the Pickup Group number.

**To answer a call at a specific within your Pickup Group:**

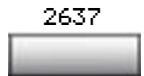

1. Press an **Individual Line** (DN) Key.

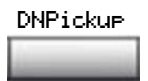

2. Press the **DN Pickup** Key, or enter the Pickup Directory Number FFC.

# **Use Call Waiting**

Call Waiting puts your current non-ACD call on hold, while you answer an incoming call. Example: The attendant routes an outside call to you while you are on an existing call. Call Waiting allows you to recognize the call and respond to it. This feature must be enabled by your network administrator.

**To answer an incoming call while on another call:**

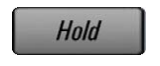

1. Press the **Hold** Key when you hear the tone. The Call Waiting status icon appears in the display.

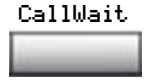

2. Press the **Call Wait** Key to answer the call.

### **To return to your first telephone call:**

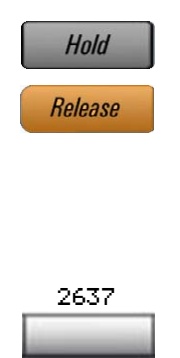

1. Press the **Hold** Key, if you want to put the second call on hold.

**or**

- 2. Press the **Release** Key to end the second call.
- 3. Press the **Individual Line** (DN) Key associated with the first call.

### **If you do not have a Call Waiting Key:**

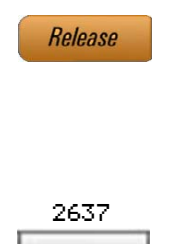

- 1. If you do not have a Call Waiting Key and you hear the Call Waiting tone, press the **Release** Key to end your current call.
- 2. Press the **Individual Line** (DN) Key beside the flashing LCD icon to answer the incoming call.

## **Forward calls**

The Call Forward feature allows you to direct your calls to ring at another Line (DN). You cannot forward calls while your telephone is ringing.

### **To forward your calls:**

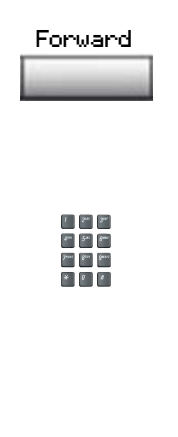

- 1. Press the **Forward** Key. The previously stored forward number appears, if one exists, and the screen displays Enter forward number.
- 2. If desired, enter a new number. The existing number is automatically deleted. If you make a mistake, use the **Delete** Key to delete the previous digit(s). Press **Cancel** to leave this screen without forwarding your telephone or changing the number.

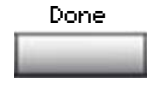

3. Press the **Done** Key to activate Call Forward.

### **To view the number that your calls are being forwarded to:**

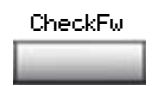

1. Press the **Check Forward** Key.

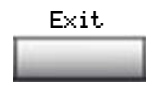

2. Press the **Exit** Key to return to the previous screen. This action will leave Call Forward active.

### **To cancel Call Forward:**

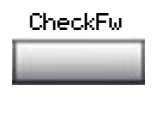

1. Press the **Check Forward** Key.

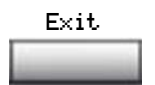

2. Press the **Cancel Forward** Key.

# **Forward internal calls only**

Internal Call Forward allows only calls originating at internal DNs to ring at another DN. Calls originating outside your Meridian 1 system will still ring at your telephone. You cannot forward calls while your telephone is ringing.

### **To forward your internal calls:Receiving a call:**

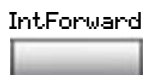

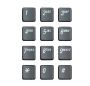

- 1. Press the **Internal Call Forward** Key, or lift the handset and enter the Internal Call Forward Activate FFC.
- 2. **Dial** the DN where you want to forward your calls.

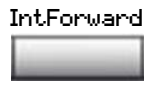

3. Press the **Internal Call Forward** Key.

### **To cancel Internal Call Forward:**

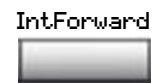

1. Press the **Internal Call Forward** Key, or lift the handset and enter the Internal Call Forward Deactivate FFC.

**To reinstate Internal Call Forward to the same number:**

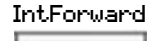

1. Press the **Internal Call Forward** Key twice.

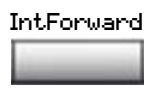

# **Use Remote Call Forward**

**Author's note:** The 1150E doesn't have a handset. How is this featured implemented?

The Remote Call Forward feature allows you (from any telephone other than your own) to forward calls directed to your Individual Line (DN) to another telephone.

### **To activate Remote Call Forward:**

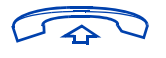

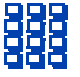

- 1. Lift the **handset** on the remote telephone that you are using to forward your calls.
- 2. If you call from a telephone outside the system, first **dial** your Direct Inward System Access number and wait for dial tone.

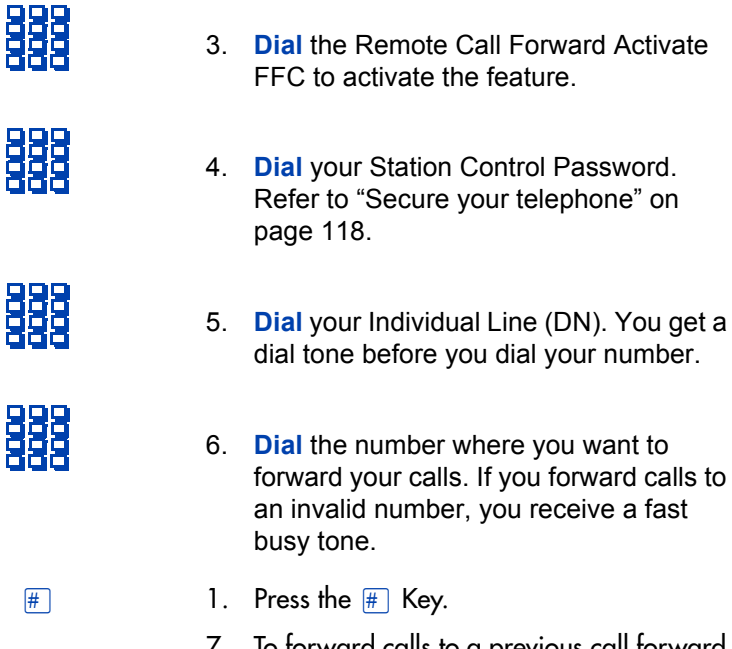

7. To forward calls to a previous call forward telephone number, skip step six above

### **To cancel Remote Call Forward:**

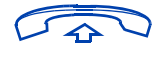

辩

- 1. Lift the **handset** on the remote telephone that you are using to cancel forwarding of your calls.
- 2. If you call from a telephone outside the system, first **dial** your Direct Inward System Access number and wait for dial tone.
- 3. **Dial** the Remote Call Forward Deactivate FFC.

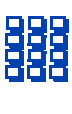

£

불불법<br>금융당

- 4. **Dial** your Station Control Password.
- 2. **Dial** your Individual Line (DN). You get a dial tone before you dial your number.
- 5. Press the  $#$  Key.

# <span id="page-117-0"></span>**Secure your telephone**

You can lock your telephone with a password so that no one can make calls on your Individual Line (DN).

### **To lock your telephone:**

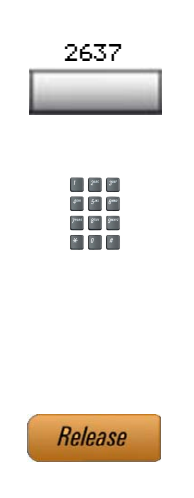

- 1. Press an **Individual Line** (DN) Key.
- 2. **Dial** the Electronic Lock Activate FFC and your Station Control Password.

*Note:* If you perform this operation from someone else's telephone, also dial your line (DN).

3. Press the **Release** key.

### **To unlock your telephone:**

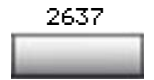

1. Press an **Individual Line** (DN) Key.

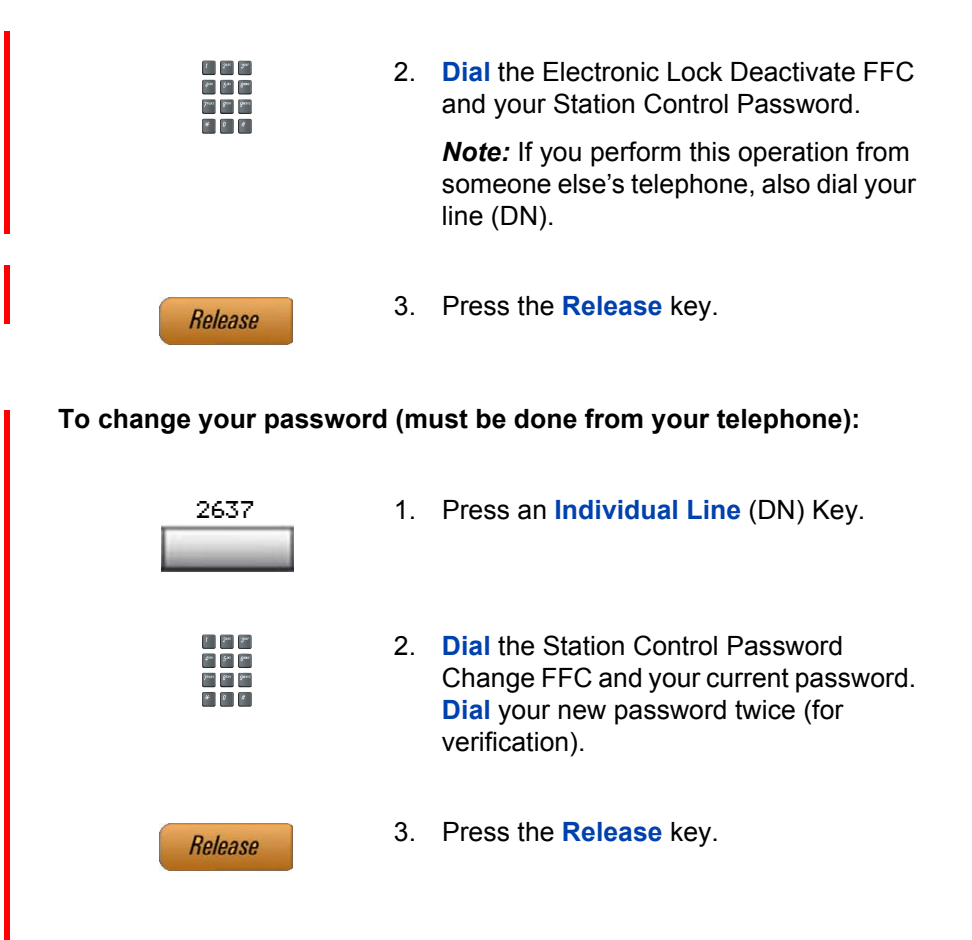

# **Set up a Conference call**

You can set up a Conference call for up to six people (including yourself). Contact your network administrator to determine the maximum number of people your system allows on a conference call.

#### **To set up a conference call:**

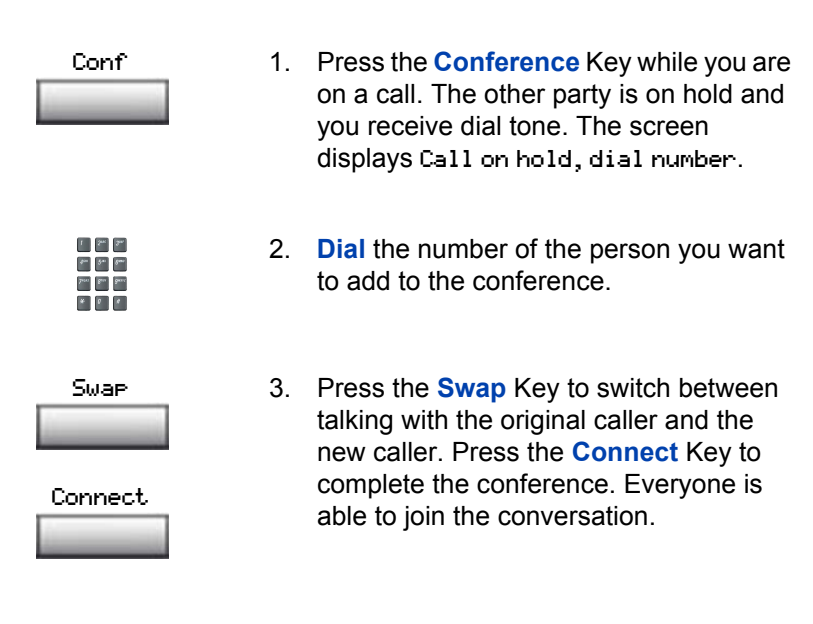

#### **If the person you attempt to add to the conference is unavailable:**

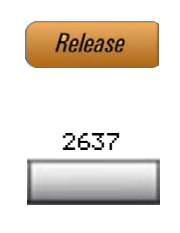

- 1. Press the **Release** key.
- 2. Press the **Individual Line** (DN) Key beside the flashing LCD indicator to return to your original call.

# **Join a call**

The Call Join feature allows you to connect an incoming call to a call already in progress thereby creating a conference call. In order to use Call Join, your telephone must be configured with either a second line (DN) or a Call Waiting Key.

**To connect a call on hold (on a different line) to your current call:**

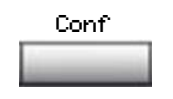

1. Press the **Conference** Key.

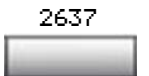

- 2. Press the **Key** that has the caller you want to connect to your current call.
- Connect
- 3. Press the **Connect** Key. The person on hold joins your conversation.

# **Selectable Conferee Display and Disconnect**

You can view the list of active conferees by using the Conferee Selectable Display Key and disconnect any party that has been added to the conference call.

### **To view active conferees:**

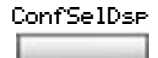

1. While on a conference call, press the **Conferee Selectable Display** Key. The LCD indicator turns on. With each key press, the screen changes to show a different active conferee.

*Note:* This action has no effect on the displays of the other telephones involved in the conference.

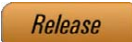

1. Press the **Release** key.

### **To disconnect a conferee:**

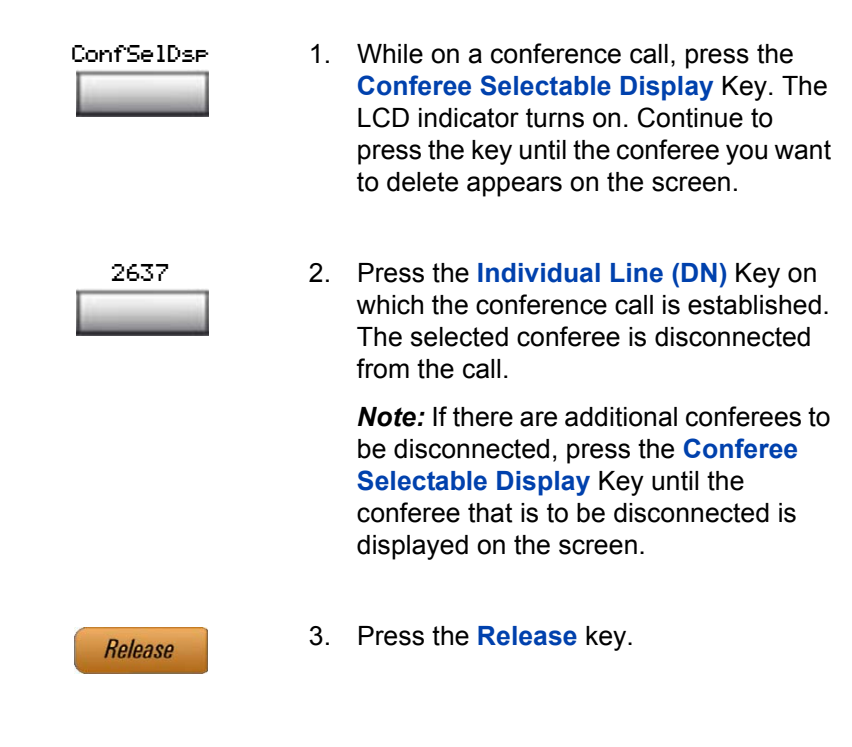

# **Use Group Call**

Group Call automatically calls members of a predefined group, one at a time, until they have all answered. Ask your network administrator for details on how to create a conference call group.

#### **To call group members:**

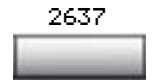

1. Press an **Individual Line** (DN) Key.

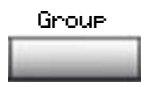

1. Press the **Group Call** Key or enter the Group Call FFC. The feature automatically calls all group members. The icon flashes until all members answer. Their phone numbers appear on the display as they answer. When the last person answers, the **Group Call** indicator lights steadily.

*Note 1:* When a person in your group is on a conference call or another group call, they are not connected to your group call.

*Note 2:* After all the people in the group have answered, only the person who made the group call can put the call on hold.

#### **To answer a Group Call:**

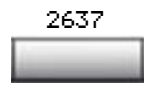

1. Press the **Individual Line** (DN) Key beside the flashing LCD indicator.

*Note 1:* If you are on a call and you receive three 10-second tones, this is the notification of a group call on your current extension.

*Note 2:* If you are on a call on another Individual Line (DN) on your telephone when a group call is made, you receive a long tone through the handset or headset.

*Note 3:* You do not receive notification of a group call if you are already on a conference call or another group call.

### **To end a Group Call:**

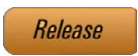

1. Press the **Release** key.

*Note:* When the person who made the group call disconnects, the call terminates for all members of the group. However, the members of the Group Call can disconnect from the call and not affect other members on the call.

# **Additional phone features**

**Author's note:** This section needs to be reviewed to determine if any of the additonal features apply to the 1150E.

The following features are described in this section:

- • ["Using the Personal Directory" on page 125](#page-124-0)
- • ["Using the Callers List" on page 128](#page-127-0)
- • ["Using the Redial List" on page 130](#page-129-0)
- • ["Using Virtual Office" on page 132](#page-131-0)
- • ["Using Media Gateway 1000B" on page 141](#page-140-0)

# <span id="page-124-0"></span>**Using the Personal Directory**

Use the Personal Directory feature to create and store up to 100 directory entries. A Personal Directory entry can contain:

- last name (up to 24 characters)
- first name (up to 24 characters)
- telephone numbers (up to 31 characters)

To use the Personal Directory, press the **Directory** key and select **Personal Directory**.

### **To add an entry:**

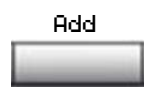

1. Press the **Add** soft key.

*Note:* If the message *Directory is full* appears, delete one or more entries to add a new entry.

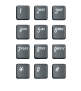

2. Use the dialpad to enter the name.

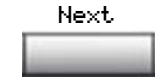

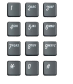

- 3. Press the **Next** soft key.
- 4. Use the dialpad to enter the telephone number.
- 5. Do one of the following:

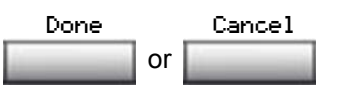

- Press the **Done** soft key to save the new entry.
- Press the **Cancel** soft key to return to the Add screen.

### **To edit an entry:**

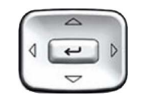

1. Press the **Up/Down** navigation keys to scroll and highlight the desired entry.

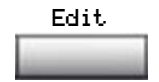

- 2. Press the **Edit** soft key and perform your edits.
- 3. Choose one of the following:
	- Press the **Done** soft key to save the changes.
	- Press the **Cancel** soft key to return to the Personal Directory without saving your changes.

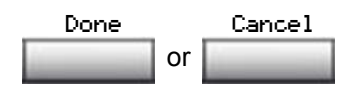

### **To delete an entry:**

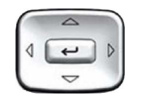

- 1. Press the **Up/Down** navigation keys to scroll and highlight the desired entry.
- Delete
- 2. Press the **Delete** soft key.
- 3. Choose one of the following:

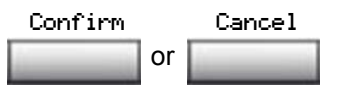

- Press the **Confirm** soft key to delete the entry.
- Press the **Cancel** soft key to return to the Personal Directory without deleting the entry.

### **To search for an entry:**

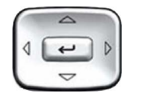

or Dial Cancel

- 1. Press the **Up/Down** navigation keys to scroll and highlight the desired entry.
- 2. Choose one of the following:
	- Press the **Dial** soft key to dial the resulting number.
	- Press the **Cancel** soft key to exit without dialing.

# <span id="page-127-0"></span>**Using the Callers List**

The Callers List feature logs all incoming calls. The Callers List can store up to 100 entries. When the list is full, the system overwrites the oldest entry. Use the Callers List feature to review missed calls and to dial calls. The Callers List contains:

- the caller's last and first name (if available)
- the DN of the caller
- the time and date of the call
- the number of times the caller called

Entries in the Callers List are sorted by the time the call arrived.

*Note:* Calling Party Name Display (CPND) is affected depending on the Preferred Name Match option. If Preferred Name Match is on, the CPND appears according to your configurations. If the Preferred Name Match option is off, the CPND appears according to the system configurations.

To access the Callers List, press the **Directory** key and select **Callers List**.

*Note:* If password control is enabled, enter your SCPW at the prompt.

### **To dial an entry:**

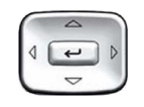

Dial

- 1. Press the **Up/Down** navigation keys to scroll and highlight the desired entry.
- 2. Press the **Dial** soft key.

### **To delete an entry:**

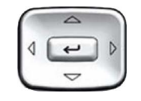

- 1. Press the **Up/Down** navigation keys to scroll and highlight the desired entry.
- Delete
- 2. Press the **Delete** soft key.

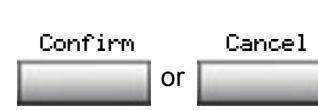

- 3. Choose one of the following:
	- Press the **Confirm** soft key to delete the entry.
	- Press the **Cancel** soft key to return to the Personal Directory without deleting the entry.

### **To delete the entire Callers List:**

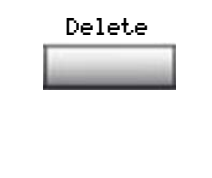

or Yes No

- 1. Press the **Delete** soft key.
- 2. Choose one of the following soft keys:
	- **Yes** to delete the entire Callers List
		- **No** to return to the previous screen

# <span id="page-129-0"></span>**Using the Redial List**

The Redial List feature logs all outgoing calls. Redial List can stored up to 20 entries. When the list is full, the system overwrites the oldest entry. Use the Redial List feature to review calls made, and to redial previously dialed calls. The Redial List contains:

- the last and first names of the dialed party (if available)
- the DN of the dialed party
- the time and date of the last dialed occurrence

Entries in the Redial List are sorted by the time the call was received.

*Note:* Calling Party Name Display (CPND) is affected depending on the Preferred Name Match option. If Preferred Name Match is on, the CPND appears according to your configurations. If the Preferred Name Match option is off, the CPND appears according to the system configurations.

### **To access Redial List, press the Directory key and select Redial List.**

*Note:* If password control is enabled, enter your SCPW at the prompt.

**To dial an entry:**

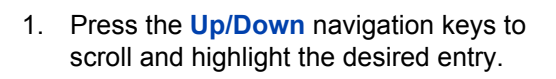

2. Press the **Dial** soft key.

### **To delete an entry:**

- 1. Press the **Up/Down** navigation keys to scroll and highlight the desired entry.
- 2. Press the **Delete** soft key.
- 3. Choose one of the following soft keys:
	- **Yes** to delete the entry
		- **No** to return to the previous screen

### **To delete the entire Redial List:**

Delete

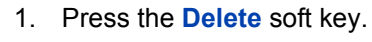

2. Choose one of the following soft keys:

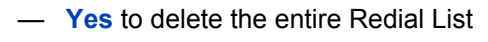

— **No** to return to the previous screen

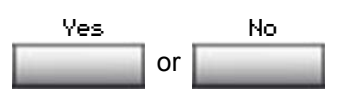

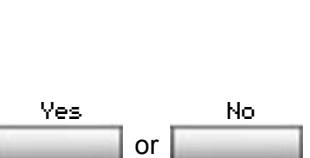

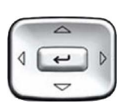

Dial

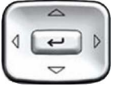

Delete

# <span id="page-131-0"></span>**Using Virtual Office**

**Author's note:** The Feature spec for the 1150E only shows specs for a 2005, I assume that this is the 1150E now. Does it still support Virtual Office? If so there are new graphics needed for this section.

The Virtual Office feature provides a service you can use while you are away from your desk to transfer calls, and all your office telephone features, to a remote telephone. Virtual Office makes this possible by allowing you to use another 1150E (the Remote phone) to log in to your own home or office IP Phone (the Office phone). After you log in, you can access the DNs, autodial numbers, key layout, feature keys, and voicemail features that are configured on your own home or office IP Phone.

To use Virtual Office, you need your DN and preconfigured Station Control Password (SCPW). You must activate Virtual Office on your Office phone before you can connect to it from a Remote phone. See ["Logging in to Virtual Office" on page 133](#page-132-0).

*Note:* Consult your system administrator to verify if the Virtual Office feature is available for your use.

You can use an IP Phone as a Remote phone to connect to your 1150E even if it is a different IP Phone model. Table 4 shows the IP Phones on which you can use Virtual Office to connect to your 1150E.

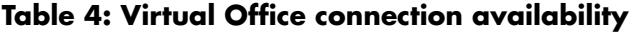

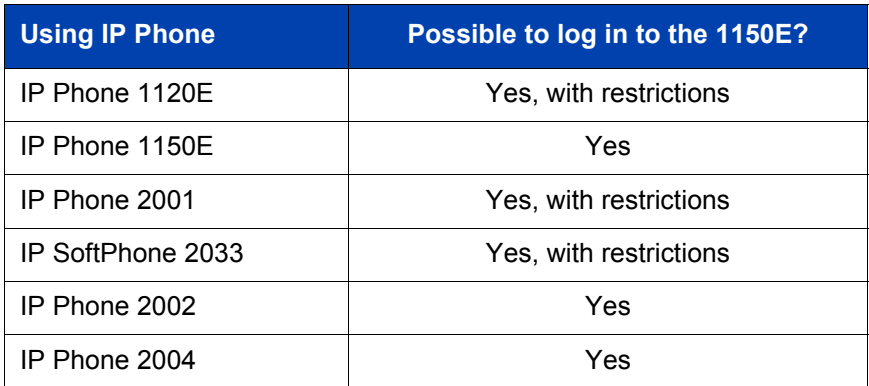

### **Table 4: Virtual Office connection availability**

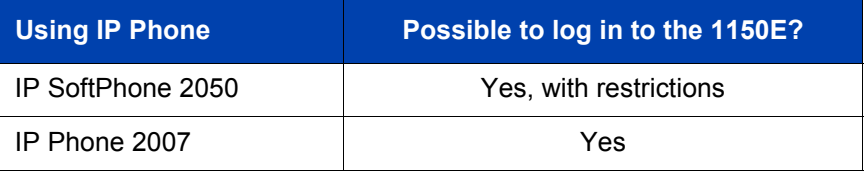

*Note:* A Virtual Office login from an IP Phone 1150E to an IP Phone 1120E or IP Softphone 2050 is blocked in certain situations. Consult your system administrator.

## <span id="page-132-0"></span>**Logging in to Virtual Office**

**To activate Virtual Office on your Office telephone from your Remote telephone:**

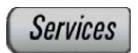

1. Press the **Services** key.

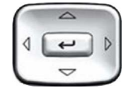

2. Press the **Up/Down** navigation keys to scroll and highlight **Virtual Office Login**.

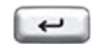

3. Press the **Enter** key.

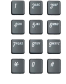

4. At the prompt, enter your user ID.

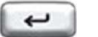

5. Press the **Enter** key.

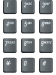

6. At the prompt, enter the home **Station Control Password (SCPW)**.

*Note 1:* If the user ID is not found locally, the message *Locating Remote Server* is displayed.

*Note 2:* After three failed login attempts, wait 1 hour before attempting to log in again, or contact your system administrator to reset your password. For more information, see **XRef for Security features in here**....

*Note 3:* Your Virtual Office session expires after a fixed period of time, (determined by your system administrator).

A successful login transfers all the features, time, date, and tones to your Remote telephone from your Office telephone.

## **Using Virtual Office on your Remote telephone**

Because the display characteristics, including size, vary from one IP Phone model to the next, your Office 1150E display is different on each Remote phone. Figure 9 shows an 1150E logged in as a Remote phone to an 1150E Office phone. All the features appear as they do on your Office 1150E.

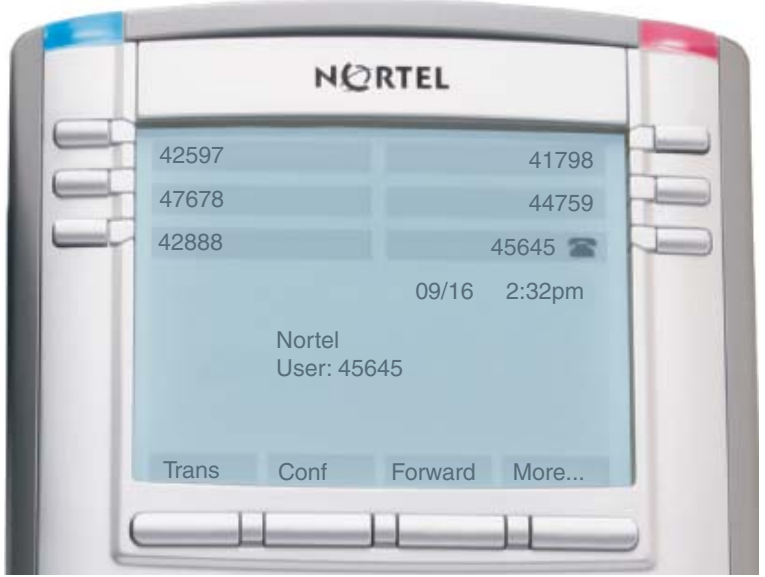

**Figure 9: Logged in to an IP Phone 1150E**

Figure 10 shows an IP Phone 1120E logged in as a Remote phone to an 1150E Office phone. Fewer display lines are available on the 1120E, so the display provides less information.

### **Figure 10: Logged in to an IP Phone 1150E using an IP Phone 1120E**

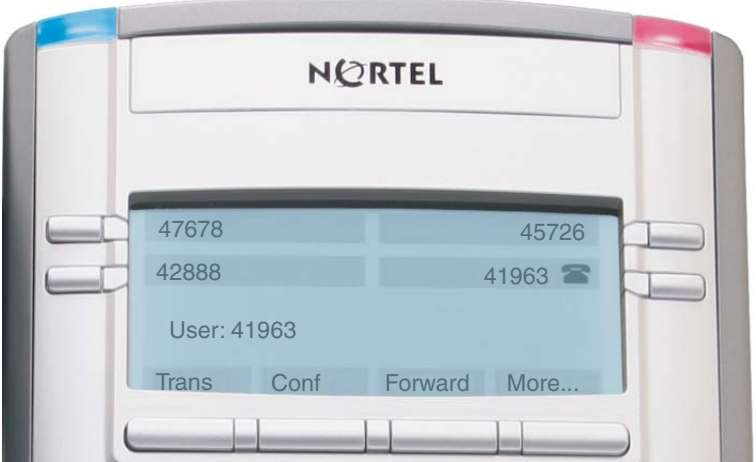

Figure 11 shows an IP Softphone 2050 logged in as a Remote phone to an 1150E Office phone. In this case, the information display is is arranged in a different fashion, but all the information is visible at one time.

### **Figure 11: Logged in to an IP Phone 1150E using an IP Softphone 2050**

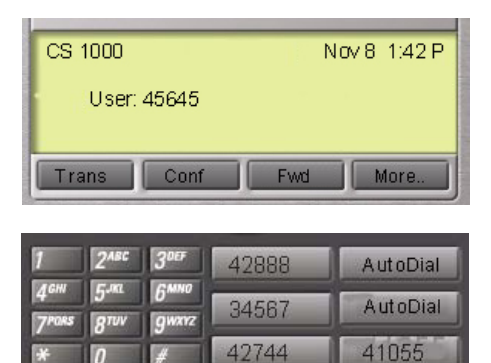

Regardless of what model of IP Phone you use as a Remote phone, a User information line is displayed, which lists the number of your Office telephone.

## **Using Virtual Office on your Office telephone**

Figure 12 shows the 1150E display when the phone is logged out due to remote access.

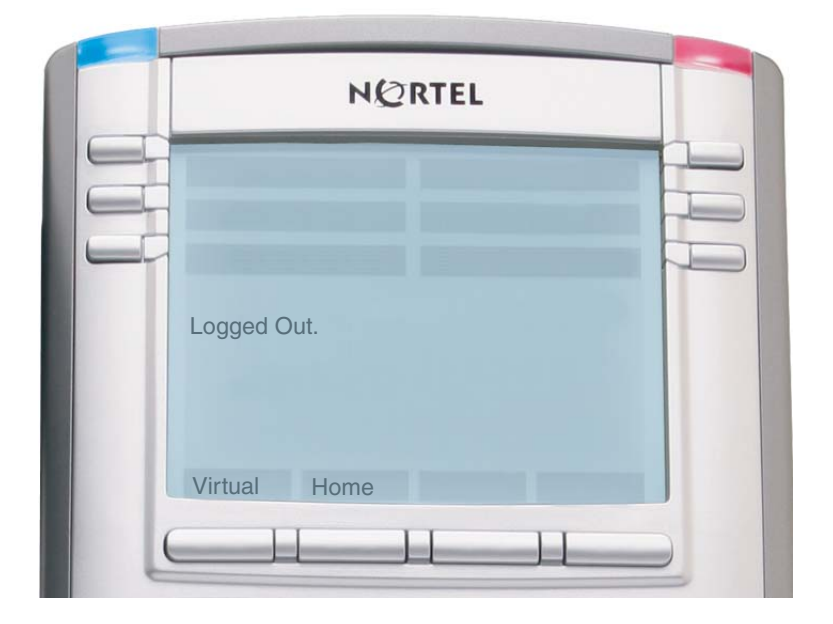

### **Figure 12: Office phone displays the message** *Logged Out*

When activated for Virtual Office by a Remote telephone, your Office telephone is *logged out* and no longer operational. If this is the case when you return to your office, you can disconnect the remote login and regain control of your Office phone. If you do not disconnect the remote login, your Virtual Office session expires after a fixed period of time, determined by your system administrator.

**or**

 $1 - 5\pi$  ,  $2\pi$  $\mathcal{S}^{\text{an}} = \mathcal{S}^{\text{an}} = \mathcal{S}^{\text{an}}$ 

Vrtual

Home

### **To regain operation of a telephone being used for Virtual Office:**

Choose one of the following:

- To completely disconnect your Office telephone from the Remote telephone:
- a. Press the **Home** key.
- b. Enter your User ID and password (this logs the Office telephone back on to your office network).
- Press the **Virtual** soft key to log in to another IP Phone, and your telephone becomes a Remote telephone.

## **Logging out of Virtual Office**

While working on a Remote phone, you can log out of Virtual Office using the following steps.

**To log out from a Remote telephone:**

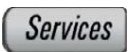

1. Press the **Services** key.

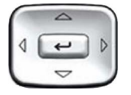

- 2. Press the **Up/Down** navigation keys to scroll and highlight **Virtual Office Logout**.
- 3. Press the **Enter** key.

## **Troubleshooting Virtual Office**

**Virtual Office can cause error messages to display on-screen. Table 5 lists error messages and describes actions to correct the causes.**

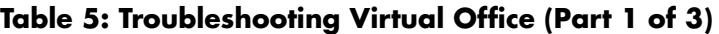

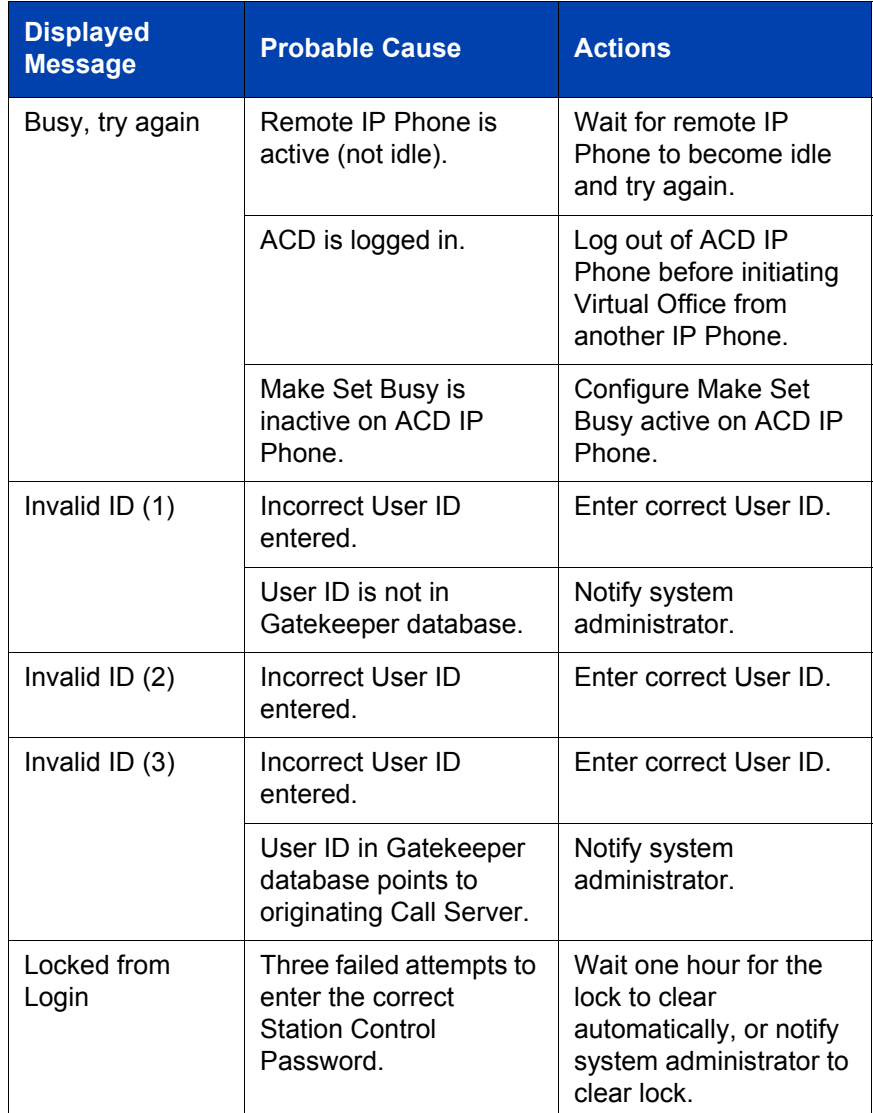

Π

## **Table 5: Troubleshooting Virtual Office (Part 2 of 3)**

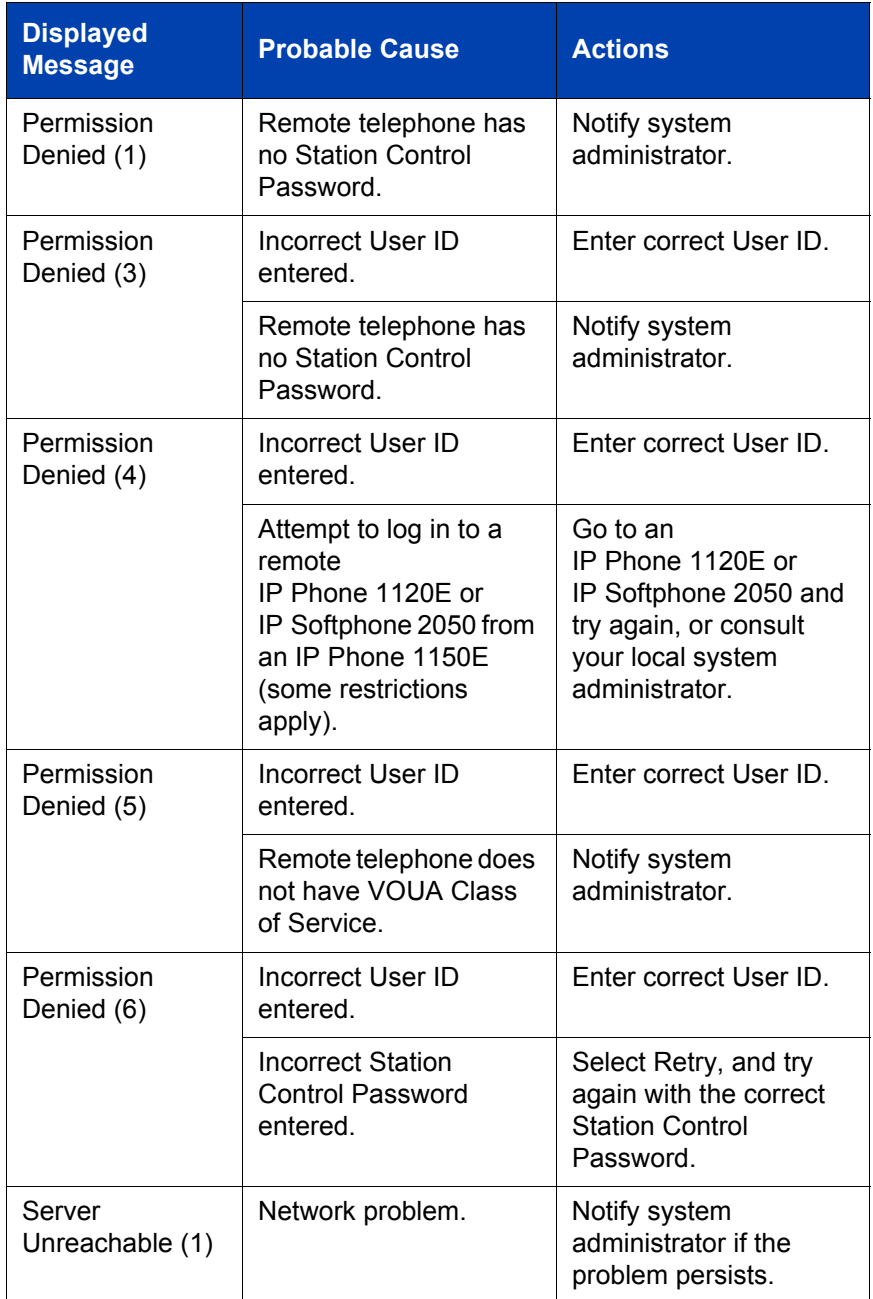

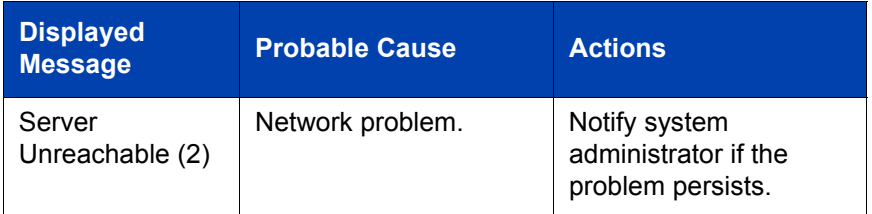

### **Table 5: Troubleshooting Virtual Office (Part 3 of 3)**

## <span id="page-140-0"></span>**Using Media Gateway 1000B**

The Media Gateway 1000B (MG 1000B) provides a means of extending CS 1000 Release 4.5 features to one or more remotely located branch offices using the Branch Office feature. A branch office is a remote location in the network where IP Phones, PSTN access, and TDM telephones are located. Contact your system administrator to see if these functions are available for your use.

### **The Media Gateway 1000B (MG 1000B) telephone can operate in Normal or Local Mode.**

### **Normal Mode**

The telephone registers with the Main Office and receives telephone services from the Main Office. At any time while using Normal Mode, you can check Local Mode functionality (make and receive calls) by enabling Local Mode and returning to Normal Mode. After testing, you can return to Normal Mode (see ["Using Resume Normal Mode" on page 142](#page-141-0)) or wait for 10 minutes.

### **Local Mode**

If the WAN connection goes down, the IP Phone loses communication with the Main Office TPS. It then registers with the MG 1000B and receives telephone services from the MG 1000B. Features such as Personal Directory, Redial List, and Callers List are not available when operating in Local Mode. When in Local Mode, the telephone displays the message *LOCAL MODE*.

## **Using Test Local Mode**

Use Test Local Mode to check Local Mode functionality (make and receive telephone calls). Test Local Mode is useful when provisioning has changed for an IP Phone on an MG 1000B Controller.

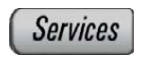

1. Press the **Services** key.

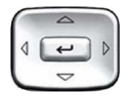

2. Press the **Up/Down** navigation keys to scroll and highlight Test Local Mode.

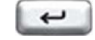

3. Press the **Enter** key (the telephone resets and registers back to the branch office).

## <span id="page-141-0"></span>**Using Resume Normal Mode**

Use the Resume Normal Mode command to return to Normal Mode after testing survival functionality.

*Note:* If you do not use the Resume Normal Mode command after testing, the telephone automatically returns to Normal Mode in 10 minutes.

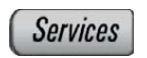

1. Press the **Services** key.

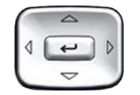

- 2. Press the **Up/Down** navigation keys to scroll and highlight **Resume Normal Mode**.
- 3. Press the **Enter** key (the telephone registers back to the main office).

## **Troubleshooting MG 1000B**

The MG 1000B can cause error messages to display on-screen. Table 6 lists error messages and describes actions to correct the causes.

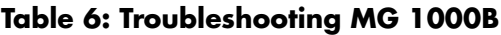

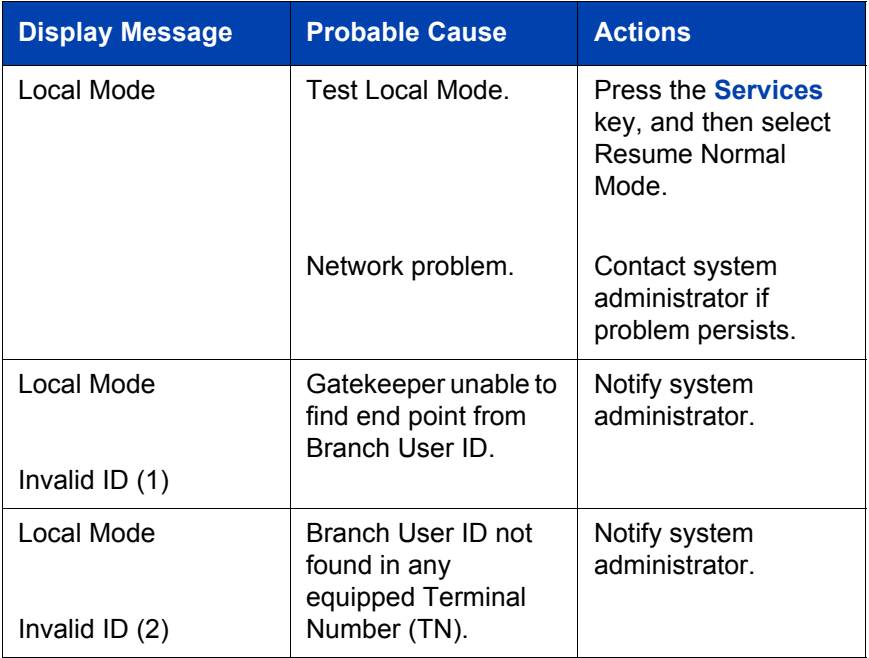

# **Corporate Directory**

**The Corporate Directory application allows you to search by entering the characters in the name of the person you are calling, beginning with the last name. Once you have located the name and number of the person, you may use the dial soft key to call the number. You may copy an entry from the Corporate Directory and paste it into your telephone's Personal Directory for quick access.**

**To use the Corporate Directory application:**

$$
\begin{array}{|c|c|c|}\hline \text{RPP}^2\text{S} & \text{RPP}^2\text{S} \\ \hline \end{array}
$$

1. Press the **Applications** Key.

*Note:* If, when you press the **Applications** Key, Corporate Directory is highlighted, you may proceed directly to step 4.

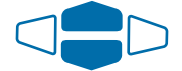

2. From the **Applications** menu, use the **Navigation** Keys to highlight Corporate Directory.

Corporate Directory

Select

3. You may press the **Select** Key or proceed directly to step 4.

The **Corporate Directory Find** screen appears.

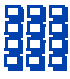

4. Use the **dial pad** to enter the name of the person you want to call. Enter the last name first. Separate the last name and first name with a comma.

*Note 1:* The comma is the first character on the **1** Key on your dial pad.

*Note 2:* You do not need to enter the entire name. When the **Done** Key is pressed, the application will highlight the first directory entry that matches the text that you entered.

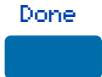

5. Press the **Done** Key.

The application highlights the first entry that matches the text you entered in step 4. If there is no match, the screen displays No matches found for . . . (the text that you entered).

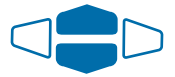

6. Use the **Navigation** Keys to scroll through the directory.

*Note:* The entire directory is available. The "find" process determines which directory entry to select as your starting point.
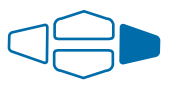

7. If desired, use the **Right Navigation** Key to move from "list" view to "card" view. In card view, the telephone and department numbers for the entry are viewable. Use the **Left Navigation** Key to return to list view.

*Note:* While you are in card view, you may use the **Up** or **Down Navigation** Key to scroll through directory entries.

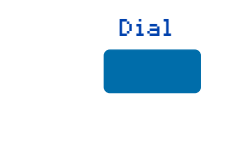

8. Press the **Dial** Key.

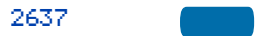

9. Press an **Individual Line** (DN) Key to call the person whose name is highlighted.

*Note:* Outgoing calls may not be placed on your ACD DN using your **In-Calls** Key.

**To find another directory listing or to refine your current directory search:**

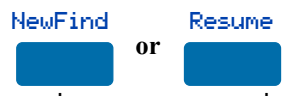

Press the **NewFind** Key to begin a new search, or press the **Resume** Key to enter additional characters so that you may narrow your search.

**To exit the Corporate Directory application:**

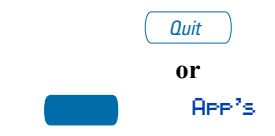

Press the **Quit** Key or the **Applications** Key.

**To copy an entry from the Corporate Directory to your telephone's Personal** 

#### **Directory:**

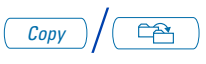

1. With the entry selected in the Corporate Directory, press the **Copy** Key.

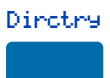

2. In the **Copy to** screen, press the **Directory** Key to copy the name and telephone number to your Personal Directory.

After you complete editing and entering the name and telephone number, you are returned to the Corporate Directory.

# **Accessories for the IP Phone 1150E**

Optional items are available for use with your 1150E. Please contact your System Administrator for additional details.

# <span id="page-146-0"></span>**Accessory Connection Module (ACM)**

The Accessory Connection Module (ACM) provides the interface for adding the Analog Terminal Adapter, External Alerter and Recorder Interface, Personal Directory PC Utility, and Computer Telephony Integration Adapter.

# <span id="page-146-1"></span>**Additional Key Caps**

Four of the bottom six keys may be re-configured to meet your specific business needs. You may order an optional key cap kit which provides labeled key caps for these keys. The kit provides a key cap for each of the following features: Answer Agent, Activity, Answer Emergency, Observe Agent, and Display Calls Waiting.

# <span id="page-146-2"></span>**Analog Terminal Adapter (ATA)**

The Analog Terminal Adapter (ATA) allows you to connect an analog device such as a modem or fax machine to your telephone.

## <span id="page-146-3"></span>**Computer Telephony Integration Adapter (CTIA)**

<span id="page-146-4"></span>The Computer Telephony Integration Adapter (CTIA) provides an interface between your 1150E and your PC for first party call control applications. The CTIA also functions as a Personal Directory PC Utility Cartridge when used with the optional Personal Directory PC Utility software.

## <span id="page-147-0"></span>**Display-based Expansion Module**

The Display-based Expansion Module provides additional line (DN) or feature keys for the 1150E. The Display-based Expansion Module has eight keys on three different layers for a total of 24 additional line (DN) or feature keys. The three layers are accessed through the use of a "page" key. The 1150E will support one Display-based Expansion Module.

# **External Alerter and Recorder Interface**

The External Alerter and Recorder Interface lets you connect a remote ringer, indicator light, or recording device to your telephone.

## **Handset**

The 1150E is not shipped with a handset. A handset is available as a hardware option for the telephone.

## <span id="page-147-1"></span>**Headsets**

Amplified and unamplified Headsets are compatible with your 1150E. The amplified headset is an option for noisy environments.

Headsets vary in electrical, physical and audio characteristics. Performance perception is subjective so it is recommended that the headset user try using their headset with each of the three settings on both internal and external calls to determine which works best for them.

To adjust the headset volume, go to the Options menu, Headset types and select one of the headset types from the sub-menu item: Headset 1, Headset 2 or Amplified.

Refer to your distributor for recommended headset types for use with the 1150E.

# <span id="page-148-0"></span>**Key-based Expansion Module**

The Key-based Expansion Module provides additional line (DN) or feature keys for the 1150E. You can add up to two Key-based Expansion Modules.

# <span id="page-148-1"></span>**Personal Directory PC Utility**

The Personal Directory PC Utility provides a faster, easier way to create or modify the Personal Directory on the 1150E. You can enter names and numbers into a directory file on your PC, and download the file directly from the PC to the 1150E through a serial port connection. You can also upload the Personal Directory from the 1150E to your PC so that you can modify the directory. The PC and the 1150E are connected using the Personal Directory PC Utility Cartridge. The Computer Telephony Integration Adapter (CTIA) may also be used to connect the PC and the 1150E when used with the optional Personal Directory PC Utility software.

# <span id="page-150-0"></span>**Terms you should know**

#### <span id="page-150-1"></span>**Calling Party Name Display**

Information appearing on the LCD display screen, such as the caller's name and telephone number. The system must have CPND enabled.

#### **Category 5 (Cat5)**

Cable and associated connecting hardware capable of transmitting at speeds up to 100 MHz, used by 10BaseT, 100BaseT4, 100BaseTX.

#### **Category 5e (Cat5e)**

Most Cat5 cable manufactured after 1996 also supports 1000BaseT (GigE) installations, and is designated Cat 5e. Cat5e cable normally has four pairs of copper wire.

#### **Category 6 (Cat6)**

Cable and associated connecting hardware capable of transmitting at speeds up to 200 MHz. Designed specifically to support 1000BaseT (GigE), it is also compatible with 10BaseT, 100BaseT4, and 100BaseTX installations. The cable normally has four pairs of copper wire.

#### **Communication Server 1000**

Your office communication system.

#### <span id="page-150-2"></span>**Date/time display**

<span id="page-150-4"></span>The current date and time when the telephone is in an idle state.

#### <span id="page-150-3"></span>**Directory Number (DN)**

A number consisting of one to seven digits for a telephone, and also known as an *extension number*.

#### <span id="page-151-0"></span>**Feature display**

An area that shows status information about the feature in use. It also displays the name and status of the active session.

#### **Feature Status Lamp indicator**

An LCD or an LED that indicates a data message, contact, or feature status by a flash, wink, steady on, or off.

#### <span id="page-151-1"></span>**Fixed key**

The hard-labeled keys on your telephone.

#### <span id="page-151-2"></span>**Flexible Feature Codes (FFCs)**

Specialized codes entered using the dialpad that enable features (for example, Ring Again).

#### **Release key**

A fixed key used to end an active call.

#### <span id="page-151-3"></span>**Indicator**

An LCD or an LED that indicates the status of a feature by the flash, wink, steady on, or off.

#### <span id="page-151-4"></span>**Information display**

Any display of call activity, lists, prompts, and status of calls. If the text message exceeds the available display area, a scroll arrow icon indicates that you must use the scroll keys to view the remaining text.

#### <span id="page-151-5"></span>**Interrupted dial tone**

A broken or pulsed dial tone that sounds when you access some features on your telephone.

#### <span id="page-151-6"></span>**Message/Inbox**

A fixed key on your IP Phone 1150E that connects to your voice messaging system when the key is pressed.

#### <span id="page-152-0"></span>**Navigation keys**

Keys used to scroll through menus and lists appearing on the LCD display screen.

#### <span id="page-152-1"></span>**Off-hook**

Any line selected to make a call or receive an incoming call. The term *off-hook* is applied whether (a) the end user lifts up the handset, (b) the end user presses a line key, (c) the call is automatically answered at the telephone, or (d) a line is automatically selected for an outgoing call.

#### <span id="page-152-2"></span>**Paging tone**

A special tone (two beeps followed by dial tone) that sounds when you use the Radio Paging feature.

#### <span id="page-152-3"></span>**Ringback/ring tone**

A sound indicating that a call you have made is ringing at its destination.

#### <span id="page-152-4"></span>**Services key**

A fixed key used to access options such as Telephone Options, Password Admin, Virtual Office Login, Virtual Office Logout, Test Local Mode, and Resume Normal Mode.

#### <span id="page-152-5"></span>**Shared Directory Number**

A DN (extension) that is shared by two or more persons.

#### <span id="page-152-7"></span>**Special Prefix code (SPRE)**

Special codes entered using the dialpad, followed by a two-digit access code, that enable features (for example, Call Forward All Calls requires entry of SPRE code + 74).

## <span id="page-152-6"></span>**Soft keys**

A set of keys programmed by your system administrator. These four keys, located directly below the display area, have four

programmable layers. These keys are also used to configure parameters in the **Telephone Options** menu.

#### <span id="page-153-1"></span>**Special dial tone**

The three consecutive tones followed by dial tone that you hear when accessing telephone features.

#### <span id="page-153-2"></span>**Station Control Password (SCPW)**

Enables security features on your phone to prevent others from making calls from your telephone and to prevent access to protected features (for example, Remote Call Forward).

#### <span id="page-153-3"></span>**Status Messages**

A message displayed to inform the user of important information. A right arrow appears if more than one Status Message is present. Examples of Status Messages include: Message Waiting, All Lines Forwarded to: 6453, Do Not Disturb On, Ring Again active, and Ringer is OFF.

#### <span id="page-153-5"></span>**System or Switch**

Your office communication system.

#### <span id="page-153-4"></span>**Switchhook**

A button on which the handset presses down, disconnecting your call when you replace the handset. The handset (when lifted) releases the switchhook, and you either answer an incoming call or you receive a dial tone to make a call.

#### <span id="page-153-6"></span>**User interface**

Screen displays that interact with the end user as a result of an action or event.

#### <span id="page-153-0"></span>**Visual Alerter/Message Waiting indicator**

An LCD or an LED that flashes to indicate that a message is waiting or when the ringer is on.

# <span id="page-154-1"></span>**Regulatory and safety information**

[Table 7](#page-154-0) lists EMC compliance for various jurisdictions, while Table 9 lists compliance with Safety standards.

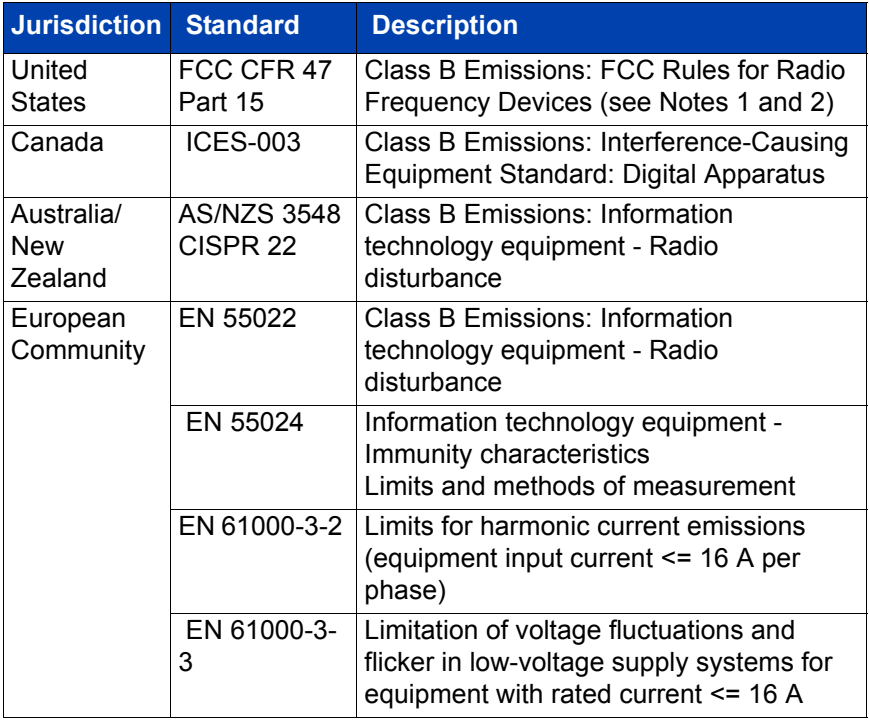

### <span id="page-154-0"></span>**Table 7: EMC compliance**

*Note 1:* This equipment has been tested and found to comply with the limits for a Class B digital device, pursuant to part 15 of the FCC Rules. These limits are designed to provide reasonable protection against harmful interference in a residential installation. This equipment generates, uses and can radiate radio frequency energy and, if not installed and used in accordance with the instructions, may cause harmful interference to radio communications. However, there is no guarantee that interference will not occur in a particular installation. If this equipment does cause harmful interference to radio or television reception, which can be determined by turning the

equipment off and on, the user is encouraged to try to correct the interference by one or more of the following measures:

- Reorient or relocate the receiving antenna.
- Increase the separation between the equipment and receiver.
- Connect the equipment into an outlet on a circuit different from that to which the receiver is connected.
- Consult the dealer or an experienced radio/ TV technician for help. *Note 2:* The user should not make changes or modifications not expressly approved by Nortel Networks. Any such changes could void the user's authority to operate the equipment.

This Class B digital apparatus complies with Canadian ICES-003. Cet appareil numérique de la classe B est conforme à la norme NMB-003 du Canada.

#### **Warnings:**

- This is a Class B product. In a domestic environment this product can cause radio interference in which case the user must take adequate measures.
- Operation is subject to the following two conditions: (1) this device may not cause interference, and (2) this device must accept any interference, including interference that may cause undesired operation of the device.
- Privacy of communications may not be ensured when using this telephone.
- To prevent radio interference to the licensed service, this device must be operated indoors only and should be kept away from windows to provide maximum shielding.

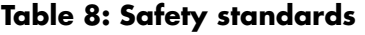

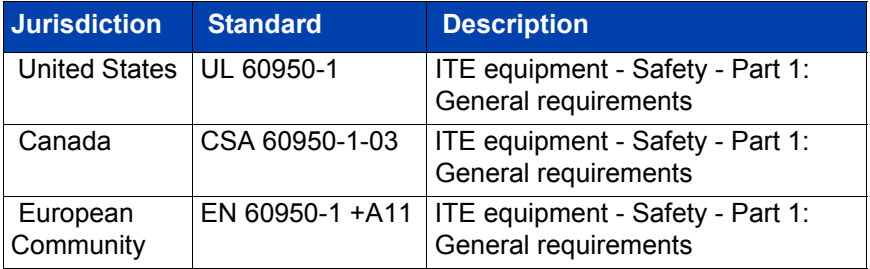

## **Table 8: Safety standards**

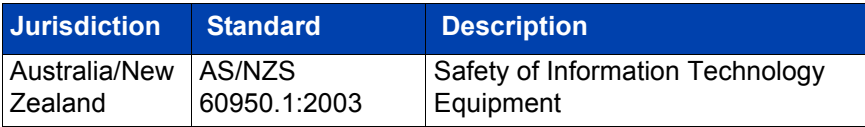

Other Safety Approvals: IEC 60950-1: ITE equipment - Safety - Part 1: General requirements

# **Other**

**US/Canada**: Hearing Aid Compatibility (HAC) as per FCC Part 68 **Australia**: AS/ACIF S004: Voice Frequency Performance Requirements for Customer Equipment  $\epsilon$ 

This equipment complies with the CE Marking requirements.

**EU Countries:** This device complies with the essential requirements and other relevant provisions of Directive 1999/5/EC. A copy of the Declaration may be obtained from Nortel Networks GmbH address: Ingolstaedter Strasse 14-18, 80807 Munich GermanyTable 9 lists EMC compliance for various jurisdictions

## **Table 9: EMC compliance**

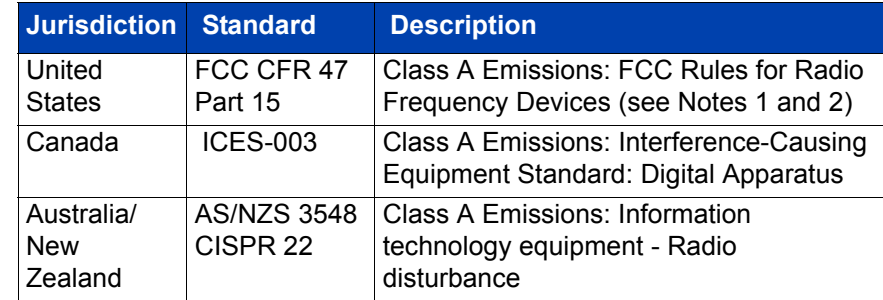

#### **Table 9: EMC compliance**

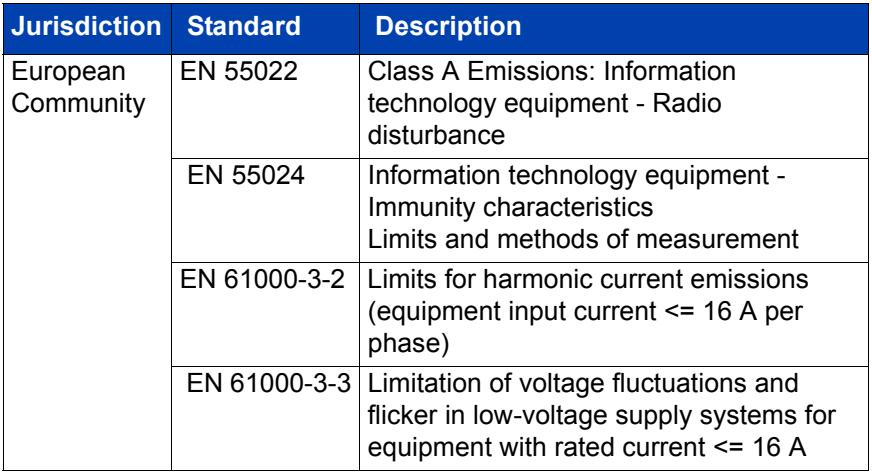

*Note:* This equipment has been tested and found to comply with the limits for a Class A digital device, pursuant to Part 15 of the FCC Rules. These limits are designed to provide reasonable protection against harmful interference when the equipment is operated in a commercial environment. This equipment generates, uses, and can radiate radio frequency energy and, if not installed and used in accordance with the instruction manual, may cause harmful interference to radio communications. Operation of this equipment in a residential area is likely to cause harmful interference in which case the user will be required to correct the interference at his own expense.

The user should not make changes or modifications not expressly approved by Nortel Networks. Any such changes could void the user's authority to operate the equipment.

- Reorient or relocate the receiving antenna.
- Increase the separation between the equipment and receiver.
- Connect the equipment into an outlet on a circuit different from that to which the receiver is connected.
- Consult the dealer or an experienced radio/ TV technician for help.

*Note:* The user should not make changes or modifications not expressly approved by Nortel Networks. Any such changes could void the user's authority to operate the equipment.

This Class A digital apparatus complies with Canadian ICES-003. Cet appareil numérique de la classe A est conforme à la norme NMB-003 du Canada.

#### **Warnings:**

- This is a Class A product. In a domestic environment this product can cause radio interference in which case the user must take adequate measures.
- Operation is subject to the following two conditions: (1) this device may not cause interference, and (2) this device must accept any interference, including interference that may cause undesired operation of the device.
- Privacy of communications may not be ensured when using this telephone.
- To prevent radio interference to the licensed service, this device must be operated indoors only and should be kept away from windows to provide maximum shielding.

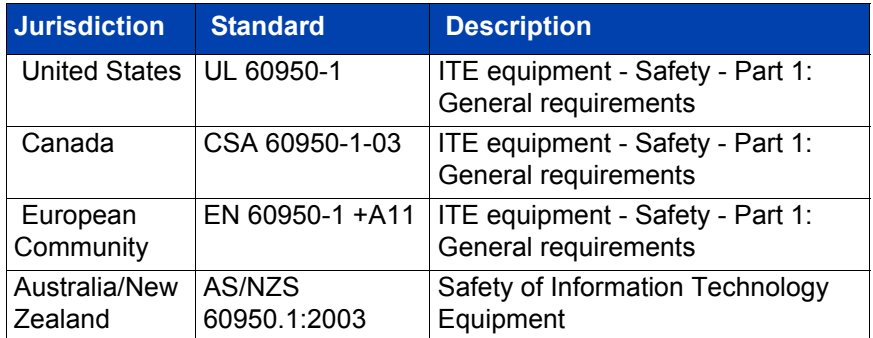

## **Table 10: Safety standards**

## **Other**

**US/Canada**: Hearing Aid Compatibility (HAC) as per FCC Part 68 This equipment complies with the CE Marking requirements.

**EU Countries:** This device complies with the essential requirements and other relevant provisions of Directive 1999/5/EC. A copy of the Declaration may be obtained from Nortel Networks GmbH address: Ingolstaedter Strasse 14-18, 80807 Munich Germany

# **Index**

## **A**

[About the IP Phone 2004 11,](#page-10-0) [151](#page-150-0) [Accessory Connection Module](#page-146-0)  (ACM) 147 [ACD calls 63](#page-62-0) [Activity code 63](#page-62-1) [additional key caps 147](#page-146-1) [agent ID 58](#page-57-0) [agent keys 71](#page-70-0) [Agent Return 69](#page-68-0) [Agent Walkaway 69](#page-68-1) [Analog Terminal Adapter \(ATA\)](#page-146-2)  147 [announcement 99,](#page-98-0) [108](#page-107-0) [Answer Agent 71](#page-70-1) [answer calls 89](#page-88-0) [Answer Emergency 72](#page-71-0) [Answer Supervisor 67](#page-66-0) applications [Corporate Directory 143](#page-142-0) [Attendant Recall 93](#page-92-0) [Auto Dial 83](#page-82-0) [display number 83](#page-82-1) [Automatic Answerback 97](#page-96-0)

## **B**

[Busy Override 105](#page-104-0) [buzz 99](#page-98-1)

### **C**

[call accounting 95](#page-94-0) [Call Agent 72](#page-71-1)

[Call Charge 100](#page-99-0) [Call Forcing 64](#page-63-0) [Call Forward 77,](#page-76-0) [114](#page-113-0) [Internal 115](#page-114-0) [Call Join 120](#page-119-0) [Call Page 99](#page-98-0) [Call Park 93](#page-92-1) [Call party information 151](#page-150-1) [Call Pickup 111](#page-110-0) [Call Supervisor 68](#page-67-0) [Call timer 53](#page-52-0) [Call Trace 96](#page-95-0) [call transfer 91](#page-90-0) [Call Waiting 112](#page-111-0) [Calling Party Number 95](#page-94-0) [Calls Waiting indicator 77](#page-76-1) camp-on [forced 103,](#page-102-0) [104](#page-103-0) [Change feature key labels 53](#page-52-0) [charge account 95](#page-94-0) [Charge Account, Forced 100](#page-99-0) [charge calls 100](#page-99-0) [Computer Telephony Integration](#page-146-3)  [Adapter \(CTIA\) 147,](#page-146-3) [149](#page-148-0) [Conference 96,](#page-95-0) [119,](#page-118-0) [121](#page-120-0) [Conference with Supervisor 68](#page-67-1) [Configure area code setup 49](#page-48-0) [Configure Callers List log 46](#page-45-0) [Configure Name Display format 51](#page-50-0) [Configure New Call indication 47](#page-46-0) [Configure Preferred Name Match](#page-47-0)  [48](#page-47-0)

#### **Index**

[Connect the components 29](#page-28-0) [Contrast adjustment 41](#page-40-0) [Corporate Directory 143](#page-142-0)

### **D**

[Date/time display 151](#page-150-2) [Date/Time format 43](#page-42-0) dialing [on-hook 82](#page-81-0) [predial 82](#page-81-1) [Direct Inward System Access 116,](#page-115-0)  [117](#page-116-0) [Directory key 20](#page-19-0) [Directory Number 151](#page-150-3) [Display Agents 78](#page-77-0) [Display Key 96](#page-95-1) [Display Network Diagnostics Utili](#page-18-0)ties 19 [Display Queue 77](#page-76-2) [Display-based Expansion Module](#page-147-0)  [148,](#page-147-0) [149](#page-148-0) [DN 151](#page-150-4)

## **E**

[Electronic Lock 118](#page-117-0) Emergency [supervisor 72](#page-71-2) [End ACD call 64](#page-63-1) [Enhanced Override 103](#page-102-0) [Expand key 16](#page-15-0) [External Alerter and Recorder In](#page-148-0)terface 149

#### **F**

[Feature Access Code \(FAC\) 81,](#page-80-0) 

[97,](#page-96-1) [105,](#page-104-0) [112](#page-111-1) [Feature display 152](#page-151-0) [Fixed key 152](#page-151-1) [Flexible Feature Code \(FFC\) 81,](#page-80-0)  [87,](#page-86-0) [97,](#page-96-1) [103,](#page-102-1) [105,](#page-104-0) [106,](#page-105-0) [111,](#page-110-1) [112,](#page-111-2)  [115,](#page-114-1) [116,](#page-115-1) [117,](#page-116-1) [118,](#page-117-0) [123,](#page-122-0) [152](#page-151-2) [Forced Camp-on 103,](#page-102-0) [104](#page-103-0) forward calls [all calls 114](#page-113-0) [internal calls 115](#page-114-0) [remote activation 116](#page-115-2)

## **G**

[Group Call 122](#page-121-0)

## **H**

Headset [interface 57](#page-56-0) [talk/listen 73](#page-72-0) [headsets 148](#page-147-1) [Hold 113](#page-112-0) [Hold key 16](#page-15-1) [Hot Line 88](#page-87-0)

## **I**

[Indicator status 152](#page-151-3) [Individual Line \(DN\) Key 97](#page-96-2) [Information display 152](#page-151-4) [Intercom 88](#page-87-1) [Interflow 74](#page-73-0) [Internal Call Forward 115](#page-114-0) [Interrupted dial tone 152](#page-151-5)

## **J**

[join a call 120](#page-119-0)

## **K**

[Key-based Expansion Module 149](#page-148-0) keys

[Display Key 96](#page-95-1)

## **L**

[Language display 42](#page-41-0) [Last Number Redial 85](#page-84-0) [Line \(DN\) key 15](#page-14-0) [Local Dialpad Tone 44](#page-43-0) [Local Mode 141](#page-140-0) Log out [standard 58](#page-57-1)

## **M**

[Malicious Call Trace 96](#page-95-0) [Media Gateway 1000B 141](#page-140-1) [Message \(Inbox\) key 20](#page-19-1) [Message key 152](#page-151-6) [Message waiting indicator 17,](#page-16-0) [154](#page-153-0) [More key 15](#page-14-1) [Multiple Appearance Directory](#page-105-1)  Number (MADN) 106 [Multiple Queue Assignment \(MQA\)](#page-57-2)  58 [Mute key 16](#page-15-2)

## **N**

[Navigation keys 16,](#page-15-3) [153](#page-152-0) [Night Service 75](#page-74-0) [Non-ACD calls 67](#page-66-1) [Normal Mode 141](#page-140-2) [Not Ready 65,](#page-64-0) [70,](#page-69-0) [72](#page-71-3)

## **O**

[Observe Agent 74](#page-73-1) [Off-hook 153](#page-152-1) [Onhook Default Path 52](#page-51-0) [on-hook dialing 82](#page-81-0) [Override 103,](#page-102-1) [105](#page-104-0) override [enhanced 103](#page-102-0)

## **P**

[page 99](#page-98-0) ["Meet - me" page 106](#page-105-2) [paging 106](#page-105-3) [Paging tone 153](#page-152-2) [park 93](#page-92-1) [password change 119](#page-118-1) [Personal Directory PC Utility 147,](#page-146-4)  [149](#page-148-1) [pickup 111](#page-110-0) [position ID 71](#page-70-2) [Predial 82](#page-81-1) [Priority 58](#page-57-3) [Privacy Release 106](#page-105-1)

## **R**

[Radio Paging 106](#page-105-3) recall [attendant 93](#page-92-0) [Timed Reminder Recall 92](#page-91-0) [receive calls 89](#page-88-0) [Redial 85](#page-84-0) [Regulatory and safety information](#page-154-1)  155 [Release key 16](#page-15-4) [Remote Call Forward 116](#page-115-2)

#### **Index**

[Resume Normal Mode 142](#page-141-0) [Return from Walkaway 70](#page-69-1) [Ring Again 84](#page-83-0) [ring tone 104](#page-103-1) [Ring type 53](#page-52-0) [ringback 104](#page-103-1) [Ringback/ring tone 153](#page-152-3)

## **S**

[Secondary DN calls 64](#page-63-2) [secure your telephone 118](#page-117-0) [Security features 22](#page-21-0) [Selectable Conferee Display and Disconnect 121](#page-120-0) [Services key 18,](#page-17-0) [153](#page-152-4) [Shared Directory Numbers 153](#page-152-5) [Soft keys \(self-labeled\) 153](#page-152-6) [Special dial tone 154](#page-153-1) [Special Prefix code \(SPRE\) 153](#page-152-7) [Speed Call 85](#page-84-1) [Speed Call Controller 85](#page-84-1) [Speed Call, System 87](#page-86-1) [Station Control Password 117,](#page-116-2) [118,](#page-117-1) [119](#page-118-1) [Station Control Password \(SCPW\) 154](#page-153-2) [Status Messages 154](#page-153-3) [Supervisor 59,](#page-58-0) [67](#page-66-2) [Supervisor ID 58](#page-57-4) [Switchhook 154](#page-153-4) [System or Switch 154](#page-153-5) [System Speed Call 87](#page-86-1)

## **T**

[Telephone display 21](#page-20-0) [Telephone Options 39](#page-38-0) [Test Local Mode 142](#page-141-1)

[Timed Reminder Recall 92](#page-91-0) [trace 96](#page-95-0) [Transfer 91,](#page-90-0) [96](#page-95-0) [Transfer to Supervisor 69](#page-68-2)

## **U**

USB keyboard [function keys 26](#page-25-0) [User Interface 154](#page-153-6)

## **V**

[Virtual Office 132](#page-131-0) [Virtual Office login 133](#page-132-0) [Virtual Office logout 138](#page-137-0) [Virtual Office on your Remote telephone 134](#page-133-0) [Vmsg 109](#page-108-0) [Voice Call 108](#page-107-0) [Voice Messaging control 109](#page-108-0) [Volume adjustment 40](#page-39-0) [Volume control bar 15](#page-14-2)

Nortel Communication Server 1000

# **Nortel IP Phone 1150E User Guide**

Copyright © 2005 Nortel Networks All Rights Reserved

Information is subject to change without notice. Nortel Networks reserves the right to make changes in design or components as progress in engineering and manufacturing may warrant.

Publication Number: P1002467 Document Release: Draft 0.02 Date: April 2005

Produced in Canada

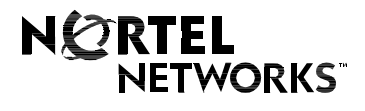

Internet address **http://www.nortelnetworks.com**